# magicolor® 5550/5570 Reference Guide

A011-9563-00A 1800826-001A

#### **Copyright Notice**

The digitally encoded software and publication included with your printer are Copyrighted © 2006 by KONICA MINOLTA BUSINESS TECHNOLOGIES, INC., Marunouchi Center Building, 1-6-1 Marunouchi, Chiyoda-ku, Tokyo, 100-0005, Japan. All Rights Reserved.

This software may not be reproduced, modified, displayed, transferred, or copied in any form or in any manner or on any media, in whole or in part, without the express written permission of KONICA MINOLTA BUSINESS TECHNOLOGIES, INC. No part of this publication may be reproduced, stored in a retrieval system, or transmitted in any form or by any means, electronic, mechanical, photocopying, recording, or otherwise, without the prior written permission of KONICA MINOLTA. The information contained in this guide is intended for use with the KONICA MINOLTA magicolor 5550/5570 printers only.

#### About the GPL (General Public License)

This driver is written for Linux, which is written and distributed under the GNU GPL. The printing system CUPS adopted to run on the Linux is published by ESP (Easy Software Products) under the GPL. All source codes that we write must be available to the general public.

#### **Trademarks**

KONICA MINOLTA and the KONICA MINOLTA logo are trademarks or registered trademarks of KONICA MINOLTA HOLDINGS, INC.

magicolor and PageScope are trademarks or registered trademarks of KONICA MINOLTA BUSINESS TECHNOLOGIES, INC.

All other trademarks and registered trademarks are the property of their respective owners.

#### Notice

KONICA MINOLTA BUSINESS TECHNOLOGIES, INC. reserves the right to make changes to this guide and to the equipment described herein without notice. Considerable effort has been made to ensure that this manual is free of inaccuracies and omissions. However, KONICA MINOLTA BUSINESS TECHNOLOGIES, INC. makes no warranty of any kind including, but not limited to, any implied warranties of merchantability and fitness for a particular purpose with regard to this manual. KONICA MINOLTA BUSINESS TECHNOLOGIES, INC. assumes no responsibility for, or liability for, errors contained in this manual or for incidental, special, or consequential damages arising out of the furnishing of this manual, or the use of this manual in operating the equipment, or in connection with the performance of the equipment when so operated.

#### SOFTWARE LICENSE AGREEMENT

This package contains the following materials provided by Konica Minolta Business Technologies, Inc. (KMBT): software included as part of the printing system, the digitally-encoded machine-readable outline data encoded in the special format and in the encrypted form ("Font Programs"), other software which runs on a computer system for use in conjunction with the Printing Software ("Host Software"), and related explanatory written materials ("Documentation"). The term "Software" shall be used to describe Printing Software, Font Programs and/or Host Software and also include any upgrades, modified versions, additions, and copies of the Software.

The Software is being licensed to you under the terms of this Agreement.

KMBT grants to you a non-exclusive sublicense to use the Software and Documentation, provided that you agree to the following:

- 1. You may use the Printing Software and accompanying Font Programs for imaging to the licensed output device(s), solely for your own internal business purposes.
- In addition to the license for Font Programs set forth in Section 1 ("Printing Software")
  above, you may use Roman Font Programs to reproduce weights, styles, and versions of
  letters, numerals, characters and symbols ("Typefaces") on the display or monitor for your
  own internal business purposes.
- You may make one backup copy of the Host Software, provided your backup copy is not installed or used on any computer. Notwithstanding the above restrictions, you may install the Host Software on any number of computers solely for use with one or more printing systems running the Printing Software.
- 4. You may assign its rights under this Agreement to an assignee of all of Licensee's right and interest to such Software and Documentation ("Assignee") provided you transfer to Assignee all copies of such Software and Documentation Assignee agrees to be bound by all of the terms and conditions of this Agreement.
- 5. You agree not to modify, adapt or translate the Software and Documentation.
- You agree that you will not attempt to alter, disassemble, decrypt, reverse engineer or decompile the Software.
- Title to and ownership of the Software and Documentation and any reproductions thereof shall remain with KMBT.
- 8. Trademarks shall be used in accordance with accepted trademark practice, including identification of the trademark owner's name. Trademarks can only be used to identify printed output produced by the Software. Such use of any trademark does not give you any rights of ownership in that trademark.
- 9. You may not rent, lease, sublicense, lend or transfer versions or copies of the Software that the Licensee does not use, or Software contained on any unused media, except as part of the permanent transfer of all Software and Documentation as described above.
- 10. In no event will KMBT or its licensor be liable to you for any consequential, incidental INDI-RECT, PUNITIVE or special damages, including any lost profits or lost saving, even if KMBT has been advised of the possibility of such damages, or for any claim by any third party. KMBT or its licensor disclaims all warranties with regard to the software, express or implied, including, without limitation implied warranties of merchantability, fitness for a particular purpose, title and non-infringement of third party rights. Some states or jurisdictions do not allow the exclusion or limitation of incidental, consequential or special damages, so the above limitations may not apply to you.

- 11. Notice to Government End Users: The Software is a "commercial item," as that term is defined at 48 C.F.R.2.101, consisting of "commercial computer software" and "commercial computer software documentation," as such terms are used in 48 C.F.R. 12.212. Consistent with 48 C.F.R. 12.212 and 48 C.F.R. 227.7202-1 through 227.7202-4, all U.S. Government End Users acquire the Software with only those rights set forth herein.
- 12. You agree that you will not export the Software in any form in violation of any applicable laws and regulations regarding export control of any countries.

#### **About Adobe Color Profile**

ADOBE SYSTEMS INCORPORATED
COLOR PROFILE LICENSE AGREEMENT

NOTICE TO USER: PLEASE READ THIS CONTRACT CAREFULLY. BY USING ALL OR ANY PORTION OF THE SOFTWARE YOU ACCEPT ALL THE TERMS AND CONDITIONS OF THIS SOFTWARE YOU ACCEPT ALL THE TERMS AND CONDITIONS OF THIS AGREEMENT. IF YOU DO NOT AGREE WITH THE TERMS OF THIS AGREEMENT, DO NOT USE THE SOFTWARE.

- DEFINITIONS In this Agreement, "Adobe" means Adobe Systems Incorporated, a Delaware corporation, located at 345 Park Avenue, San Jose, California 95110. "Software" means the software and related items with which this Agreement is provided.
- 2. LICENSE Subject to the terms of this Agreement, Adobe hereby grants you the worldwide, non-exclusive, nontransferable, royalty-free license to use, reproduce and publicly display the Software. Adobe also grants you the rights to distribute the Software only (a) as embedded within digital image files and (b) on a standalone basis. No other distribution of the Software is allowed; including, without limitation, distribution of the Software when incorporated into or bundled with any application software. All individual profiles must be referenced by their ICC Profile description string. You may not modify the Software. Adobe is under no obligation to provide any support under this Agreement, including upgrades or future versions of the Software or other items. No title to the intellectual property in the Software is transferred to you under the terms of this Agreement. You do not acquire any rights to the Software except as expressly set forth in this Agreement.
- 3. DISTRIBUTION If you choose to distribute the Software, you do so with the understanding that you agree to defend, indemnify and hold harmless Adobe against any losses, damages or costs arising from any claims, lawsuits or other legal actions arising out of such distribution, including without limitation, your failure to comply with this Section 3. If you distribute the Software on a standalone basis, you will do so under the terms of this Agreement or your own license agreement which (a) complies with the terms and conditions of this Agreement; (b) effectively disclaims all warranties and conditions, express or implied, on behalf of Adobe; (c) effectively excludes all liability for damages on behalf of Adobe; (d) states that any provisions that differ from this Agreement are offered by you alone and not Adobe and (e) states that the Software is available from you or Adobe and informs licensees how to obtain it in a reasonable manner on or through a medium customarily used for software exchange. Any distributed Software will include the Adobe copyright notices as included in the Software provided to you by Adobe.

- 4. DISCLAIMER OF WARRANTY Adobe licenses the Software to you on an "AS IS" basis. Adobe makes no representation as to the adequacy of the Software for any particular purpose or to produce any particular result. Adobe shall not be liable for loss or damage arising out of this Agreement or from the distribution or use of the Software or any other materials. ADOBE AND ITS SUPPLIERS DO NOT AND CANNOT WARRANT THE PER-FORMANCE OR RESULTS YOU MAY OBTAIN BY USING THE SOFTWARE. EXCEPT FOR ANY WARRANTY, CONDITION, REPRESENTATION OR TERM TO THE EXTENT TO WHICH THE SAME CANNOT OR MAY NOT BE EXCLUDED OR LIMITED BY LAW APPLICABLE TO YOU IN YOUR JURISDICTION, ADOBE AND ITS SUPPLIERS MAKE NO WARRANTIES, CONDITIONS, REPRESENTATIONS OR TERMS, EXPRESS OR IMPLIED. WHETHER BY STATUTE. COMMON LAW. CUSTOM, USAGE OR OTHER-WISE AS TO ANY OTHER MATTERS. INCLUDING BUT NOT LIMITED TO NON-INFRINGEMENT OF THIRD PARTY RIGHTS, INTEGRATION, SATISFACTORY QUALITY OR FITNESS FOR ANY PARTICULAR PURPOSE. YOU MAY HAVE ADDITIONAL RIGHTS WHICH VARY FROM JURISDICTION TO JURISDICTION. The provisions of Sections 4, 5 and 6 shall survive the termination of this Agreement, howsoever caused, but this shall not imply or create any continued right to use the Software after termination of this Agreement.
- 5. LIMITATION OF LIABILITY IN NO EVENT WILL ADOBE OR ITS SUPPLIERS BE LIABLE TO YOU FOR ANY DAMAGES, CLAIMS OR COSTS WHATSOEVER OR ANY CONSEQUENTIAL, INDIRECT, INCIDENTAL DAMAGES, OR ANY LOST PROFITS OR LOST SAVINGS, EVEN IF AN ADOBE REPRESENTATIVE HAS BEEN ADVISED OF THE POSSIBILITY OF SUCH LOSS, DAMAGES, CLAIMS OR COSTS OR FOR ANY CLAIM BY ANY THIRD PARTY. THE FOREGOING LIMITATIONS AND EXCLUSIONS APPLY TO THE EXTENT PERMITTED BY APPLICABLE LAW IN YOUR JURISDICTION. ADOBE'S AGGREGATE LIABILITY AND THAT OF ITS SUPPLIERS UNDER OR IN CONNECTION WITH THIS AGREEMENT SHALL BE LIMITED TO THE AMOUNT PAID FOR THE SOFTWARE. Nothing contained in this Agreement limits Adobe's liability to you in the event of death or personal injury resulting from Adobe's negligence or for the tort of deceit (fraud). Adobe is acting on behalf of its suppliers for the purpose of disclaiming, excluding and/or limiting obligations, warranties and liability as provided in this Agreement, but in no other respects and for no other purpose.
- 6. TRADEMARKS Adobe and the Adobe logo are the registered trademarks or trademarks of Adobe in the United States and other countries. With the exception of referential use, you will not use such trademarks or any other Adobe trademark or logo without separate prior written permission granted by Adobe.
- TERM This Agreement is effective until terminated. Adobe has the right to terminate this
  Agreement immediately if you fail to comply with any term hereof. Upon any such termination, you must return to Adobe all full and partial copies of the Software in your possession
  or control.
- 8. GOVERNMENT REGULATIONS If any part of the Software is identified as an export controlled item under the United States Export Administration Act or any other export law, restriction or regulation (the "Export Laws"), you represent and warrant that you are not a citizen, or otherwise located within, an embargoed nation (including without limitation Iran, Iraq, Syria, Sudan, Libya, Cuba, North Korea, and Serbia) and that you are not otherwise prohibited under the Export Laws from receiving the Software. All rights to use the Software are granted on condition that such rights are forfeited if you fail to comply with the terms of this Agreement.

- 9. GOVERNING LAW This Agreement will be governed by and construed in accordance with the substantive laws in force in the State of California as such laws are applied to agreements entered into and to be performed entirely within California between California residents. This Agreement will not be governed by the conflict of law rules of any jurisdiction or the United Nations Convention on Contracts for the International Sale of Goods, the application of which is expressly excluded. All disputes arising out of, under or related to this Agreement will be brought exclusively in the state Santa Clara County, California, USA.
- 10. GENERAL You may not assign your rights or obligations granted under this Agreement without the prior written consent of Adobe. None of the provisions of this Agreement shall be deemed to have been waived by any act or acquiescence on the part of Adobe, its agents, or employees, but only by an instrument in writing signed by an authorized signatory of Adobe. When conflicting language exists between this Agreement and any other agreement included in the Software, the terms of such included agreement shall apply. If either you or Adobe employs attorneys to enforce any rights arising out of or relating to this Agreement, the prevailing party shall be entitled to recover reasonable attorneys' fees. You acknowledge that you have read this Agreement, understand it, and that it is the complete and exclusive statement of your agreement with Adobe which supersedes any prior agreement, oral or written, between Adobe and you with respect to the licensing to you of the Software. No variation of the terms of this Agreement will be enforceable against Adobe unless Adobe gives its express consent, in writing, signed by an authorized signatory of Adobe.

## ICC Profile for TOYO INK Standard Color on Coated paper (TOYO Offset Coated 2.1)

This ICC Profile (TOYO Offset Coated 2.1) characterizes Japanese offset press on Coated paper and is fully compatible with ICC profile format.

About "TOYO INK Standard Color on Coated paper"

This is the standard for color reproduction of sheet-fed offset press on Coated paper made by TOYO INK MFG.CO., LTD. ("TOYO INK").

This standard is made from printing test with using TOYO INK's sheet-fed offset printing inks and TOYO INK's own printing conditions.

"TOYO INK Standard Color on Coated paper" is compatible with "JAPAN COLOR".

#### Agreement

- The reproduction of images on a printer or a monitor using this ICC Profile do not completely match the TOYO INK Standard Color on Coated paper.
- Any and all copyrights of this ICC Profile shall remain in TOYO INK; therefore you shall not transfer, provide, rent, distribute, disclose, or grant any rights in this ICC Profile to any third party without the prior written consent of TOYO INK.
- 3. In no event will TOYO INK its directors, officers, employees or agents be liable to you for any consequential or incidential, either direct or indirect, damages (including damages for loss of business profits, business interruption, loss of business information, and the like) arising out of the use or inability to use this ICC Profile.
- 4. TOYO INK shall not be responsible for answering any question related to this ICC Profile.

All company names and product names used in this document is the trademarks or registered trademarks of their respective holder.

This ICC Profile made by GretagMacbeth ProfileMaker and granted TOYO INK certain license to distribute by GretagMacbeth AG.

TOYO Offset Coated 2.1 © TOYO INK MFG. CO., LTD. 2004

#### **OpenSSL Statement**

#### OpenSSL License

Copyright (c) 1998-2003 The OpenSSL Project. All rights reserved.

Redistribution and use in source and binary forms, with or without modification, are permitted provided that the following conditions are met:

- Redistributions of source code must retain the above copyright notice, this list of conditions and the following disclaimer.
- Redistributions in binary form must reproduce the above copyright notice, this list of conditions and the following disclaimer in the documentation and/or other materials provided with the distribution.
- All advertising materials mentioning features or use of this software must display the following acknowledgment:
  - "This product includes software developed by the OpenSSL Project for use in the OpenSSL Toolkit. (http://www.openssl.org/)"
- The names "OpenSSL Toolkit" and "OpenSSL Project" must not be used to endorse or promote products derived from this software without prior written permission. For written permission, please contact openssl-core@openssl.org.
- Products derived from this software may not be called "OpenSSL" nor may "OpenSSL" appear in their names without prior written permission of the OpenSSL Project.
- 6. Redistributions of any form whatsoever must retain the following acknowledgment:

"This product includes software developed by the OpenSSL Project for use in the OpenSSL Toolkit (http://www.openssl.org/)"

THIS SOFTWARE IS PROVIDED BY THE OpenSSL PROJECT "AS IS" AND ANY EXPRESSED OR IMPLIED WARRANTIES, INCLUDING, BUT NOT LIMITED TO, THE IMPLIED WARRANTIES OF MERCHANTABILITY AND FITNESS FOR A PARTICULAR PURPOSE ARE DISCLAIMED. IN NO EVENT SHALL THE OPENSL PROJECT OR ITS CONTRIBUTORS BE LIABLE FOR ANY DIRECT, INDIRECT, INCIDENTAL, SPECIAL, EXEMPLARY, OR CONSEQUENTIAL DAMAGES (INCLUDING, BUT NOT LIMITED TO, PROCUREMENT OF SUBSTITUTE GOODS OR SERVICES; LOSS OF USE, DATA, OR PROFITS; OR BUSINESS INTERRUPTION) HOWEVER CAUSED AND ON ANY THEORY OF LIABILITY, WHETHER IN CONTRACT, STRICT LIABILITY, OR TORT (INCLUDING NEGLIGENCE OR OTHERWISE) ARISING IN ANY WAY OUT OF THE USE OF THIS SOFTWARE, EVEN IF ADVISED OF THE POSSIBILITY OF SUCH DAMAGE.

Download from Www.Somanuals.com. All Manuals Search And Download.

This product includes cryptographic software written by Eric Young (eay@cryptsoft.com). This product includes software written by Tim Hudson (tih@cryptsoft.com).

#### **Original SSLeay License**

Copyright (c) 1995-1998 Eric Young (eay@cryptsoft.com) All rights reserved.

This package is an SSL implementation written by Eric Young (eay@cryptsoft.com). The implementation was written so as to conform with Netscapes SSL.

This library is free for commercial and non-commercial use as long as the following conditions are aheared to. The following conditions apply to all code found in this distribution, be it the RC4, RSA, lhash, DES, etc., code; not just the SSL code.

The SSL documentation included with this distribution is covered by the same copyright terms except that the holder is Tim Hudson (tjh@cryptsoft.com).

Copyright remains Eric Young's, and as such any Copyright notices in the code are not to be removed. If this package is used in a product, Eric Young should be given attribution as the author of the parts of the library used. This can be in the form of a textual message at program startup or in documentation (online or textual) provided with the package.

Redistribution and use in source and binary forms, with or without modification, are permitted provided that the following conditions are met:

- Redistributions of source code must retain the copyright notice, this list of conditions and the following disclaimer.
- Redistributions in binary form must reproduce the above copyright notice, this list of conditions and the following disclaimer in the documentation and/or other materials provided with the distribution.
- All advertising materials mentioning features or use of this software must display the following acknowledgement:

"This product includes cryptographic software written by Eric Young (eay@cryptsoft.com)"

The word 'cryptographic' can be left out if the rouines from the library being used are not cryptographic related.

4. If you include any Windows specific code (or a derivative thereof) from the apps directory (application code) you must include an acknowledgement:

"This product includes software written by Tim Hudson (tjh@cryptsoft.com)"

THIS SOFTWARE IS PROVIDED BY ERIC YOUNG "AS IS" AND ANY EXPRESS OR IMPLIED WARRANTIES, INCLUDING, BUT NOT LIMITED TO, THE IMPLIED WARRANTIES OF MERCHANTABILITY AND FITNESS FOR A PARTICULAR PURPOSE ARE DISCLAIMED. IN NO EVENT SHALL THE AUTHOR OR CONTRIBUTORS BE LIABLE FOR ANY DIRECT, INDIRECT, INCIDENTAL, SPECIAL, EXEMPLARY, OR CONSEQUENTIAL DAMAGES (INCLUDING, BUT NOT LIMITED TO, PROCUREMENT OF SUBSTITUTE GOODS OR SERVICES; LOSS OF USE, DATA, OR PROFITS; OR BUSINESS INTERRUPTION) HOWEVER CAUSED AND ON ANY THEORY OF LIABILITY, WHETHER IN CONTRACT, STRICT LIABILITY, OR TORT (INCLUDING NEGLIGENCE OR OTHERWISE) ARISING IN ANY WAY OUT OF THE USE OF THIS SOFTWARE, EVEN IF ADVISED OF THE POSSIBILITY OF SUCH DAMAGE.

The licence and distribution terms for any publically available version or derivative of this code cannot be changed. i.e. this code cannot simply be copied and put under another distribution licence [including the GNU Public Licence.]

#### NetSNMP License

#### Part 1: CMU/UCD copyright notice: (BSD like)

Copyright 1989, 1991, 1992 by Carnegie Mellon University Derivative Work - 1996, 1998-2000 Copyright 1996, 1998-2000 The Regents of the University of California All Rights Reserved Permission to use, copy, modify and distribute this software and its documentation for any purpose and without fee is hereby granted, provided that the above copyright notice appears in all copies and that both that copyright notice and this permission notice appear in supporting documentation, and that the name of CMU and The Regents of the University of California not be used in advertising or publicity pertaining to distribution of the software without specific written permission.

CMU AND THE REGENTS OF THE UNIVERSITY OF CALIFORNIA DISCLAIM ALL WARRANTIES WITH REGARD TO THIS SOFTWARE, INCLUDING ALL IMPLIED WARRANTIES OF MERCHANTABILITY AND FITNESS. IN NO EVENT SHALL CMU OR THE REGENTS OF THE UNIVERSITY OF CALIFORNIA BE LIABLE FOR ANY SPECIAL, INDIRECT OR CONSEQUENTIAL DAMAGES OR ANY DAMAGES WHATSOEVER RESULTING FROM THE LOSS OF USE, DATA OR PROFITS, WHETHER IN AN ACTION OF CONTRACT, NEGLIGENCE OR OTHER TORTIOUS ACTION, ARISING OUT OF OR IN CONNECTION WITH THE USE OR PERFORMANCE OF THIS SOFTWARE.

#### Part 2: Networks Associates Technology, Inc copyright notice (BSD)

Copyright (c) 2001-2003, Networks Associates Technology, Inc All rights reserved. Redistribution and use in source and binary forms, with or without modification, are permitted provided that the following conditions are met:

- Redistributions of source code must retain the above copyright notice, this list of conditions and the following disclaimer.
- Redistributions in binary form must reproduce the above copyright notice, this list of conditions and the following disclaimer in the documentation and/or other materials provided with the distribution.
- Neither the name of the Networks Associates Technology, Inc nor the names of its contributors may be used to endorse or promote products derived from this software without specific prior written permission.

THIS SOFTWARE IS PROVIDED BY THE COPYRIGHT HOLDERS AND CONTRIBUTORS "AS IS" AND ANY EXPRESS OR IMPLIED WARRANTIES, INCLUDING, BUT NOT LIMITED TO, THE IMPLIED WARRANTIES OF MERCHANTABILITY AND FITNESS FOR A PARTICULAR PURPOSE ARE DISCLAIMED. IN NO EVENT SHALL THE COPYRIGHT HOLDERS OR CONTRIBUTORS BE LIABLE FOR ANY DIRECT, INDIRECT, INCIDENTAL, SPECIAL, EXEMPLARY, OR CONSEQUENTIAL DAMAGES (INCLUDING, BUT NOT LIMITED TO, PROCUREMENT OF SUBSTITUTE GOODS OR SERVICES; LOSS OF USE, DATA, OR PROFITS; OR BUSINESS INTERRUPTION) HOWEVER CAUSED AND ON ANY THEORY OF LIABILITY, WHETHER IN CONTRACT, STRICT LIABILITY, OR TORT (INCLUDING NEGLIGENCE OR OTHERWISE) ARISING IN ANY WAY OUT OF THE USE OF THIS SOFTWARE, EVEN IF ADVISED OF THE POSSIBILITY OF SUCH DAMAGE.

#### Part 3: Cambridge Broadband Ltd. copyright notice (BSD)

Portions of this code are copyright (c) 2001-2003, Cambridge Broadband Ltd. All rights reserved.

Redistribution and use in source and binary forms, with or without modification, are permitted provided that the following conditions are met:

- Redistributions of source code must retain the above copyright notice, this list of conditions and the following disclaimer.
- Redistributions in binary form must reproduce the above copyright notice, this list of conditions and the following disclaimer in the documentation and/or other materials provided with the distribution.
- The name of Cambridge Broadband Ltd. may not be used to endorse or promote products derived from this software without specific prior written permission.

THIS SOFTWARE IS PROVIDED BY THE COPYRIGHT HOLDER "AS IS" AND ANY EXPRESS OR IMPLIED WARRANTIES, INCLUDING, BUT NOT LIMITED TO, THE IMPLIED WARRANTIES OF MERCHANTABILITY AND FITNESS FOR A PARTICULAR PURPOSE ARE DISCLAIMED. IN NO EVENT SHALL THE COPYRIGHT HOLDER BE LIABLE FOR ANY DIRECT, INDIRECT, INCIDENTAL, SPECIAL, EXEMPLARY, OR CONSEQUENTIAL DAMAGES (INCLUDING, BUT NOT LIMITED TO, PROCUREMENT OF SUBSTITUTE GOODS OR SERVICES; LOSS OF USE, DATA, OR PROFITS; OR BUSINESS INTERRUPTION) HOWEVER CAUSED AND ON ANY THEORY OF LIABILITY, WHETHER IN CONTRACT, STRICT LIABILITY, OR TORT (INCLUDING NEGLIGENCE OR OTHERWISE) ARISING IN ANY WAY OUT OF THE USE OF THIS SOFTWARE, EVEN IF ADVISED OF THE POSSIBILITY OF SUCH DAMAGE.

#### Part 4: Sun Microsystems, Inc. copyright notice (BSD)

Copyright (c) 2003 Sun Microsystems, Inc., 4150 Network Circle, Santa Clara, California 95054, U.S.A. All rights reserved.

Use is subject to license terms below.

This distribution may include materials developed by third parties.

Sun, Sun Microsystems, the Sun logo and Solaris are trademarks or registered trademarks of Sun Microsystems, Inc. in the U.S. and other countries.

Redistribution and use in source and binary forms, with or without modification, are permitted provided that the following conditions are met:

- Redistributions of source code must retain the above copyright notice, this list of conditions and the following disclaimer.
- Redistributions in binary form must reproduce the above copyright notice, this list of conditions and the following disclaimer in the documentation and/or other materials provided with the distribution.
- Neither the name of the Sun Microsystems, Inc. nor the names of its contributors may be used to endorse or promote products derived from this software without specific prior written permission.

THIS SOFTWARE IS PROVIDED BY THE COPYRIGHT HOLDERS AND CONTRIBUTORS "AS IS" AND ANY EXPRESS OR IMPLIED WARRANTIES, INCLUDING, BUT NOT LIMITED TO, THE IMPLIED WARRANTIES OF MERCHANTABILITY AND FITNESS FOR A PARTICULAR PURPOSE ARE DISCLAIMED. IN NO EVENT SHALL THE COPYRIGHT HOLDERS OR CONTRIBUTORS BE LIABLE FOR ANY DIRECT, INDIRECT, INCIDENTAL, SPECIAL, EXEMPLARY, OR CONSEQUENTIAL DAMAGES (INCLUDING, BUT NOT LIMITED TO, PROCUREMENT OF SUBSTITUTE GOODS OR SERVICES; LOSS OF USE, DATA, OR PROFITS; OR BUSINESS INTERRUPTION) HOWEVER CAUSED AND ON ANY THEORY OF LIABILITY, WHETHER IN CONTRACT, STRICT LIABILITY, OR TORT (INCLUDING NEGLIGENCE OR OTHERWISE) ARISING IN ANY WAY OUT OF THE USE OF THIS SOFTWARE, EVEN IF ADVISED OF THE POSSIBILITY OF SUCH DAMAGE.

#### Part 5: Sparta, Inc copyright notice (BSD)

Copyright (c) 2003-2004, Sparta, Inc All rights reserved.

Redistribution and use in source and binary forms, with or without modification, are permitted provided that the following conditions are met:

- Redistributions of source code must retain the above copyright notice, this list of conditions and the following disclaimer.
- Redistributions in binary form must reproduce the above copyright notice, this list of conditions and the following disclaimer in the documentation and/or other materials provided with the distribution.
- Neither the name of Sparta, Inc nor the names of its contributors may be used to endorse or promote products derived from this software without specific prior written permission.

THIS SOFTWARE IS PROVIDED BY THE COPYRIGHT HOLDERS AND CONTRIBUTORS "AS IS" AND ANY EXPRESS OR IMPLIED WARRANTIES, INCLUDING, BUT NOT LIMITED TO, THE IMPLIED WARRANTIES OF MERCHANTABILITY AND FITNESS FOR A PARTICULAR PURPOSE ARE DISCLAIMED. IN NO EVENT SHALL THE COPYRIGHT HOLDERS OR CONTRIBUTORS BE LIABLE FOR ANY DIRECT, INDIRECT, INCIDENTAL, SPECIAL, EXEMPLARY, OR CONSEQUENTIAL DAMAGES (INCLUDING, BUT NOT LIMITED TO, PROCUREMENT OF SUBSTITUTE GOODS OR SERVICES; LOSS OF USE, DATA, OR PROFITS; OR BUSINESS INTERRUPTION) HOWEVER CAUSED AND ON ANY THEORY OF LIABILITY, WHETHER IN CONTRACT, STRICT LIABILITY, OR TORT (INCLUDING NEGLIGENCE OR OTHERWISE) ARISING IN ANY WAY OUT OF THE USE OF THIS SOFTWARE, EVEN IF ADVISED OF THE POSSIBILITY OF SUCH DAMAGE

#### Part 6: Cisco/BUPTNIC copyright notice (BSD)

Copyright (c) 2004, Cisco, Inc and Information Network Center of Beijing University of Posts and Telecommunications. All rights reserved.

Redistribution and use in source and binary forms, with or without modification, are permitted provided that the following conditions are met:

- Redistributions of source code must retain the above copyright notice, this list of conditions and the following disclaimer.
- Redistributions in binary form must reproduce the above copyright notice, this list of conditions and the following disclaimer in the documentation and/or other materials provided with the distribution.
- Neither the name of Cisco, Inc, Beijing University of Posts and Telecommunications, nor the names of their contributors may be used to endorse or promote products derived from this software without specific prior written permission.

THIS SOFTWARE IS PROVIDED BY THE COPYRIGHT HOLDERS AND CONTRIBUTORS "AS IS" AND ANY EXPRESS OR IMPLIED WARRANTIES, INCLUDING, BUT NOT LIMITED TO, THE IMPLIED WARRANTIES OF MERCHANTABILITY AND FITNESS FOR A PARTICULAR PURPOSE ARE DISCLAIMED. IN NO EVENT SHALL THE COPYRIGHT HOLDERS OR CONTRIBUTORS BE LIABLE FOR ANY DIRECT, INDIRECT, INCIDENTAL, SPECIAL, EXEMPLARY, OR CONSEQUENTIAL DAMAGES (INCLUDING, BUT NOT LIMITED TO, PROCUREMENT OF SUBSTITUTE GOODS OR SERVICES; LOSS OF USE, DATA, OR PROFITS; OR BUSINESS INTERRUPTION) HOWEVER CAUSED AND ON ANY THEORY OF LIABILITY, WHETHER IN CONTRACT, STRICT LIABILITY, OR TORT (INCLUDING NEGLIGENCE OR OTHERWISE) ARISING IN ANY WAY OUT OF THE USE OF THIS SOFTWARE, EVEN IF ADVISED OF THE POSSIBILITY OF SUCH DAMAGE.

### **Contents**

| 1 | Operation on Mac OS X                                |
|---|------------------------------------------------------|
|   | Installing the Printer Driver 3                      |
|   | Installing the magicolor 5570(5550) Printer Driver 3 |
|   | Printer Setup Utility Settings 8                     |
|   | When Using a USB Connection 8                        |
|   | When Using a Network Connection 10                   |
|   | Bonjour Setting 10                                   |
|   | AppleTalk Setting 13                                 |
|   | IP Printing Setting 15                               |
|   | Selecting Print Options 19                           |
|   | Specifying Page Setup Settings 21                    |
|   | Page Attributes Options 22                           |
|   | Custom Paper Size Options 23                         |
|   | Specifying Print Settings 24                         |
|   | Print Dialog Box 25                                  |
|   | Common buttons 26                                    |
|   | Copies & Pages 27                                    |
|   | Layout 28                                            |
|   | Scheduler 29                                         |

Contents i

| ColorSync 31                                            |   |
|---------------------------------------------------------|---|
| Cover Page 31                                           |   |
| Error Handling 32                                       |   |
| Paper Feed 33                                           |   |
| Color Options 34                                        |   |
| Advanced Color Options/Image 35                         |   |
| Advanced Color Options/Text 36                          |   |
| Advanced Color Options/Graphics 37                      |   |
| Advanced Color Options/Simulation 39                    |   |
| Printer Features 40                                     |   |
| Supply Levels 41                                        |   |
| Summary 42                                              |   |
| Troubleshooting 43                                      |   |
|                                                         |   |
| Operation on Mac OS 94                                  | 5 |
| System Requirements for the Printer Driver 46           |   |
| Installing the Printer Driver 47                        |   |
| Installing the magicolor 5570(5550) Printer Driver 47   |   |
| Selecting the Printer in the Chooser 49                 |   |
| Selecting the Printer in the Desktop Printer Utility 52 |   |
| Specifying Page Setup Settings 55                       |   |
| Page Attributes Options 55                              |   |
| Specifying a Custom Paper Size 56                       |   |
| Specifying Print Settings 58                            |   |
| Print Dialog Box Options 59                             |   |
| Common buttons 60                                       |   |
| General 61                                              |   |
| Background Printing 62                                  |   |
| Color Matching 63                                       |   |
| Cover Page 64                                           |   |
| Font Settings 65 Job Logging 66                         |   |
| Job Logging 66<br>Layout 67                             |   |
| Save as File 68                                         |   |
| Watermark 69                                            |   |
| Job Retention 70                                        |   |
| Color Options 71                                        |   |
| Image Options 72                                        |   |
| Text Options 73                                         |   |
| Graphics Options 74                                     |   |
| Simulation Options 75                                   |   |
| Printer Features 76                                     |   |
| Checking Print Jobs 77                                  |   |
| Troubleshooting 78                                      |   |

2

ii Contents

| 3                   | Operation on Linux                                                                          |  |
|---------------------|---------------------------------------------------------------------------------------------|--|
|                     | System Requirements for the Printer Driver 80                                               |  |
|                     | Installing PPD File From the Command Line 81                                                |  |
|                     | Adding the Printer 82 Specifying Printer Driver Settings 85                                 |  |
|                     | Displaying the Settings Page 85                                                             |  |
|                     | Printer Driver Settings 86                                                                  |  |
|                     | Extra 86                                                                                    |  |
|                     | General 87                                                                                  |  |
|                     | Graphics Options 88                                                                         |  |
|                     | Image Options 88                                                                            |  |
|                     | Options Installed 89                                                                        |  |
|                     | Simulation 90                                                                               |  |
|                     | Text Options 90                                                                             |  |
|                     | Banners 91                                                                                  |  |
|                     | Printing a Document 92                                                                      |  |
|                     | Example Using LPR Command 92                                                                |  |
|                     | Example Using OpenOffice 93                                                                 |  |
|                     | Checking Print Jobs 96                                                                      |  |
|                     | Troubleshooting 97                                                                          |  |
|                     |                                                                                             |  |
| 4 Printer Utilities |                                                                                             |  |
| 4                   |                                                                                             |  |
| 4                   | Installing Printer Utilities on Windows 100                                                 |  |
| 5                   | Installing Printer Utilities on Windows 100  Understanding the Ethernet Configuration Menus |  |
|                     | Installing Printer Utilities on Windows 100  Understanding the Ethernet Configuration Menus |  |
|                     | Understanding the Ethernet Configuration Menus                                              |  |
|                     | Understanding the Ethernet Configuration Menus                                              |  |
|                     | Installing Printer Utilities on Windows 100  Understanding the Ethernet Configuration Menus |  |
|                     | Installing Printer Utilities on Windows 100  Understanding the Ethernet Configuration Menus |  |
|                     | Understanding the Ethernet Configuration Menus                                              |  |
|                     | Understanding the Ethernet Configuration Menus                                              |  |
|                     | Understanding the Ethernet Configuration Menus                                              |  |
|                     | Understanding the Ethernet Configuration Menus                                              |  |
| 5                   | Understanding the Ethernet Configuration Menus                                              |  |
| 5                   | Understanding the Ethernet Configuration Menus                                              |  |
| 5                   | Installing Printer Utilities on Windows 100  Understanding the Ethernet Configuration Menus |  |
| 5                   | Installing Printer Utilities on Windows 100  Understanding the Ethernet Configuration Menus |  |
| 5                   | Installing Printer Utilities on Windows 100  Understanding the Ethernet Configuration Menus |  |
| 5                   | Installing Printer Utilities on Windows 100  Understanding the Ethernet Configuration Menus |  |
| 5                   | Installing Printer Utilities on Windows 100  Understanding the Ethernet Configuration Menus |  |
| 5                   | Installing Printer Utilities on Windows 100  Understanding the Ethernet Configuration Menus |  |
| 5                   | Installing Printer Utilities on Windows 100  Understanding the Ethernet Configuration Menus |  |
| 5                   | Installing Printer Utilities on Windows 100  Understanding the Ethernet Configuration Menus |  |
| 5                   | Installing Printer Utilities on Windows 100  Understanding the Ethernet Configuration Menus |  |

Contents iii

|   | DHCP 118 FTP 118 HTTP 118 HPP 119 IPX/SPX 119 LPD/LPR 119 SLP 119 SNMP 120 Port 9100 120 SMTP 120 Printing via IPP (Internet Printing Protocol) – Windows Server 2003/XP/2000 121 Adding an IPP Port using Add Printer Wizard 121  Troubleshooting 123 |
|---|----------------------------------------------------------------------------------------------------|
| 7 | Using Crown Print Monitor+125 Adding a Crown Port After Installing Crown Print Monitor+ 126                                                                                                    |
|   | For Windows XP, 2000 and NT 4.0: 126 For Windows Me and 98 SE: 127 Configure Crown Port+ 129                                                                                                    |
| 8 | Using PageScope Web Connection                                                                                                    |
|   | Setting Up the Printer Web Page 134  Determining the Printer Name 134  Setting Up Your Browser Software 134  Internet Explorer (version 6.0 for Windows) 135  Netscape Navigator (version 7.1) 136                                                     |
|   | Understanding the PageScope Web Connection Window 137 Navigation 137 Current Status 138                                                                                                    |
|   | Logging on to PageScope Web Connection 139 Login Page 139 Public User Mode 139 Registered User Mode 139 User Authentication Mode 140                                                                                                    |
|   | Account Track Mode 140 Administrator Mode 141  Viewing Printer Status 142 System Page 142 Device Information 143 Counter 151                                                                                                    |
|   | Online Assistance 152 User Authentication 153                                                                                                    |

iv Contents

Job Page 155

Active Job List (shown above) 155

Done Job List 156

Done Job List (Detail) 157

Print Page 158

Default Settings 158

Font/Form 169

Report Types 173

Direct Print 174

#### Configuring the Printer 175

System Page 175

**Device Information 176** 

Counter 184

Online Assistance 185

Import/Export 187

Authentication 189

Date/Time 196

Admin Password 198

Machine Settings 200

ROM Version 203

Maintenance 204

Alert Mail 206

Job Page 208

Active Job List (show above) 208

Done Job List 209

Done Job List (Detail) 210

Print Page 211

Local Interface 211

**Default Settings 212** 

Download Font/Form 235

Network Page 239

TCP/IP 239

Bonjour 245

NetWare 246

FTP 253

**SNMP 254** 

AppleTalk 255

Email 256

SSL/TLS 257

SSL/TLS Information 257

SSL/TLS Setting (When a certificate is not installed) 258

SSL/TLS Setting (When a certificate is installed) 259

Self-signed Certificate Setting 260

Request a certificate 262

Certificate Request 264

Install a Certificate 265

Contents

Encryption Strength Setting 266 Remove a Certificate 267 Mode Using SSL/TLS 268 Authentication 269

vi Contents

## Operation on Mac OS X

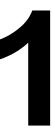

#### **System Requirements for the Printer Driver**

Before installing the printer driver, make sure that your system meets the following system requirements.

| Computer                            | Apple Macintosh computer installed with the following processor:                                 |
|-------------------------------------|--------------------------------------------------------------------------------------------------|
|                                     | <ul> <li>PowerPC G3 or later processor (PowerPC G4 or later is recommended)</li> </ul>           |
|                                     | <ul> <li>Intel Core Duo or later processor</li> </ul>                                            |
| Connecting the computer and printer | USB connection, network connection (10Base-T/100Base-TX/1000Base-T)                              |
| Operating system                    | Mac OS X 10.2 or later (We recommend installing the newest patch.) Mac OS X Server 10.2 or later |
| RAM                                 | More than OS recommendation (128 MB or more is recommended)                                      |
| Available disk space                | 256 MB or more (for storing images)                                                              |

#### **Installing the Printer Driver**

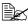

This manual provides descriptions using dialog boxes for magicolor 5570.

Since the dialog boxes appear the same for magicolor 5550, the dialog boxes for magicolor 5570 are used in the following descriptions.

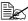

You must have administrator privileges in order to install the printer

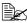

Before proceeding with the installation, be sure to exit all running applications.

#### Installing the magicolor 5570(5550) Printer Driver

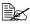

The procedure for installing the printer driver on Mac OS X 10.4 is described below. The following procedure or some steps may be different depending on the version of the operating system being used. Complete the installation according to the instructions in the dialog boxes that appear.

- 1 Insert the magicolor 5570(5550) Printer Driver CD-ROM in the CD/DVD drive of your Macintosh.
- 2 Double-click the CD icon on the desk top, drivers folder, mac folder, OSX folder, and then double click the mc5570(5550) OSX Installer.dmg disk imagefile.

The disk image mc5570(5550) OSX Installer appears on the desktop.

3 Double-click the mc5570(5550) OSX Installer\_103104.pkg package file in the disk image.

The installer for the printer driver starts up.

4 Click Continue.

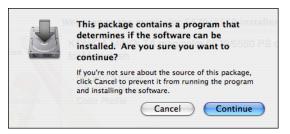

#### 5 Click Continue.

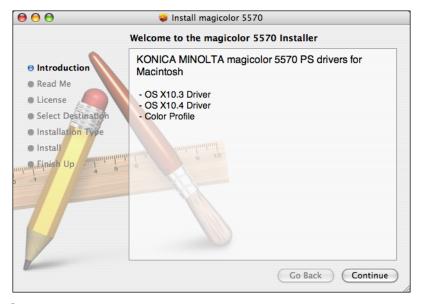

#### 6 Click Continue.

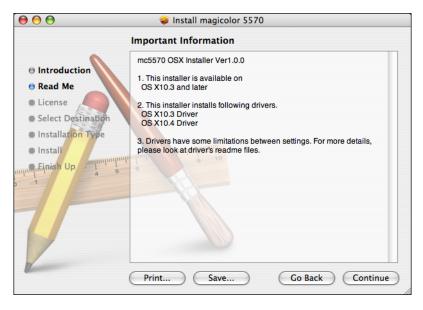

7 Check the details of the license agreement, and then click **Continue**.

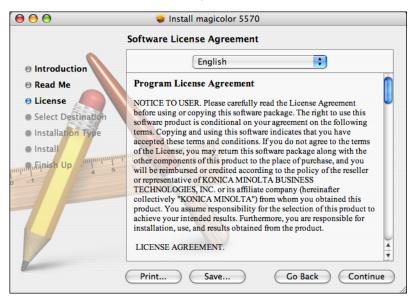

8 Click **Agree** in the confirmation dialog box if you agree to the terms of the license.

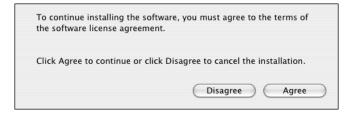

9 In the **Select a Destination** page, select the disk in which you wish to install the software, and then click **Continue**.

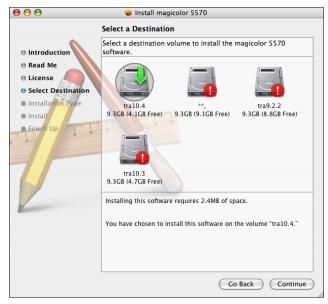

10 Click Install in the Easy Install page.

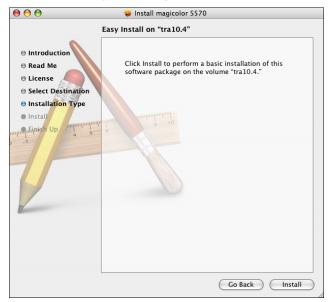

Installation starts.

11 Enter the administrator user name and password in the Authenticate dialog box, and then click OK.

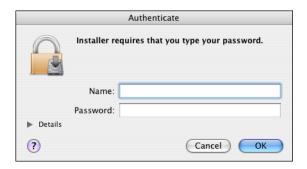

 $12\,$  After the installation has been completed, click **Close**.

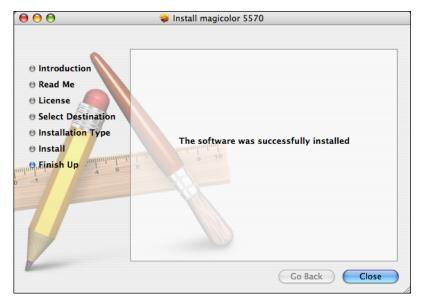

This completes the installation of the magicolor 5570(5550) printer driver.

#### **Printer Setup Utility Settings**

#### When Using a USB Connection

- 1 Use a USB cable to connect the printer to your computer.
- 2 Open **Printer Setup Utility**, which can be accessed by clicking Startup Disk, then **Applications**, then **Utilities**.
- 3 In the **Printer List**, click **Add**.

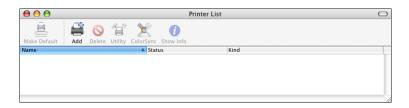

The detected printer appears in the **Printer Browser**.

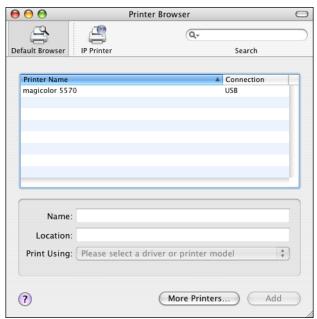

4 Select magicolor 5570(5550) in the Printer Name list.

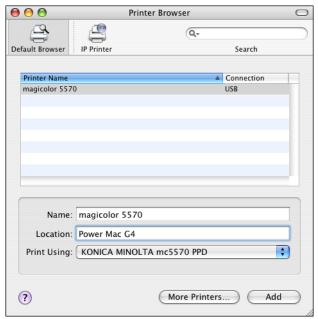

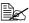

If magicolor 5570(5550) does not appear, check that the printer is turned on and the USB cable is connected, and then restart the computer.

- 5 Check that KONICA MINOLTA mc5570(5550) PPD is selected in the Printer Using list.
- 6 Click Add.

The new printer appears in the **Printer List** screen.

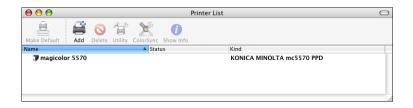

If any options are installed, select them. For details, refer to "Selecting Print Options" on page 19.

#### When Using a Network Connection

The network connection settings can be specified in one of three ways: Bonjour Setting, AppleTalk setting, IP printing setting (IPP, LPD or Socket).

#### **Bonjour Setting**

- 1 Connect the printer to an Ethernet network.
- Open Printer Setup Utility, which can be accessed by clicking Startup Disk, then Applications, then Utilities.
- 3 In the Printer List, click Add.

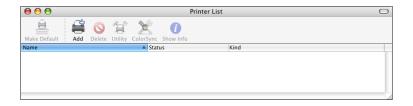

The detected printer appears in the Printer Browser.

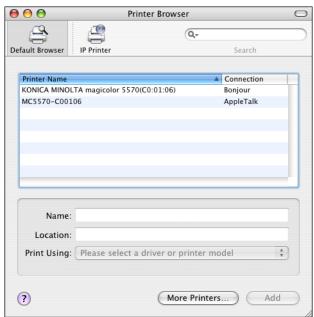

4 Select KONICA MINOLTA magicolor 5570(5550)(xx:xx:xx) in the **Printer** Name list.

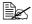

"xx:xx:xx" refers to the last six digits of the MAC address (in hexadeci-

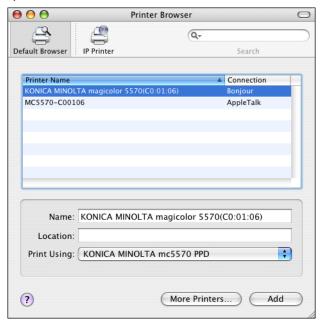

- 5 Check that KONICA MINOLTA mc5570(5550) PPD is selected in the Print Using list.
- 6 Click Add.

7 Select the appropriate settings in the Printer Memory, Storage, Paper Source Unit, Output Tray Unit and Duplex Unit according to your printer setup.

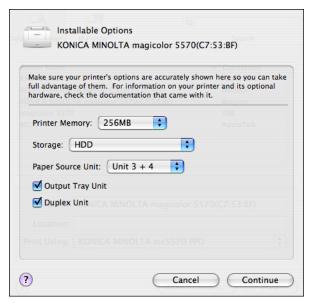

8 Click Continue.

The new printer appears in the Printer List screen.

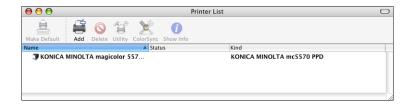

#### **AppleTalk Setting**

- 1 Connect the printer to an Ethernet network.
- Open Printer Setup Utility, which can be accessed by clicking Startup Disk, then Applications, then Utilities.
- 3 Click Add in the **Printer List**.

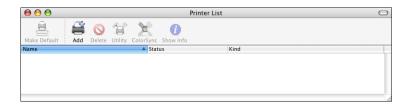

The detected printer appears in the **Printer Browser**.

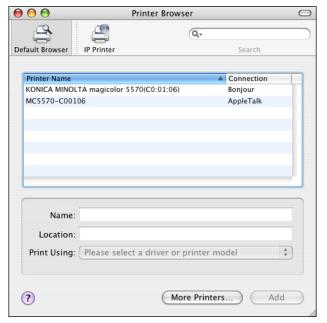

4 Select MC5570(5550)-xxxxxx in the **Printer Name** list.

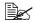

"xxxxxx" refers to the last six digits of the MAC address (in hexadecimal).

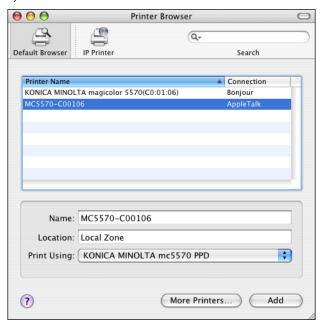

- 5 Check that KONICA MINOLTA mc5570(5550) PPD is selected in the Print Using list.
- 6 Click Add.

The new printer appears in the Printer List screen.

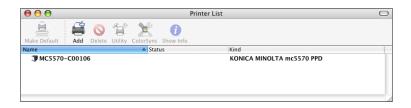

If any options are installed, select them. For details, refer to "Selecting Print Options" on page 19.

#### **IP Printing Setting**

- 1 Connect the printer to an Ethernet network.
- Open Printer Setup Utility, which can be accessed by clicking Startup Disk, then Applications, then Utilities.
- 3 Click Add in the Printer List.

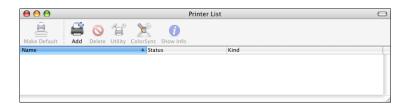

4 Click IP Printer.

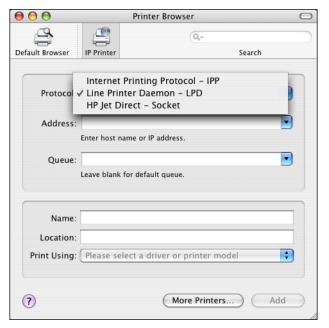

5 Select desired print protocol from the **Protocol** pop-up menu.

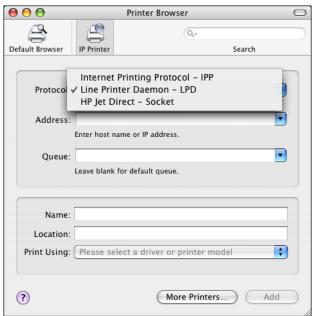

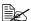

- For an IPP setup, select Internet Printing Protocol IPP.
  - For an LPD setup, select Line Printer Daemon LPD.
  - For a port 9100 setup, select HP Jet Direct Socket.

6 Enter the IP address for the printer in the Address text box.

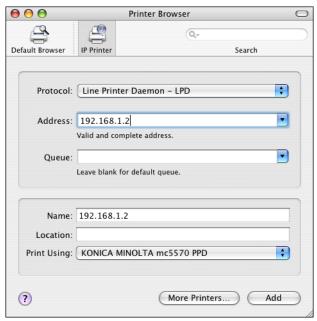

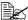

- For an LPD setup, "Ip" in the Queue text box.
   For an IPP setup, "ipp" in the Queue text box.
- 7 Check that KONICA MINOLTA mc5570(5550) PPD is selected in the Print Using list.
- 8 Click Add.

9 Select the appropriate settings in the Printer Memory, Storage, Paper Source Unit, Output Tray Unit and Duplex Unit according to your printer setup.

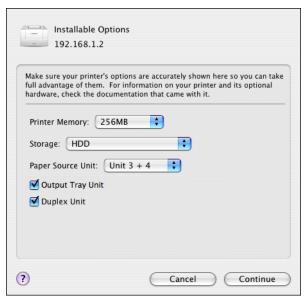

#### 10 Click Continue.

The new printer appears in the **Printer List** screen.

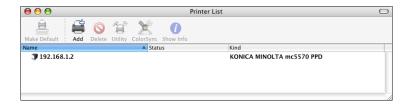

## **Selecting Print Options**

- 1 Open **Printer Setup Utility**, which can be accessed by clicking Startup Disk, then **Applications**, then **Utilities**.
- 2 Select this printer in the **Printer List**, and then select **Show Info** from the **Printers** menu.

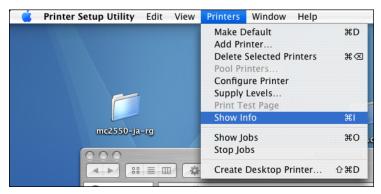

3 Select Installable Options from the pop-up menu.

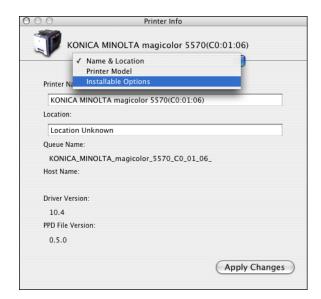

4 Select the appropriate settings in the Printer Memory, Storage, Paper Source Unit, Output Tray Unit and Duplex Unit according to your printer setup, and then click Apply Changes.

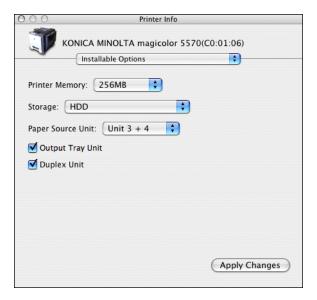

5 Close the **Printer Info** dialog box.

# **Specifying Page Setup Settings**

The following dialog box appears when **Page Setup...** is selected from the **File** menu in the application being used.

- Select Page Setup... from the File menu. The Page Setup dialog box appears.
- 2 Select this printer in the Format for pop-up menu.

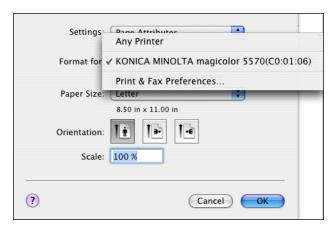

You can select the following sections from the **Settings** pop-up menu.

| Section         | Description                                                                              |
|-----------------|------------------------------------------------------------------------------------------|
| Page Attributes | This is used to specify the settings for the paper size, scaling, and print orientation. |
| Save As Default | This is used to save the new settings as the defaults.                                   |

#### **Page Attributes Options**

The **Page Attributes** section is used to specify the settings for the paper size, scaling, and print orientation.

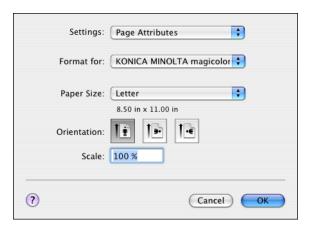

- Paper Size Select the desired paper size from the Paper Size pop-up menu.
- Orientation Select either a vertical or horizontal page orientation for printouts.
- Scale If you want to enlarge or reduce the size of the printout, enter the scale ratio here (25-400%)

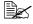

Regardless of which paper size is selected, the printer does not print within 0.157" (4 mm) of the edge of the paper.

#### **Custom Paper Size Options**

You can also specify a paper size that is not listed in the Paper Size pop-up menu.

1 Select **Manage Custom Sizes** from the pop-up-menu, in the **Page Setup** dialog box.

The **Custom Page Sizes** dialog box appears.

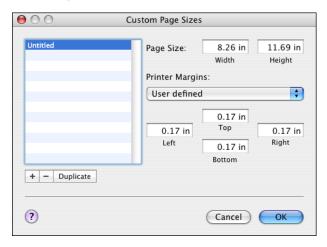

- + Click this button to create a new custom paper size.
- Click this button to delete a custom paper size.
- Duplicate
   Click this button to duplicate (copy) the settings of an existing custom paper size and create a new custom paper size based on those settings.
- Paper Size
   Enter the dimensions of the paper height and width for the custom paper size.

**Height**: 5.9 - 14.0" (148 - 356 mm) **Width**: 3.6 - 8.5" (92 - 216 mm)

- Printer Margins
  Enter the dimensions for the top, left, right, and bottom margins.
- 2 After you have finished entering the settings, click **OK**.

Regardless of which paper size is selected, the printer does not print within 0.157" (4 mm) of the edge of the paper.

# **Specifying Print Settings**

The following dialog box appears when **Print...** is selected from the **File** menu in the application being used.

- Select **Print...** from the **File** menu. The **Print** dialog box appears.
- 2 Select this printer in the **Printer** pop-up menu. The Print dialog box is used to specify the following print options.

#### **Print Dialog Box**

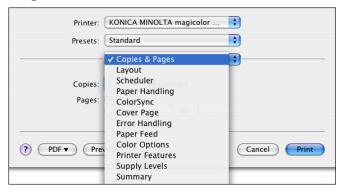

| Section          | Description                                                                                                    |
|------------------|----------------------------------------------------------------------------------------------------|
| Copies & Pages   | This section contains options for the number of copies to be printed and the range of pages to print.                                                                                                    |
| Layout           | This section contains options for specifying the page layout when printing and the setting for double-sided printing.                                                                                                    |
| Scheduler        | This section contains options for specifying the print timing and priority of jobs.                                                                                                    |
| Paper Handling   | This section contains options for specifying the pages to be printed and their printing order.                                                                                                    |
| ColorSync        | This section contains options for specifying ColorSync settings.                                                                                                    |
| Cover Page       | This section contains options for specifying cover page settings.                                                                                                    |
| Error Handling   | This section contains options for specifying how an error is reported.                                                                                                    |
| Paper Feed       | This section contains paper feed options.                                                                                                    |
| Color Options    | This section contains options for color printing.                                                                                                    |
| Printer Features | This section contains options for specifying whether or not paper of the nearest size is automatically detected when no paper tray is loaded with paper of the same size as the document and for specifying how the back of the paper is printed. |

| Section       | Description                                                                                             |
|---------------|----------------------------------------------------------------------------------------------------|
| Supply Levels | This section provides information for checking the amount of service life remaining on each consumable. |
| Summary       | This is used to check the current settings.                                                             |

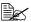

No warning message will be displayed if options cannot be used together are selected.

#### **Common buttons**

- ? (Help button) This displays help information about the Print dialog box.
- PDF Click this button to select the PDF menu. The print output can be saved as a PDF file or faxed.
- Preview Click this button to view a preview image of the printout, to check that the print options are set correctly.
- Cancel Click this button to close the Print dialog box without applying any of the settings.
- Print Click this button to print using the selected print options.

#### Copies & Pages

The Copies & Pages section is used to specify the number of copies to print and the range of pages to print.

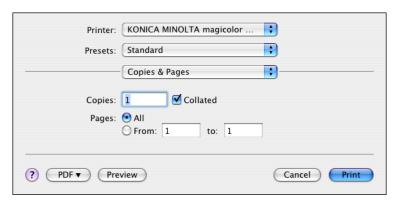

#### Copies

This specifies the number of copies to be printed. If the Collated checkbox is selected, all pages in the documents are printed as sets of printouts.

For example, if 5 is entered for **Copies** and **Collated** is selected, the document is printed five times from the first page to the last page.

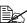

In order to use the collate function, the optional hard disk drive or a CompactFlash card of 1 GB or more must be installed. If a collate function is provided with the application, the setting specified from the application is given priority, and the setting specified in the printer driver is ignored.

#### Pages

All: Prints all pages in the document.

**From, to**: Specifies the range of pages to be printed.

#### Layout

The **Layout** section is used to specify the page layout when printing and the setting for double-sided printing.

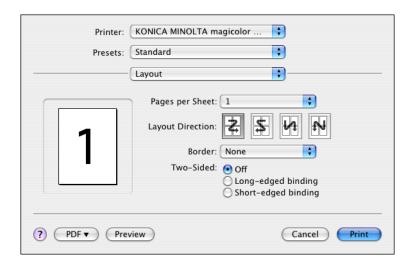

- Pages per Sheet
  Specifies the number of pages to be printed on one sheet of paper. For example, if 2 is selected, two pages are printed on one sheet of paper.
- Layout Direction If you are printing more than one page per sheet, this specifies the direction and order the pages should be arranged on each sheet of paper.
- Border This prints a border around the image for each of the pages printed on one sheet of paper when more than one page is printed on one sheet of paper.
- Two-Sided Select the desired setting for double-sided printing when the optional duplexing unit is installed.

**Off**: Double-sided printing is not performed.

Long-edge binding: Double-sided printing is performed with the bind-

ing along the long edge of the paper.

**Short-edge binding**: Double-sided printing is performed with the bind-

ing along the short edge of the paper.

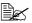

To print on both sides of the paper, **Duplex Unit** must be selected under **Installable Options** (p. 19).

The **Long-edge biding** check box or **Short-edge biding** check box can be selected even when the **Duplex Unit** is not installed. However, in this case, the print job will be cancelled.

#### Scheduler

The **Scheduler** section is used to specify the timing and priority for printing jobs.

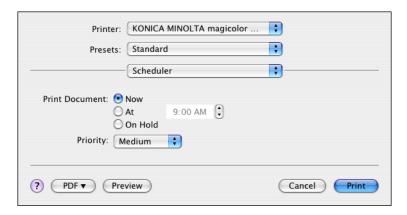

Print Document

**Now**: Select this option to begin printing immediately.

**At**: Specify the time to begin printing.

On Hold: Select this option to hold the print job.

Priority Select the priority for printing jobs that are being held.

#### **Paper Handling**

The **Paper Handling** section is used to specify the pages that are to be printed and the order in which the pages are printed.

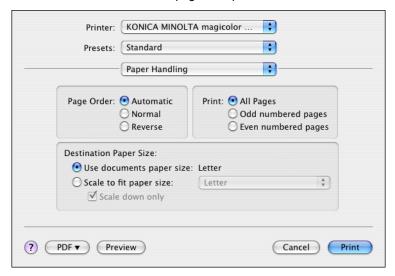

Page Order

Automatic: Select this option to print in the original page order of the doc-

ument.

**Normal**: Select this option to print in the normal page order. **Reverse**: Select this option to print in the reverse page order.

Print

**All pages**: Select this option to print all pages.

**Odd numbered pages**: Select this option to print only the pages with

odd page numbers.

**Even numbered pages**: Select this option to print only the pages with

even page numbers.

■ Destination Paper Size

**Use documents paper size**: Select this option to use the document size

as created by software applications.

**Scale to fit paper size**: Select this option to fit the document size

to the size of paper used by the printer. Specify the size of paper used by the

printer.

#### ColorSync

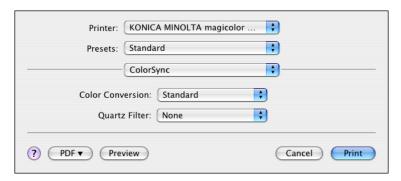

- Color Conversion
   Allows you to select host-based color matching or printer-based color matching.
- Quartz Filter
   Allows you to select Quartz Filter.

#### **Cover Page**

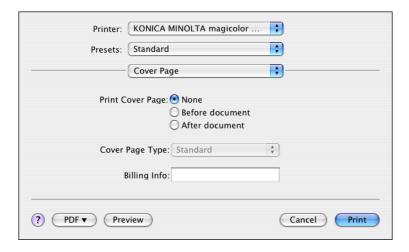

- Print Cover Page
   Allows you to set cover page before or after document.
- Cover Page Type
   Allows you to select cover page type.

Billing Info Allows you to set billing information printed on cover page.

#### **Error Handling**

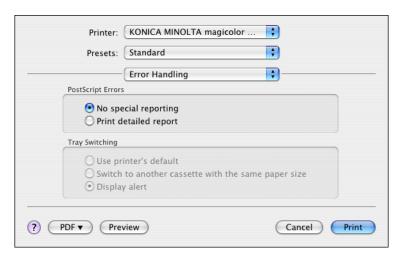

- PostScript Errors
   Allows you to select whether or not a report is outputted when a Post-Script error occurs.
- Tray Switching
   This feature is not available with this printer.

#### Paper Feed

The **Paper Feed** section is used to specify the paper feed setting.

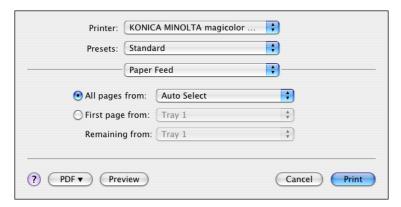

- All pages from All pages in the document are printed using the paper in the specified paper tray.
- First page from The first page of the document is printed on paper from a paper tray different from the tray used to print the rest of the document.
- Remaining from The rest of the document is printed from the specified paper tray when the first page is to be printed on paper from a different tray.

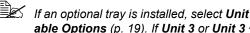

If an optional tray is installed, select **Unit 3** or **Unit 3 + 4** under **Install**able Options (p. 19). If Unit 3 or Unit 3 + 4 is not selected, Tray 3 and Tray 4 appear in gray and cannot be selected.

#### **Color Options**

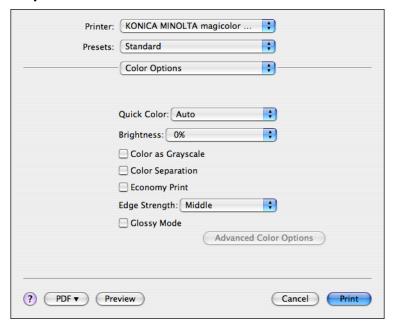

- Quick Color Allows you to select a color preset.
- Brightness Allows you to set Brightness.
- Color as Grayscale
   Allows you to set Grayscale color.
- Color Separation Allows you to set Color Separation.
- Economy Print Allows you to set Economy Print Mode.
- Edge Strength Allows you to select Edge Strength.
- Glossy Mode
   Allows you to set Glossy Mode.
- Advanced Color Options
   Click this button to display the Advanced Color Options pane.

#### **Advanced Color Options/Image**

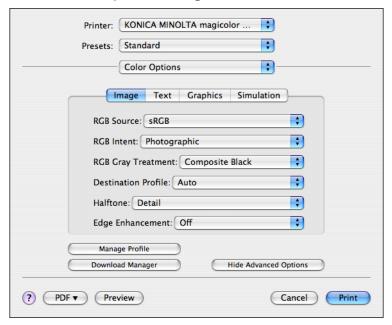

- RGB Source
   Allows you to select RGB color profiles for images.
- RGB Intent Allows you to select color intent for RGB images.
- RGB Gray Treatment
  Allows you to select RGB gray treatment for images.
- Destination Profile
   Allows you to select Destination Profile for images.
- Halftone Allows you to select halftone for images.
- Edge Enhancement Allows you to select Edge Enhancement for images.
- Hide Advanced Options Click this button to hide the Advanced Color Options pane and display the Color Options pane.
- Manage Profile Click this button to display the Color Profile Management dialog box. From this dialog box, color profiles can be added or deleted to those available as settings for RGB Source, Destination Profile and Simulation Profile of the Advanced Color Options pane.

**Download Manager** Click this button to start up the installed Download Manager.

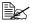

In order to start up Download Manager from the Advanced Color Options pane, Download Manager must be copied into the folder at the path Application\Download Manager mc5570(mc5550). After creating the folder "Download Manager mc5570(mc5550)" in the "Application" folder, copy Download Manager into the created folder.

#### **Advanced Color Options/Text**

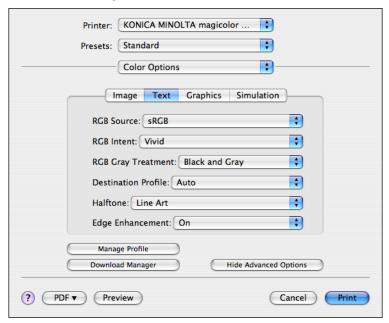

- RGB Source Allows you to select RGB color profiles for text.
- RGB Intent Allows you to select color intent for RGB text.
- RGB Gray Treatment Allows you to select RGB gray treatment for text.
- Destination Profile Allows you to select Destination Profile for text.
- Halftone Allows you to select halftone for text.

- Edge Enhancement Allows you to select Edge Enhancement for text.
- Hide Advanced Options Click this button to hide the **Advanced Color Options** pane and display the **Color Options** pane.
- Manage Profile Click this button to display the Color Profile Management dialog box. From this dialog box, color profiles can be added or deleted to those available as settings for RGB Source, Destination Profile and Simulation Profile of the Advanced Color Options pane.
- Download Manager Click this button to start up the installed Download Manager.

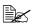

In order to start up Download Manager from the Advanced Color **Options** pane, Download Manager must be copied into the folder at the path Application\Download Manager mc5570(mc5550). After creating the folder "Download Manager mc5570(mc5550)" in the "Application" folder, copy Download Manager into the created folder.

#### **Advanced Color Options/Graphics**

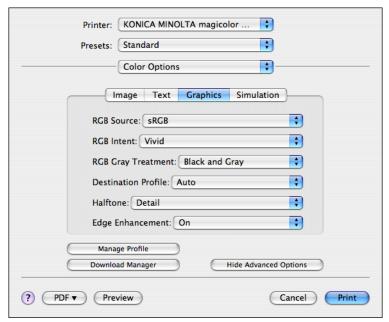

 RGB Source Allows you to select RGB color profiles for graphics.

- RGB Intent Allows you to select color intent for RGB graphics.
- RGB Gray Treatment Allows you to select RGB gray treatment for graphics.
- Destination Profile Allows you to select Destination Profile for graphics.
- Halftone Allows you to select halftone for graphics.
- Edge Enhancement Allows you to select Edge Enhancement for graphics.
- Hide Advanced Options Click this button to hide the **Advanced Color Options** pane and display the Color Options pane.
- Manage Profile Click this button to display the Color Profile Management dialog box. From this dialog box, color profiles can be added or deleted to those available as settings for RGB Source, Destination Profile and Simulation **Profile** of the **Advanced Color Options** pane.
- Download Manager Click this button to start up the installed Download Manager.

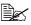

In order to start up Download Manager from the Advanced Color Options pane, Download Manager must be copied into the folder at the path Application\Download Manager mc5570(mc5550). After creating the folder "Download Manager mc5570(mc5550)" in the "Application" folder, copy Download Manager into the created folder.

#### **Advanced Color Options/Simulation**

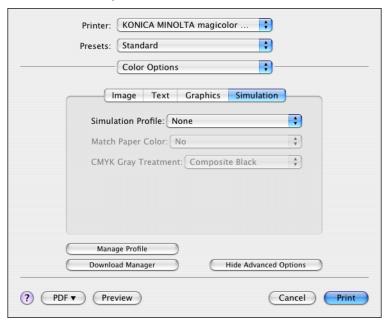

- Simulation Profiles
   Allows you to select color profiles for simulation.
- Match Paper Color
   Allows you to set Match Paper Color.
- CMYK Gray Treatment
   Allows you to select Simulation gray treatment.
- Hide Advanced Options Click this button to hide the Advanced Color Options pane and display the Color Options pane.
- Manage Profile Click this button to display the Color Profile Management dialog box. From this dialog box, color profiles can be added or deleted to those available as settings for RGB Source, Destination Profile and Simulation Profile of the Advanced Color Options pane.
- Download Manager
   Click this button to start up the installed Download Manager.

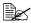

In order to start up Download Manager from the Advanced Color Options pane, Download Manager must be copied into the folder at the path Application\Download Manager mc5570(mc5550). After creating the folder "Download Manager mc5570(mc5550)" in the "Application" folder, copy Download Manager into the created folder.

#### **Printer Features**

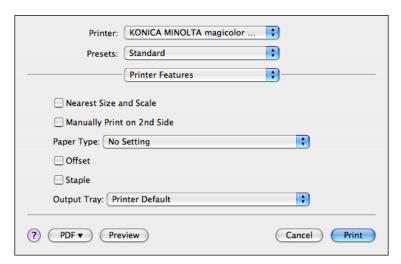

- Nearest Size and Scale If no paper tray contains paper of the specified size, the page is automatically enlarged or reduced and paper of the most appropriate size is selected.
- Manually Print on 2nd Side This feature must be set when you set paper already printed on the front side.
- Paper Type Select the desired paper type from the Paper Type pop-up menu.
- Offset Select whether or not printed pages are sorted.
- Staple Select whether or not to staple with the staple finisher.
- Output Tray Select the output tray for the staple finisher.

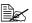

If the staple finisher is installed, refer to "Selecting Print Options" on page 19 to specify settings for the staple finisher. If the settings are not specified, Offset, Staple and Output Tray are not available.

#### **Supply Levels**

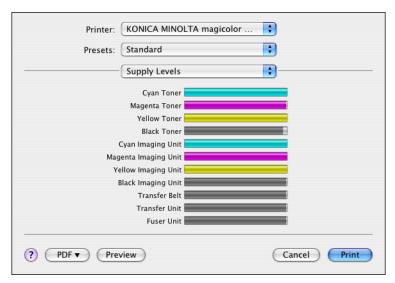

The Supply Levels section provides information for checking the amount of service life remaining on each consumable.

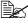

The Supply Levels section appears when a printer is created on Mac OS X v10.4 with a Bonjour, IPP, LPD, Socket connection.

#### **Summary**

The **Summary** is used to check the currently selected print settings.

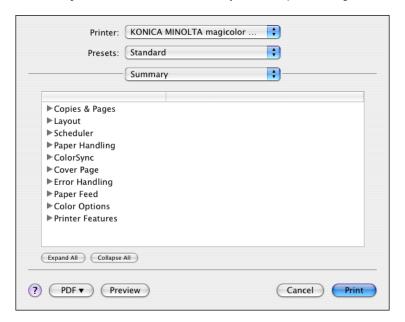

# **Troubleshooting**

| Symptom                                                                                                    | Solution                                                                                                    |
|----------------------------------------------------------------------------------------------------|----------------------------------------------------------------------------------------------------|
| The setting in the saved presets are not applied.                                                                                  | Depending on the functions selected for the printer, some preset settings are not saved.                                                                                                    |
| Media type error appears.                                                                                                    | If a media type, such as "Transparency," is specified for Tray 1, Tray 2, Tray 3 or Tray 4, a media type error appears and the printer stops. Be sure to specify a media type supported by Tray 1, Tray 2, Tray 3 and Tray 4.                                                       |
| The printer stops responding.                                                                                                    | Depending on the operating system, some paper size and paper type combinations are not permitted. If the job was sent with an incorrect combination of settings, the printer stops responding. Be sure to print with the correct combination of paper size and paper type settings. |
| Checking the version number of the printer driver and PPD file.                                                                    | ■ For Mac OS X 10.4: Select the printer from Printer Setup Utility, and then click Show Info in the Printers menu. In the pop-up menu of the Printer Info dialog box, select Name & Location.                                                                                       |
| The dialog box displays incorrectly after you select another manufacture's printer and then select the magicolor 5570(5550) again. | Close the Print dialog box, and then open it again.                                                                                                    |
| The custom paper size is different from the size that was set.                                                                     | Depending on the operating system, the custom paper size settings may change slightly (for example, 5.80" may change to 5.79").                                                                                                    |
| When printing 2 pages on a single sheet of paper, the pages are not centered on the paper.                                         | Depending on the operating system, the pages are not centered on the paper when printing two pages on a single sheet of paper with the following paper sizes.                                                                                                    |
|                                                                                                    | Legal, Letter Plus, Foolscap, Government<br>Legal, Statement, Folio                                                                                                    |

| Symptom                                                                                                    | Solution                                                                                                    |
|----------------------------------------------------------------------------------------------------|----------------------------------------------------------------------------------------------------|
| The specified name can-<br>not be used for the name of<br>a custom paper size.                                                                | Due to the limitations of Mac OS X, the following names cannot be used as custom paper size names. Specify a different name. |
|                                                                                                    | ■ "Custom"                                                                                                    |
|                                                                                                    | ■ General paper size names specified in the PPD files, such as "A4" and "B4"                                                 |
| When printing multiple copies of multiple pages on a single sheet of paper with <b>Collated</b> selected, the pages are printed continuously. | When printing multiple copies of multiple pages on a single sheet of paper, <b>Collated</b> cannot be selected.              |
| While printing from Acrobat<br>Reader, the pages are not<br>correctly collated or the<br>print job is cancelled.                              | If a printing error occurs with Acrobat Reader, print using the Preview application provided by the operating system.        |

# Operation on Mac OS 9

# **System Requirements for the Printer Driver**

Before installing the printer driver, make sure that your system meets the following system requirements.

| Computer                                | Apple Macintosh computer with a PowerPC G3 or later processor (PowerPC G4 or later is recommended) |
|-----------------------------------------|----------------------------------------------------------------------------------------------------|
| Connection between computer and printer | USB connection, network connection (10Base-T/100Base-TX/1000Base-T)                                |
| Operating system                        | Mac OS 9.1 or later<br>Mac OS X Classic mode (9.2.2 or later)                                      |
|                                         | When using the Classic environment of Mac OS X, Mac OS X 10.2.6 or later is required.              |
| RAM                                     | More than OS recommendation (128 MB or more is recommended)                                        |
| Available disk space                    | 256 MB or more is recommended (for storing images)                                                 |

### **Installing the Printer Driver**

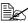

This manual provides scriptions using dialog boxes for magicolor 5570.

Since the dialog boxes appear the same for magicolor 5550, the dialog boxes for magicolor 5570 are used in the following descriptions.

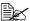

Before proceeding with the installation, be sure to exit all running applications.

#### Installing the magicolor 5570(5550) Printer Driver

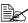

The procedure for installing the printer driver on Mac OS 9.2 is described below. The following procedure or some steps may be different depending on the version of the operating system being used. Complete the installation according to the instructions in the dialog boxes that appear.

1 Double-click the mc5570(5550)PS OS9 Installer icon.

The installer for the printer driver starts up.

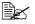

When using Mac OS X, start up the Classic environment before installing the printer driver.

2 Check the details of the License Agreement, and click Accept if you agree to the terms of the license.

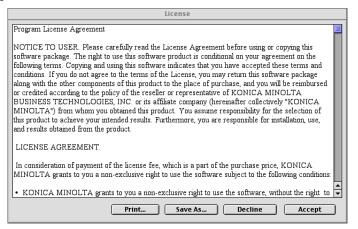

#### 3 Click Install.

The installer installs the printer driver.

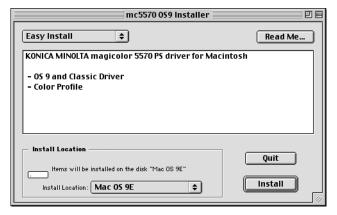

Installation starts.

 $\begin{tabular}{ll} 4 & After the installation has been completed, click {\bf Quit}. \end{tabular}$ 

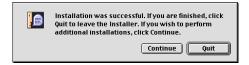

This completes the installation of the magicolor 5570(5550) printer driver.

# Selecting the Printer in the Chooser

Use the Chooser to use AppleTalk to connect the printer.

- Use an 10Base-T/100Base-TX/1000Base-T cable to connect the printer to a Ethernet network.
- 2 Select Chooser from the Apple menu.

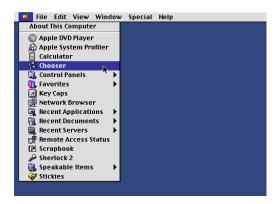

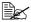

When using Mac OS X, the Apple menu is available with the icon for the Classic environment in the menu bar.

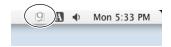

To display the Classic status in the menu bar, select the "Show Classic status in menu bar" check box in the Classic dialog box. 3 Select the LaserWriter 8 icon from the icons on the left side of the Chooser.

The printer name appears in the **Select a PostScript printer** section on the right side of the Chooser.

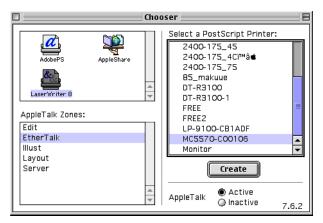

- 4 Select the printer.
- 5 Click Create.
- 6 Select KONICA MINOLTA mc5570(5550)PS en, then click Select.

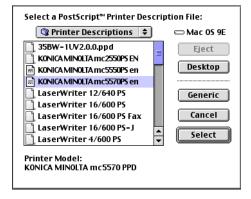

The printer setup dialog box appears.

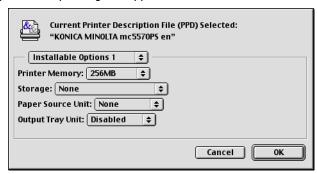

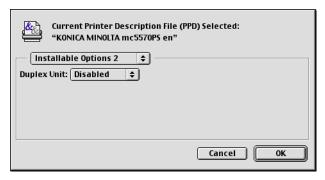

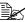

For operating systems other than those in English, select the printer indicated below, according to the language of the operating system.

- Czechoslovakian: KONICA MINOLTA mc5570(5550)PS cs
- German: KONICA MINOLTA mc5570(5550)PS de
- Spanish: KONICA MINOLTA mc5570(5550)PS es
- French: KONICA MINOLTA mc5570(5550)PS fr
- Italian: KONICA MINOLTA mc5570(5550)PS it
- Japanese: KONICA MINOLTA mc5570(5550)PS ja
- Korean: KONICA MINOLTA mc5570(5550)PS ko
- Portuguese: KONICA MINOLTA mc5570(5550)PS pt BR
- Simplified Chinese: KONICA MINOLTA mc5570(5550)PS zh CN
- Traditional Chinese: KONICA MINOLTA mc5570(5550)PS zh TW
- 7 Select the options that are installed, and then click **OK**.

The KONICA MINOLTA magicolor5570(5550) icon appears on the desktop.

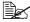

In the Classic environment, no icon appears on the desktop.

# Selecting the Printer in the Desktop Printer Utility

Use the Desktop Printer Utility to use a USB cable to connect the printer.

- 1 Use the USB cable to connect the printer and your computer.
- 2 From Hard Disk, select Desktop Printer Utility.
- 3 Select LaserWriter 8 from With pop-up menu.
- 4 Select Printer (USB) from Create Desktop list.

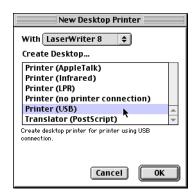

- 5 Click ok.
- 6 Select Change to select the PPD file.

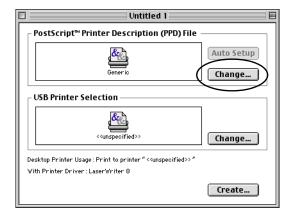

7 Select KONICA MINOLTA mc5570(5550)PS en from the list of PPD files.

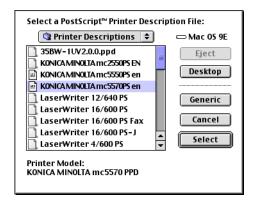

- 8 Click Select.
- 9 Click **Change** to select the USB Printer.

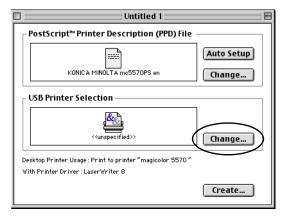

10 Select magicolor 5570(5550) from the Select a USB Printer list.

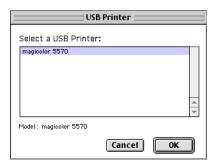

#### 12 Click Create

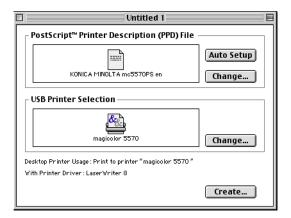

- 13 Select Save from the File menu.
- 14 Click Save.
- 15 Specify a printer name in the Save desktop printer as text box, and then click Save.

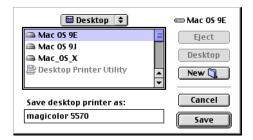

The icon for magicolor 5570(5550) appears on the desktop.

In the Classic environment, no icon appears on the desktop.

# Specifying Page Setup Settings

The Page Setup dialog box appears when Page Setup... is selected from the File menu.

## **Page Attributes Options**

The Page Attributes section is used to specify the options for the Paper Size, scaling, and page orientation.

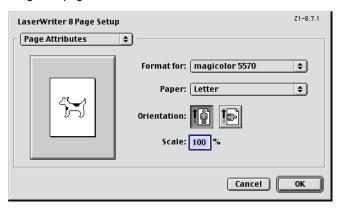

- Paper Select the desired Paper Size from the **Paper** pop-up menu.
- Orientation Select either a vertical or horizontal page orientation for printouts.
- Scale (%) If you want to enlarge or reduce the size of the printout, enter the scale ratio (25%-400%) here.

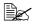

Regardless of which paper size is selected, the printer does not print within 0.157 inch (4 mm) of the edge of the paper.

#### **Specifying a Custom Paper Size**

You can also specify a paper size that is not listed in the **Paper Size** pop-up menu.

1 Select Custom Page Sizes... from the pop-up menu, in the Page Setup dialog box.

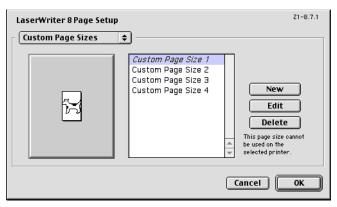

The Edit Paper Sizes dialog box appears.

2 Click New.

The following dialog box appears.

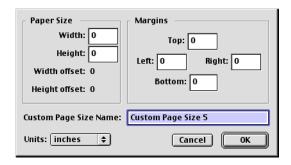

Paper Size

Enter the dimensions of the paper height and width for the custom page size.

Height: 5.8-14.0" (148-356 mm) Width: 3.6-8.5" (92-216 mm)

■ Margins

Enter the dimensions for the top, left, right and bottom margins.

Custom Page Size Name
 Enter a name for the custom paper size.

- Units
   Select the measurement units for values.
- 3 Enter a name for the custom paper size in the Custom Page Size Name field, enter the dimensions in the Width and Height fields, enter the margins in Margins fields, and then click OK.

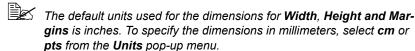

4 To add several different custom paper sizes, click **New** and repeat step 3.

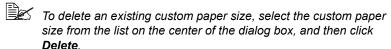

- 5 The custom paper size setting is saved, and the name of the custom paper size can now be selected from the **Paper** pop-up menu.
- 6 After you have finished entering the settings, click **OK**.

# **Specifying Print Settings**

The following dialog box appears when **Print...** is selected from the **File** menu in the application being used.

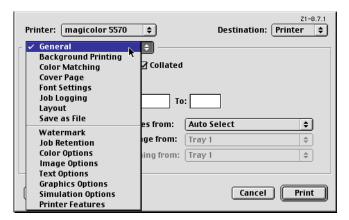

You can specify the following options from the Print dialog box.

## **Print Dialog Box Options**

| Section             | Description                                                                                                    |
|---------------------|----------------------------------------------------------------------------------------------------|
| General             | This section contains options for the number of copies to be printed, the paper source, and the range of pages to be printed.   |
| Background Printing | This section contains options for spooling the print data for background or foreground printing and the document printing time. |
| Color Matching      | This section contains options for Color Matching.                                                                               |
| Cover Page          | This section contains for specifying cover page settings.                                                                       |
| Font Settings       | This section contains options for Font Documentation and Font Down loading.                                                     |
| Job Logging         | This section contains options for creating a job log.                                                                           |
| Layout              | This section contains options for the number of pages per sheet of paper and other duplex printing.                             |
| Save as File        | This section contains options for saving the print image as a file and for the format of saved data.                            |
| Watermark           | This section contains options for watermark settings.                                                                           |
| Job Retention       | This section contains options for Job Retention.                                                                                |
| Color Options       | This section contains options for color printing.                                                                               |
| Image Options       | This section contains advanced color options for Images.                                                                        |
| Text Options        | This section contains advanced color options for Text.                                                                          |
| Graphics Options    | This section contains advanced color options for Graphics.                                                                      |
| Simulation Options  | This section contains options for Simulation Profile.                                                                           |

| Section          | Description                                                                                                    |
|------------------|----------------------------------------------------------------------------------------------------|
| Printer Features | This section contains options for specifying whether or not paper of the nearest size is automatically detected when no paper tray is loaded with paper of the same size as the document and for specifying how the back of the paper is printed. |

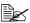

No warning message will be displayed if options that cannot be used together are selected.

#### Common buttons

- Cancel Click this button to close the Print dialog box without applying any of the settings.
- Print Click this button to print using the selected print options.
- Save Settings Click this button to save configuration changes made in the print dialog. These changes remain as the default settings until the configuration items are changed again.

#### General

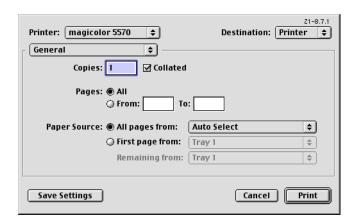

#### Copies

This specifies the number of copies to be printed. If the **Collated** checkbox is selected, all pages in the documents are printed as sets of printouts.

For example, if 5 is entered for **Copies** and **Collated** is selected, the document is printed five times from the first page to the last page.

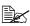

In order to use the collate function, the optional hard disk drive or a CompactFlash card of 1 GB or more must be installed. If a collate function is provided with the application, the setting specified from the application is given priority, and the setting specified in the printer driver is ignored.

#### Pages

AII: Prints all pages in the document.

**From, to**: Specifies the range of pages to be printed.

#### Paper Source

- All pages from All pages in the document are printed using the paper in the specified paper tray.
- First page from The first page of the document is printed on paper from a paper tray different from the tray used to print the rest of the document.
- Remaining from The rest of the document is printed from the specified paper tray when the first page is to be printed on paper from a different tray.

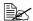

If an optional tray is installed, select Unit 3 or Unit 3 + 4 under Installable Options (p. 49). If Unit 3 or Unit 3 + 4 is not selected, Tray 3 and Tray 4 appear in gray and cannot be selected.

## **Background Printing**

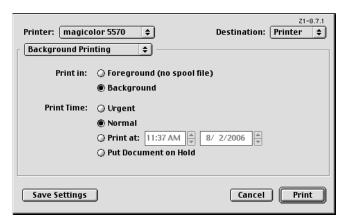

#### Print in

Allows you to choose between printing in foreground and printing in background. Printing in background creates a spool file that is temporarily saved on your computer until the print job is ready to be processed. This allows you to continue working in your applications while the print job is processing. If you don't have enough free file space on your computer to process a spool file, select Foreground printing.

#### Print Time

Allows you to assign a priority status to the print job and specify a particular time that the print job should be printed.

#### **Color Matching**

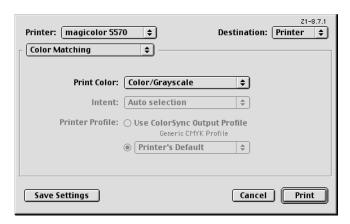

- Print Color
   Allows you to choose from the color configurations available on your computer.
- Intent
   Allows you to specify the color matching configuration or allow for automatic configuration. This item is disabled (grayed out) unless ColorSync Color Matching is the selected Print Color setting.
- Printer Profile
   Allows you to select from the printer profiles that are available.

#### **Cover Page**

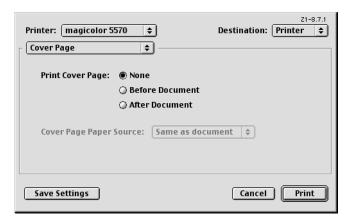

- Print Cover Page
   Allows you to set cover page before or after document.
- Cover Page Paper Source
  Allows you to select the paper tray containing the cover Paper Source
  page media. The Cover Page contains information about the print job
  such as: user name, application, document name, date, time, printer, and
  number of pages. This option is disabled (grayed out) if **Print Cover Page**is set to **None**.

#### **Font Settings**

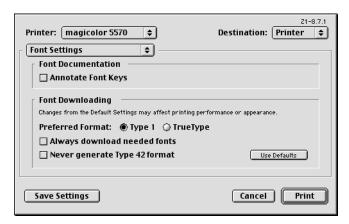

- Font Documentation
  - Annotate Font Keys:
     Allows you to determine if the font keys are annotated.
- Font Downloading
  - Preferred Format:
     Allows you to select the preferred font format.
  - Always download needed fonts:
     If selected, fonts should always be downloaded to the printer. Printer fonts are not used.
  - Never generate Type 42 format:
     If selected, Type 42 fonts are not generated.
  - Use Defaults:
     Restores factory default settings for font downloading.

### **Job Logging**

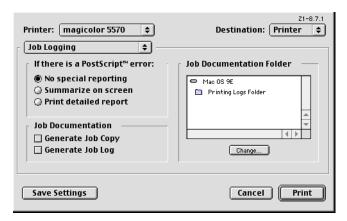

- If there is a PostScript error Allows you to select whether or not a report is outputted when a Post-Script error occurs.
- Job Documentation Allows you to specify generating a job copy in the folder specified as the Job Documentation Folder, and generating a job font log following the completion of the print job.
- Job Documentation Folder
  Allows you to select the location of the Job Documentation Folder. The
  folder selected holds a copy of the print jobs or job information of print
  jobs that are configured for job documentation. Use the **Change** button to
  browse to and select a different folder.

#### Layout

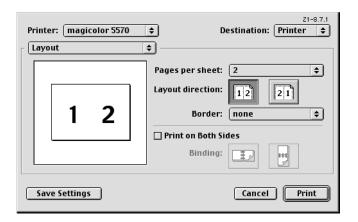

- Pages Per sheet
  Specifies the number of pages to be printed on one sheet of paper. For example, if 2 is selected, two pages are printed on one sheet of paper.
- Layout direction Lets you identify either left-right or right-left logical page direction on the physical sheet.
- Border This prints a border around the image for each of the pages printed on one sheet of paper when more than one page is printed on one sheet of paper.
- Print on Both Sides
   Allows you to configure the print job for duplex printing.
   This setting is disabled (grayed out) unless an optional duplex unit is installed.
- Binding Determines the orientation of the logical pages on the physical sheet so the printed media is oriented for binding on the short edge or long edge of the media.

#### Save as File

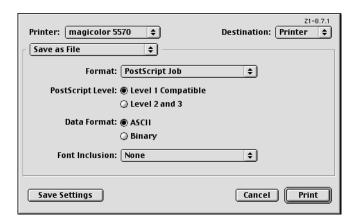

- Format Select the file format of the output file.
- PostScript Level Allows you to select from available PostScript levels.
- Data Format Sends the print job data to the file in either ASCII or Binary format.
- Font Inclusion
  Allows you to choose the fonts that are included with the Inclusion print job as it is saved to a file.

#### Watermark

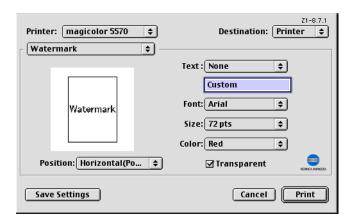

- Text
   Allows you to select watermark text.
   In the text box, type in the text to appear in the watermark when Custom is selected.
- Font Allows you to select watermark font type.
- Size Allows you to select watermark font size.
- Color Allows you to select watermark font color.
- Transparent
  Allows you to set watermark transparency.
- Position Allows you to select watermark position.

#### Job Retention

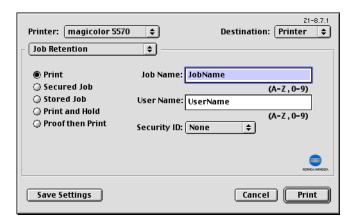

- Job Retention Select type of job.
  - Print: The job is printed normally.
  - Secured Job: Printer dose not print the job without the panel operation. Printer prints the job when you input Security ID correctly. The job is deleted after all copies are printed.
  - Stored Job: Printer dose not print the job without the panel operation. You can print desired copies through the panel. You can print additional copies through the panel later. If you stored the job with securityID, you have to input it every time print job. Printer keeps the job until it is deleted intentionally.
  - Print and Hold: Printer prints all of multicopy print job, and then holds the print job in the printer's hard disk for printing additional copies. The job isn't deleted until it is intentionally deleted or the held job timeout occurs.
  - Proof then Print: Printer prints 1 copy without the panel operation. You
    can then print the rest of the copies through the panel. The job is
    deleted after the whole copies are printed.

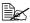

For details on each printing procedure, refer to the magicolor 5550/5570 User's Guide.

- Job Name Allows you to set Job Name.
- User Name Allows you to set User Name.

Security ID Select a Security ID to a Job.

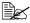

To use Job Retention feature, the optional Hard Disk must be installed on the printer.

In addition, the printer must be set up with the Chooser to use the Hard Disk. For details on selecting the Hard Disk with the Chooser, refer to "Selecting the Printer in the Chooser" on page 49.

## **Color Options**

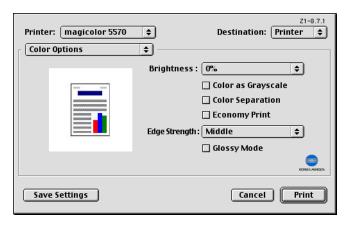

- Brightness Allows you to set Brightness of the image.
- Color as Grayscale Allows you to set Grayscale color.
- Color Separation Allows you to set Color Separation.
- Economy Print Allows you to set Economy Print Mode.
- Edge Strength Allows you to select Edge Strength.
- Glossy Mode Allows you to set Glossy Mode.

# **Image Options**

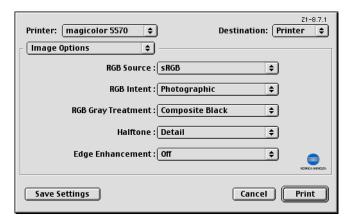

- RGB Source Allows you to select RGB color profiles for images.
- RGB Intent Allows you to select RGB intent for images.
- RGB Gray Treatment
   Allows you to select RGB gray treatment for images.
- Halftone Allows you to select halftone for images.
- Edge Enhancement
  Allows you to select Edge Enhancement for images.

#### **Text Options**

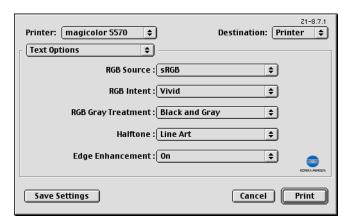

- RGB Source
   Allows you to select RGB color profiles for text.
- RGB Intent Allows you to select color intent for RGB text.
- RGB Gray Treatment
   Allows you to select RGB gray treatment for text.
- Halftone Allows you to select halftone for text.
- Edge Enhancement
   Allows you to select Edge Enhancement for text.

## **Graphics Options**

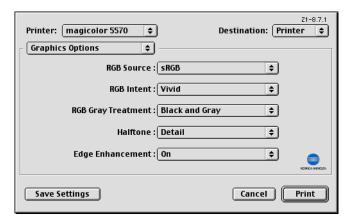

- RGB Source
   Allows you to select RGB color profiles for graphics.
- RGB Intent
  Allows you to select color intent for RGB graphics.
- RGB Gray Treatment
   Allows you to select RGB gray treatment for graphics.
- Halftone
   Allows you to select halftone for graphics.
- Edge Enhancement
  Allows you to select Edge Enhancement for graphics.

# **Simulation Options**

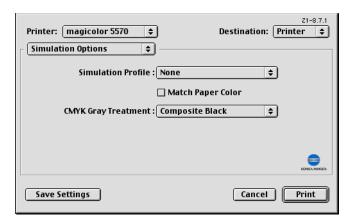

- Simulation Profiles
  Allows you to select RGB color profiles for simulation.
- Match Paper Color Allows you to set Match Paper Color.
- CMYK Gray Treatment Allows you to select CMYK gray treatment.

#### **Printer Features**

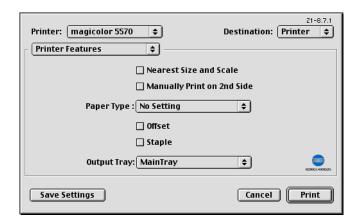

- Nearest Size and Scale If no paper tray contains paper of the specified size, the page is automatically enlarged or reduced and paper of the most appropriate size is selected.
- Manually Print on 2nd Side This feature must be set when you set paper already printed on the front side.
- Paper Type Select the desired paper type from the Paper Type pop-up menu.
- Offset Select whether or not printed pages are sorted.
- Staple Select whether or not to staple with the staple finisher.
- Output Tray Select the output tray for the staple finisher.

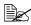

If staple finisher is installed, select Enabled under Installable Options(p. 49). If Enabled is not selected, Offset, Staple and Output Tray appear in gray and cannot be selected.

# **Checking Print Jobs**

To check the progress of print jobs, double-click the magicolor 5570(5550) desktop printer icon.

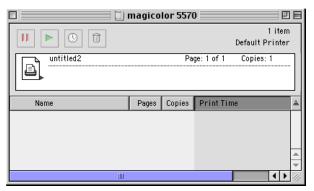

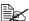

In the Classic environment, Print Monitor automatically starts up, and the icon appears in the Dock. Click the Print Monitor icon to check the status of print jobs.

# **Troubleshooting**

| Symptom                                                                     | Action                                                                                                    |
|-----------------------------------------------------------------------------|----------------------------------------------------------------------------------------------------|
| When printing on both sides of paper with a custom size, an error occurs.   | Both sides of paper with a custom size cannot be printed on. In addition, there are limitations on the media types that can be selected. Refer to the User's Guide (CD-ROM) provided with the printer.                                                                                                    |
| When printing from a Web browser, each frame is printed on a separate page. | Depending on the Web browser being used, each frame will be printed on a separate page. Try printing from a different Web browser. You can confirm it using the "preview" function of the print dialog.                                                                                                    |
| Double-sided printing cannot be selected.                                   | If the printer is connected by USB, select the installed options with the Chooser. For details on selecting options with the Chooser, refer to "Selecting the Printer in the Chooser" on page 49. In addition, there are limitations on the media types that can be selected. Refer to the User's Guide (CD-ROM) provided with the printer. |
| Tray 3 or Tray 4 cannot be selected.                                        |                                                                                                    |
| The error was cancelled, but the error message appeared again.              | Occasionally, the error message appears a few times, even though the error was cancelled.                                                                                                    |

# Operation on Linux

# **System Requirements for the Printer Driver**

Before installing the printer driver, make sure that your system meets the following system requirements.

| Operating systems                   | Red Hat Linux 9.0, SuSE Linux 8.2                                                        |
|-------------------------------------|------------------------------------------------------------------------------------------|
| Connecting the computer and printer | USB connection, Parallel connection, Network connection (10Base-T/100Base-TX/1000Base-T) |
| RAM                                 | More than OS recommendation (128 MB or more is recommended)                              |
| Network                             | LPR (queue: lp, LP, default, DEFAULT)                                                    |
|                                     | AppSocket/HP JetDirect                                                                   |
| Available hard disk space           | 256 MB or more                                                                           |

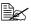

As an example, the descriptions of the operations for Red Hat 9.0 are provided in this chapter.

# **Installing PPD File From the Command Line**

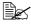

Before proceeding with the installation, be sure to exit all running applications.

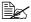

Root privileges are required in order to install ppd file.

1 Copy the ppd file from the Printer Driver CD-ROM to the "/usr/share/cups/ model/KONICA MINOLTA/" on the computer.

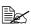

A ppd file for each language is available in the corresponding "drivers/linux/ppd/<language>" folder on the CD-ROM. Use the appropriate ppd file for the language.

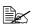

When printing from OpenOffice, use M5570(5550)opn.ppd. Otherwise, use M5570(5550)PX.ppd.

For details on the procedure for printing from OpenOffice, refer to "Example Using OpenOffice" on page 93.

- $2\,$  From the Main Menu, select System Tools, then Terminal.
- Enter the command "/etc/init.d/cups restart".

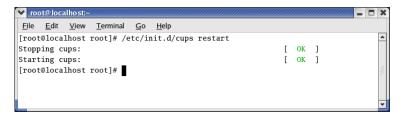

Quit Terminal.

# Adding the Printer

After copying the PPD file, be sure to restart CUPS.

- Start up the Web browser.
- Enter the URL "http://localhost:631", and then click Manage Printers. The CUPS Administration Web page appears.

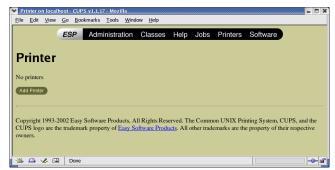

3 Click Add Printer. A pop-up window appears.

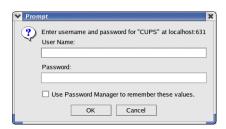

- 4 Enter the user name and password for using root privileges, and then click OK.
- 5 Enter the printer name, location, and description, and then click Continue.

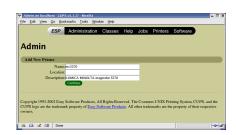

- 6 Select a Device Port from the Device list, then click continue.
  - TCP/IP: AppSocket/HP Jet-Direct, Internet Printing Protocol (http) or LPD/LPR Host or Printer
  - USB: USB Printer #1
  - Parallel: Parallel Port #1
- 7 For a USB or parallel connection, skip to step 8. Enter the device URI in the following form: socket://<Printer IP or Printer Hostname>[:port]

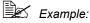

Using Printer IP - socket:/ /192.168.1.190:9100 Using printer Hostname socket://Hostname:9100 Hostname may be substi-

tuted by IP Address, and Port is optional.

- 8 Click Continue.
- Select KONICA MINOLTA, click Continue.

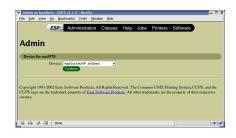

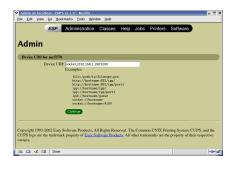

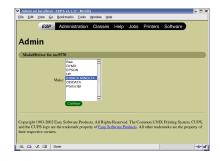

10 Select KONICA MINOLTA mc5570(5550) PPD (en), then click Continue.

The following message appears.

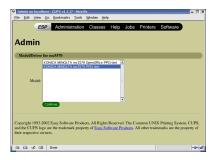

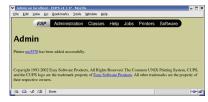

# **Specifying Printer Driver Settings**

## **Displaying the Settings Page**

- 1 Start up the Web browser.
- 2 Enter the URL "http://local-host:631", and then click Manage Printers. Printer on localhost.local-domain window appears.

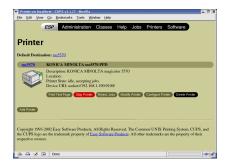

3 Click **Configure Printer**. *The printer driver settings* page appears.

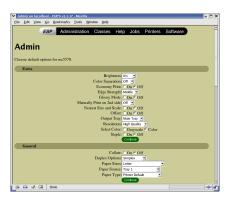

# **Printer Driver Settings**

#### **Extra**

| Parameters                 | Settings                                                                                                    |
|----------------------------|----------------------------------------------------------------------------------------------------|
| Brightness                 | Specifies the brightness of the image as -15%, -10%, -5%, 0%, 5%, 10%, or 15%.                                                                                      |
|                            | ■ The default setting is <b>0</b> %.                                                                                                    |
| Color Separation           | Specifies the color separation as <b>On</b> or <b>Off</b> .                                                                                                    |
|                            | ■ The default setting is <b>Off</b> .                                                                                                    |
| Economy Print              | Select whether or not economy printing is used.                                                                                                    |
|                            | ■ The default setting is <b>Off</b> .                                                                                                    |
| Edge Strength              | Set the edge strength to <b>Off</b> , <b>Low</b> , <b>Middle</b> or <b>High</b> .                                                                                   |
|                            | ■ The default setting is <b>Middle</b> .                                                                                                    |
| Glossy Mode                | Select whether or not Glossy Mode is used.                                                                                                    |
|                            | ■ The default setting is <b>Off</b> .                                                                                                    |
| Manually Print on 2nd side | Select whether or not to print on the back side of paper that has already been printed on.                                                                          |
|                            | ■ The default setting is <b>Off</b> .                                                                                                    |
| Nearest Size and Scale     | If no paper tray contains paper of the speci-<br>fied size, the page is automatically enlarged<br>or reduced and paper of the most appropriate<br>size is selected. |
|                            | ■ The default setting is <b>Off</b> .                                                                                                    |
| Offset                     | Select whether or not printed pages are sorted.                                                                                                    |
|                            | ■ The default setting is <b>Off</b> .                                                                                                    |
| Output Tray                | Select the output tray for the staple finisher.                                                                                                    |
|                            | ■ The default setting is <b>Main Tray</b> .                                                                                                    |
| Resolution                 | Displays the image resolution (High Quality) for printing.                                                                                                    |

| Parameters   | Settings                                                               |
|--------------|------------------------------------------------------------------------|
| Select Color | Specifies the color for printing as <b>Color</b> or <b>Grayscale</b> . |
|              | ■ The default setting is Color.                                        |
| Staple       | Select whether or not to staple with the staple finisher.              |
|              | ■ The default setting is <b>Off</b> .                                  |

#### General

| Parameters     | Settings                                                                                                    |
|----------------|----------------------------------------------------------------------------------------------------|
| Collate        | If <b>On</b> is selected, all pages in the documents are printed as sets of printouts.                                                                                                    |
|                | ■ The default setting is <b>Off</b> .                                                                                                    |
| Duplex Options | Specifies the duplex print binding position as Simplex, Long Edge, or Short Edge.                                                                                                    |
|                | ■ The default setting is Simplex                                                                                                    |
| Paper Sizes    | Specifies the paper size. An irregular paper size cannot be selected.                                                                                                    |
| Paper Source   | Specifies the paper source as Tray 1, Tray 2, Tray 3, Tray 4, Tray 1 (Manual Feed), or Auto.                                                                                                    |
|                | ■ The default setting is <b>Tray 1</b> .                                                                                                    |
| Paper Type     | Specifies the paper type as Printer Default,<br>Plain Paper, Recycled, Transparency,<br>Glossy, Glossy 2, Label, Thick 1 (91 -<br>150g/m2), Thick 2 (151 - 210g/m2), Letter-<br>head, Envelope, or Postcard. |
|                | ■ The default setting is <b>Printer Default</b> .                                                                                                    |

## **Graphics Options**

| Parameters                  | Settings                                                                                                    |
|-----------------------------|----------------------------------------------------------------------------------------------------|
| Graphics Edge Enhancement   | Select whether graphic edges are emphasized.                                                                     |
|                             | ■ The default setting is <b>On</b> .                                                                             |
| Graphics Halftone           | Specifies the halftone for graphic as <b>Line Art</b> , <b>Detail</b> or <b>Smooth</b> .                         |
|                             | ■ The default setting is <b>Detail</b> .                                                                         |
| Graphics RGB Gray Treatment | Specifies the RGB Gray Treatment as Composite Black, Black and Gray, or Black Only.                              |
|                             | ■ The default setting is Black and Gray.                                                                         |
| Graphics RGB Intent         | Specifies RGB intent for graphic as Vivid, Photographic, Relative Color, or Absolute Color.                      |
|                             | ■ The default setting is <b>Vivid</b> .                                                                          |
| Graphics RGB Source         | Specifies RGB source for graphic as None, sRGB, Adobe RGB (1998), Apple RGB, ColorMatch RGB, or Blue Adjust RGB. |
|                             | ■ The default setting is <b>sRGB</b> .                                                                           |

# **Image Options**

| Parameters                    | Settings                                                                                 |
|-------------------------------|------------------------------------------------------------------------------------------|
| Image Edge Enhancement        | Select whether image edges are emphasized.                                               |
|                               | ■ The default setting is <b>Off</b> .                                                    |
| Image Halftone                | Specifies the halftone for image as <b>Line Art</b> , <b>Detail</b> , or <b>Smooth</b> . |
|                               | ■ The default setting is <b>Detail</b> .                                                 |
| Image RGB Gray Treat-<br>ment | Specifies the RGB Gray Treatment as Composite Black, Black and Gray, or Black Only.      |
|                               | The default setting is Composite Black.                                                  |

| Parameters       | Settings                                                                                                    |
|------------------|----------------------------------------------------------------------------------------------------|
| Image RGB Intent | Specifies RGB intent for image as Vivid, Photographic, Relative Color, or Absolute Color.                      |
|                  | ■ The default setting is <b>Photographic</b> .                                                                 |
| Image RGB Source | Specifies RGB source for image as None, sRGB, Adobe RGB (1998), Apple RGB, ColorMatch RGB, or Blue Adjust RGB. |
|                  | ■ The default setting is <b>sRGB</b> .                                                                         |

# **Options Installed**

| Parameters        | Settings                                                                                                    |
|-------------------|----------------------------------------------------------------------------------------------------|
| Duplex Unit       | Select <b>Enable</b> if the optional duplexing unit for the printer has been installed.                                              |
|                   | ■ The default setting is <b>Disable</b> .                                                                                            |
| Output Tray Unit  | Select <b>Enabled</b> if the output tray unit (staple finisher) is installed. Select <b>Disabled</b> if it is not installed.         |
|                   | ■ The default setting is <b>Disabled</b> .                                                                                           |
| Paper Source Unit | Select <b>Unit 3</b> or <b>Unit 3 + Unit 4</b> if the optional trays for the printer have been installed.                            |
|                   | ■ The default setting is <b>Disable</b> .                                                                                            |
| Printer Memory    | Select <b>256 MB</b> , <b>512 MB</b> , <b>768 MB</b> , or <b>1024 MB</b> if the optional memory for the printer has been installed.  |
|                   | ■ The default setting is <b>256 MB</b> .                                                                                             |
| Storage           | Select None, CF (1GB Under), CF (1GB Over), HDD, HDD + CF (1GB Under) or HDD + CF (1GB Over) for the storage unit that is installed. |
|                   | ■ The default setting is <b>None</b> .                                                                                               |

#### **Simulation**

| Parameters          | Settings                                                                                   |
|---------------------|--------------------------------------------------------------------------------------------|
| CMYK Gray Treatment | Specifies simulation gray treatment as Composite Black, Black and Gray, or Black Only.     |
|                     | ■ The default setting is Composite Black.                                                  |
| Match Paper Color   | Specifies the Match Paper Color.                                                           |
|                     | ■ The default setting is <b>Off</b> .                                                      |
| Simulation Profile  | Specifies the simulation profile as None, SWOP, Euroscale, Commercial Press, DIC, or TOYO. |
|                     | ■ The default setting is <b>None</b> .                                                     |

# **Text Options**

| Parameters              | Settings                                                                                                    |
|-------------------------|----------------------------------------------------------------------------------------------------|
| Text Edge Enhancement   | Select whether text edges are emphasized.                                                                     |
|                         | ■ The default setting is <b>On</b> .                                                                          |
| Text Halftone           | Specifies the halftone for text as Line Art, Detail, or Smooth.                                               |
|                         | ■ The default setting is Line Art.                                                                            |
| Text RGB Gray Treatment | Specifies the RGB Gray Treatment as Composite Black, Black and Gray, or Black Only.                           |
|                         | ■ The default setting is Black and Gray.                                                                      |
| Text RGB Intent         | Specifies RGB intent for text as Vivid, Photographic, Relative Color, or Absolute Color.                      |
|                         | ■ The default setting is <b>Vivid</b> .                                                                       |
| Text RGB Source         | Specifies RGB source for text as None, sRGB, Adobe RGB (1998), Apple RGB, ColorMatch RGB, or Blue Adjust RGB. |
|                         | ■ The default setting is <b>sRGB</b> .                                                                        |

### **Banners**

| Parameters      | Settings                                                                                                    |
|-----------------|----------------------------------------------------------------------------------------------------|
| Starting Banner | Specifies the starting banner as none, classified, confidential, secret, standard, topsecret, or unclassified. |
|                 | ■ The default setting is <b>none</b> .                                                                         |
| Ending Banner   | Specifies the ending banner as none, classified, confidential, secret, standard, topsecret, or unclassified.   |
|                 | ■ The default setting is <b>none</b> .                                                                         |

# **Printing a Document**

The contents and available options that appear in the print dialog box may vary depending on the application being used.

# **Example Using LPR Command**

With applications other than OpenOffice, the following print dialog box appears.

1 Click **Properties** in the Print dialog box.

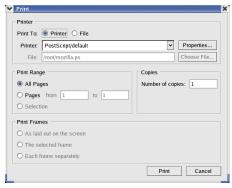

- 2 The Print Properties dialog box appears.
- 3 Enter the command "lpr -P" followed by the name of the printer, and then click OK. The Print dialog box appears again.

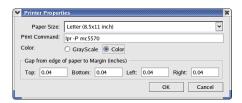

4 Click **Print** to print the document.

# **Example Using OpenOffice**

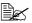

The procedure for printing on Red Hat 9 with OpenOffice 1.0.2 is described below. The following procedure or some steps may be different depending on the version of the operating system being used.

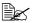

First, use m5570(5550)PX.ppd to add the printer to the system. For details on adding a printer to the system, refer to "Installing PPD File From the Command Line" on page 81.

1 From the main menu, select Office, then OpenOffice.org Printer Setup. The printer Administration

dialog box appears.

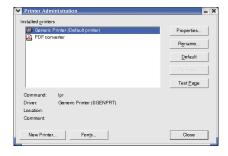

2 Click New Printer. The Add Printer dialog box appears.

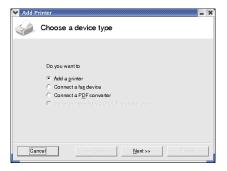

3 Check that Add a printer is selected, and then click Next.

The printer selection list appears.

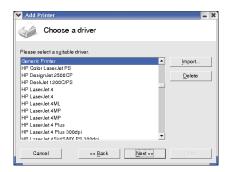

- 4 Click Import.

  Driver Installation dialog box appears.
- 5 Enter "/usr/share/cups/ model/KONICA MINOLTA/" in the driver directory.

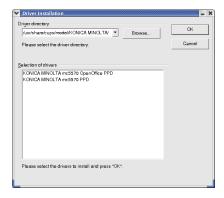

- 6 In the Selection of drivers list, select KONICA MINOLTA mc5570(5550) OpenOffice PPD.
- 7 Click OK.
- 8 Select KONICA MINOLTA mc5570(5550) OpenOffice PPD, and then click Next.
- 9 In the command line, enter "lpr -P" followed by the name of the printer added first, then click **Next**.

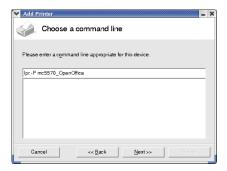

10 Change the printer name.

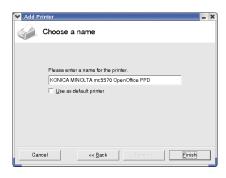

- 11 Click **Finish**. The Printer Administration dialog box appears again.
- 12 Click Close.
- $13 \ \ \, \text{From the main menu, select } \, \text{Office, then } \, \text{OpenOffice.org Writer.}$
- 14 Click **Print** in the **File** menu.

  The Print dialog box

  appears.

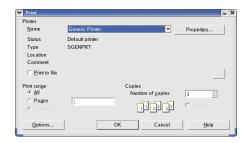

15 Select the name of the printer specified in the OpenOffice printer settings.

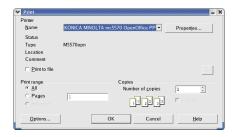

16 Click ok.

The kprinter Print dialog box appears.

# **Checking Print Jobs**

You can check the status of print jobs from a Web browser.

Start up the Web browser.

Enter the URL "http://localhost:631". The CUPS Administration

Forward Reload Stop & http://localhost:631/ Search Print ESP Administration Classes Help Jobs Printers Software Web page appears. **Do Administration Tasks Manage Printer Classes** On-Line Help **Manage Jobs Manage Printers Download the Current CUPS Software** 

3 Click Manage Jobs. A list of the currently active print jobs appear.

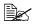

To check the status of completed print jobs, click Show Complete Jobs.

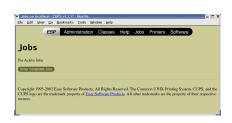

# **Troubleshooting**

| Symptom                                                                                                    | Action                                                                                                    |
|----------------------------------------------------------------------------------------------------|----------------------------------------------------------------------------------------------------|
| The printer stops because of a paper size error or a paper type error.                                             | The job may have been sent with a prohibited combination of settings (for example, for the paper size and media type). Printing is not possible with postcards or overhead projector transparencies if <b>Plain Paper</b> is selected. |
| Printing does not continue with a custom paper size.                                                               | Printing with custom paper sizes is not possible directly from the printer driver. This can only be performed from the command line. Specify the following command to print data.                                                      |
|                                                                                                    | lpr -P [printer_name] -o media=Custom.<br>[WIDTHxLENGTH] [file_name]                                                                                                    |
|                                                                                                    | Format of Custom. [WIDTHxLENGTH]:     Custom.150x200mm, Custom.8x11in,     Custom.15x20cm, or Custom.612x782     (postscript points)                                                                                                   |
|                                                                                                    | The specified file must be a PS, PDF or JPEG file.                                                                                                    |
| Printing cannot be completed correctly from OpenOffice or any other Office application (such as,                   | Applications running under Linux have their own print settings. Some of these functions may not be supported by this printer. Observe the following for best printing results.                                                         |
| Kword).                                                                                                    | Settings made within the application:<br>Paper size and orientation                                                                                                    |
|                                                                                                    | <ul> <li>Settings made with the printer driver<br/>(kprinter): Settings other than those speci-<br/>fied above (for example, paper type, tray,<br/>and resolution)</li> </ul>                                                          |
| When printing from Acrobat<br>Reader, part of the image<br>is printed in solid black or<br>the job is interrupted. | There is a compatibility problem between Ghostscript and Acrobat Reader. Try using a different PDF application.                                                                                                    |
| Watermarks cannot be printed from Kword.                                                                           | This is a bug with Kword. Use Overlay instead.                                                                                                    |

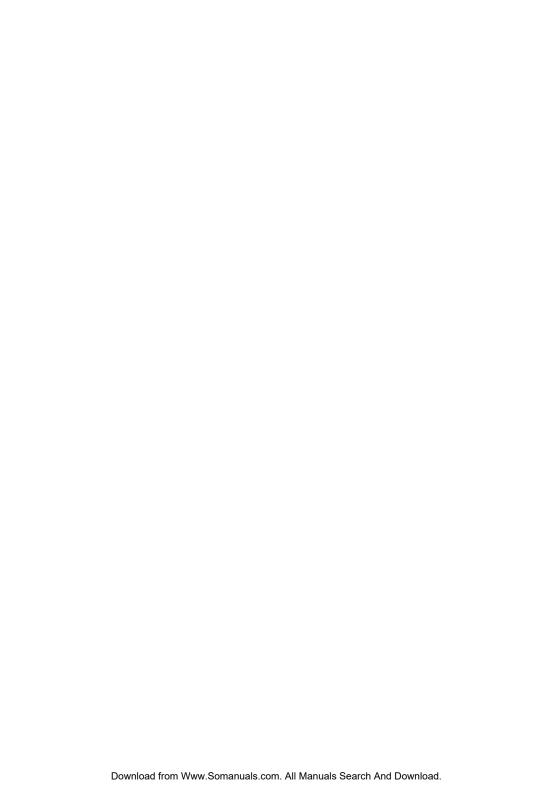

# **Printer Utilities**

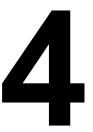

# **Installing Printer Utilities on Windows**

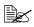

You must have administrator privileges in order to install the Printer Utilities.

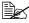

Before proceeding with the installation, be sure to exit all running applications.

The following procedure describes how to install the Printer Utilities.

- Status Monitor
- PageScope Direct Print
- Download Manager Utility
- PageScope Network Setup
- Crown Print Monitor+
- PageScope Peer to Peer Printing Tool
- PageScope Net Care
- PageScope Plug and Print
- 1 Insert "magicolor 5570(5550) Utilities & Documentation" CD-ROM in your CD/DVD-ROM drive.
- 2 Select from the Introduction dialog.

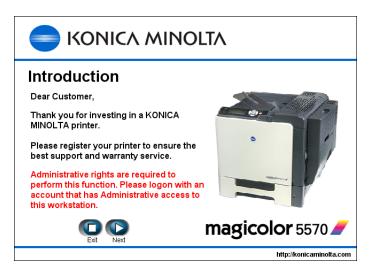

 $\bf 3$  From the Main Menu dialog, select **Utilities**.

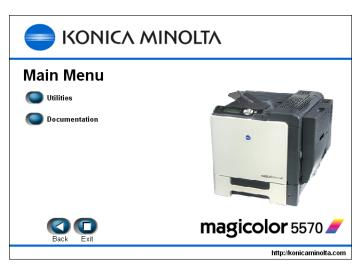

4 From the Printer Utilities 1/2 and 2/2 dialogs, select the utilities to be installed.

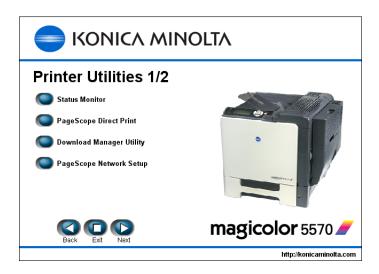

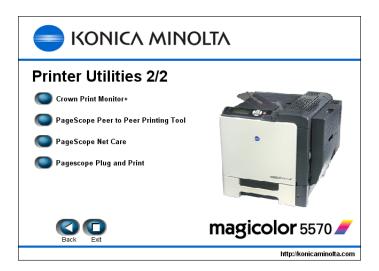

- Click and to display a different page.
- 5 Follow the onscreen instructions to complete the installation.
- When the Information message box appears, select **Finish**.
- After the installation is complete, remove the Utilities & Documentation CD-ROM from your CD/DVD-ROM drive and store it in a safe place.

# Understanding the Ethernet Configuration Menus

# **Ethernet Menu**

# **Location within the Configuration Menu**

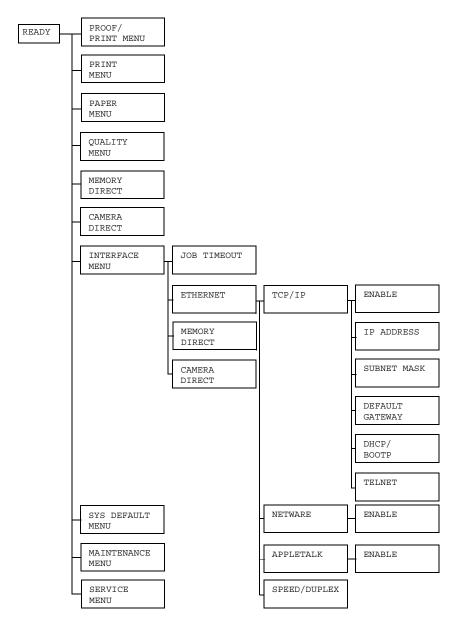

# **Accessing the Ethernet Menu**

Use the following series of keystrokes at the printer to access the Ethernet menu options on your printer. This menu provides access to all of the configurable network items.

| Press this key           | (until) the message window reads          |
|--------------------------|-------------------------------------------|
| *                        | PROOF/PRINT MENU                          |
| Menu                     | or if no optional hard disk is installed: |
| Select                   | PRINT MENU                                |
| $\bigvee$                | INTERFACE MENU                            |
| ★<br>Menu<br>Select<br>↓ | JOB TIMEOUT                               |
| $\bigvee$                | ETHERNET                                  |
| ★<br>Menu<br>Select<br>↓ | TCP/IP                                    |

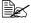

After the Ethernet settings are changed, the printer automatically reboots.

# **Using the Network Menu Options**

If the printer is connected to a network, the following settings should be specified. For details about each setting, contact your network administrator.

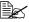

When manually setting the IP address, Subnet Mask, and Gateway turn off DHCP first.

### TCP/IP

### **ENABLE**

| Purpose | Enables or disables TCP/IP.            |
|---------|----------------------------------------|
|         | If YES is selected, TCP/IP is enabled. |
|         | If NO is selected, TCP/IP is disabled. |
| Options | YES                                    |
|         | NO                                     |
| Default | YES                                    |

### **IP ADDRESS**

| Purpose | Sets the IP address of this printer on the network.                                                                 |
|---------|----------------------------------------------------------------------------------------------------|
| Range   | 0–255 for each xxx triplet                                                                                          |
|         | Use the Up and Down keys to increase or decrease each number; use the Left and Right keys to move between triplets. |
| Default | 000.000.000                                                                                                    |

### SUBNET MASK

| Purpose | Sets the subnet mask value of the network. The subnet mask allows you to limit access to your printer (for example, according to departmental divisions). |
|---------|----------------------------------------------------------------------------------------------------|
| Range   | 0–255 for each xxx triplet  Use the Up and Down keys to increase or decrease each number; use the Left and Right keys to move between triplets.           |
| Default | 000.000.000                                                                                                    |

### **DEFAULT GATEWAY**

| Purpose | Sets the address of the router/gateway if a router/gateway is used on your network and you allow users outside your network environment to print on your printer. |
|---------|----------------------------------------------------------------------------------------------------|
| Range   | 0–255 for each xxx triplet  Use the Up and Down keys to increase or decrease each number; use the Left and Right keys to move between triplets.                   |
| Default | 000.000.000                                                                                                    |

### DHCP/BOOTP

| Purpose | If there is a DHCP or BOOTP server on the network, specifies whether the IP address and other network information is automatically assigned by the DHCP or BOOTP server. |
|---------|----------------------------------------------------------------------------------------------------|
| Options | ON                                                                                                    |
|         | OFF                                                                                                    |
| Default | ON                                                                                                    |

# **TELNET**

| Purpose | Select whether to enable or disable Telnet transmissions.    |
|---------|--------------------------------------------------------------|
|         | When ENABLE is selected, Telnet transmissions are enabled.   |
|         | When DISABLE is selected, Telnet transmissions are disabled. |
| Options | ENABLE                                                       |
|         | DISABLE                                                      |
| Default | ENABLE                                                       |

### **NetWare**

### **ENABLE**

| Purpose | Enables or disables NetWare.            |
|---------|-----------------------------------------|
|         | If YES is selected, NetWare is enabled. |
|         | If NO is selected, NetWare is disabled. |
| Options | YES                                     |
|         | NO                                      |
| Default | YES                                     |

# **AppleTalk**

### **ENABLE**

| Purpose | Enables or disables AppleTalk.            |
|---------|-------------------------------------------|
|         | If YES is selected, AppleTalk is enabled. |
|         | If NO is selected, AppleTalk is disabled. |
| Options | YES                                       |
|         | NO                                        |
| Default | YES                                       |

# Speed/Duplex

| Purpose | Specifies the transmission speed for the network and the transmission method for bi-directional transmission. |
|---------|----------------------------------------------------------------------------------------------------|
| Options | AUTO 10BASE FULL 10BASE HALF 100BASE FULL 100BASE HALF 1000BASE FULL                                          |
| Default | AUTO                                                                                                    |

# **Network Printing**

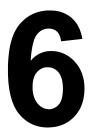

# **Network Connection**

### **Theory**

To connect your printer in a TCP/IP network environment, you must make sure that the internal network addresses in the printer have been set.

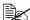

In many cases, you have to enter only a unique IP address. However, you may also have to enter a subnet mask and/or a gateway (router) address, depending on your network configuration requirements.

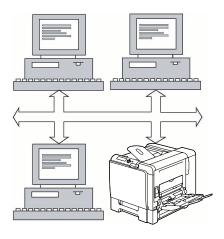

## **Making the Connection**

### **Ethernet Interface**

An RJ45 connector can be used as the Ethernet interface for this printer.

When connecting your printer to an Ethernet network, the tasks you perform depend on how you plan to set the printer's IP (Internet Protocol) address. Printers are shipped with a preset IP address, subnet mask, and gateway.

- IP Address—A unique identifier for each device on a TCP/IP network.
- **Subnet Mask**—A filter used to determine what subnet an IP address belongs to.
- Gateway—A node on a network that serves as an entrance to another

Since the IP address for each PC and printer on your network must be unique, you usually need to modify this preset address so it doesn't conflict with any other IP address or your network or any attached network. You can do this in one of two ways. Each is explained in detail in the following sections.

- Using DHCP
- Setting the address manually

### **Using DHCP**

If your network supports DHCP (Dynamic Host Configuration Protocol), the printer's IP address will be automatically assigned by the DHCP server when you turn on the printer. (Refer to "Network Printing" on page 117 for a description of DHCP.)

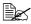

If your printer is not automatically assigned an IP address, verify that DHCP is enabled on the printer (PRINT MENU - CONFIGURA-TION PG). If it is not enabled, you can enable it in the INTERFACE MENU - ETHERNET - TCP/IP - DHCP/BOOTP menu.

- 1 Connect your printer to the network.
  - When using an Ethernet cable, plug the RJ45 connector into the Ethernet interface port of the printer.
- 2 Turn on your PC and printer.

 $3\,$  When the printer's message window displays READY, print a configuration page to verify that the IP address is set.

| Press this key      | (until) the message window displays       |  |
|---------------------|-------------------------------------------|--|
|                     | READY                                     |  |
| *                   | RPOOF/PRINT MENU                          |  |
| Menu                | or if no optional hard disk is installed: |  |
| Select              | PRINT MENU                                |  |
| $\bigvee$           | PRINT MENU                                |  |
| ★<br>Menu<br>Select | CONFIGURATION PG                          |  |
| ★<br>Menu<br>Select | PRINT                                     |  |

4 Install the printer driver and utilities.

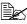

If the printer cannot be connected to a DHCP server, an IP address within the range between 169.254.0.0 and 169.254.255.255 is automatically set.

### **Setting the Address Manually**

You may also manually change the printer's IP address, subnet mask, and gateway by using the following instructions. (See chapter 5, "Understanding the Ethernet Configuration Menus," for more information.)

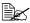

When manually setting the IP address, turn off DHCP and BOOTP first. In addition, when the IP address is changed, add a new port or reinstall the printer driver.

# **CAUTION**

You should always notify your network's administrator before changing the printer's IP address.

- 1 Turn on your PC and printer.
- 2 When the printer's message window displays READY, set the IP address.

| Press this key      | (until) the message window reads          |
|---------------------|-------------------------------------------|
|                     | READY                                     |
| *                   | PROOF/PRINT MENU                          |
| Menu                | or if no optional hard disk is installed: |
| Select              | PRINT MENU                                |
| $\overline{\nabla}$ | INTERFACE MENU                            |
| ★<br>Menu<br>Select | JOB TIMEOUT                               |
| $\overline{\nabla}$ | ETHERNET                                  |
| ★<br>Menu<br>Select | TCP/IP                                    |

| Press this key           | (until) the message window reads                                 |
|--------------------------|------------------------------------------------------------------|
| ★<br>Menu<br>Select<br>↓ | ENABLE                                                           |
| $\bigvee$                | IP ADDRESS                                                       |
| ★<br>Menu<br>Select<br>↓ | IP ADDRESS<br>000.000.000.000                                    |
| Use the                  | and <pre>keys to move to each of the four number triplets.</pre> |
| Use the $\triangle$      | and $\bigvee$ keys to increase or decrease each number.          |
| ★<br>Menu<br>Select      | IP ADDRESS                                                       |

 ${f 3}$  If you don't want to set the subnet mask or gateway, go to step 5.

If you don't want to set the subnet mask, but you do want to set the gateway, go to step 4.

If you want to set the subnet mask, follow these steps.

| Press this key           | (until) the message window displays |
|--------------------------|-------------------------------------|
| $\bigvee$                | SUBNET MASK                         |
| ★<br>Menu<br>Select<br>↓ | SUBNET MASK 000.000.000             |

| Press this key           | (until) the message window displays                                                                            |
|--------------------------|----------------------------------------------------------------------------------------------------|
|                          | and <pre>keys to move to each of the four number triplets.</pre> and keys to increase or decrease each number. |
| Use the $\triangle$      | ·                                                                                                    |
| ★<br>Menu<br>Select<br>↓ | SUBNET MASK                                                                                                    |

 $\begin{tabular}{ll} 4 & If you don't want to set the gateway, go to step 5. \end{tabular}$ 

If you want to set the gateway, follow these steps.

| Press this key      | (until) the message window displays                          |
|---------------------|--------------------------------------------------------------|
| κ <b>υ</b>          | DEFAULT GATEWAY                                              |
|                     |                                                              |
| *                   | DEFAULT GATEWAY                                              |
| Menu                | 000.000.000.000                                              |
| Select              |                                                              |
| له                  |                                                              |
| Use the             | and $\leq$ keys to move to each of the four number triplets. |
| Use the $\triangle$ | and keys to increase or decrease each number.                |
| *                   | DEFAULT GATEWAY                                              |
| Menu                |                                                              |
| Select              |                                                              |
| 4                   |                                                              |

5 Save your configuration changes and make the printer ready for printing again.

| Press this key | (until) the message window displays                |
|----------------|----------------------------------------------------|
| Cancel         | Press the Cancel key 2 times to reboot the printer |

6 After rebooting the printer, print a configuration page to verify that the correct IP address, subnet mask, and gateway have been set.

| Press this key           | (until) the message window displays       |  |
|--------------------------|-------------------------------------------|--|
|                          | READY                                     |  |
| *                        | RPOOF/PRINT MENU                          |  |
| Menu                     | or if no optional hard disk is installed: |  |
| Select                   | PRINT MENU                                |  |
| $\bigvee$                | PRINT MENU                                |  |
| ★<br>Menu<br>Select      | CONFIGURATION PG                          |  |
| ★<br>Menu<br>Select<br>↓ | PRINT                                     |  |

7 Install the printer driver and utilities.

# **Network Printing**

Network printing terms are described below.

- AppleTalk
- Bonjour
- BOOTP
- DDNS
- DHCP
- FTP
- HTTP
- IPP
- IPX/SPX
- LPD/LPR
- SLP
- SNMP
- Port9100
- SMTP

This chapter contains descriptions on the network printing terms and the IPP printing methods.

# **AppleTalk**

A generic name for the protocol suite developed by Apple Computer for computer networking.

## **Bonjour**

Macintosh network technology for automatically detecting devices connected to the network and for specifying settings. Previously called "Rendezvous", the name was changed to "Bonjour" starting with Mac OS X v10.4.

### **BOOTP**

BOOTP (Bootstrap Protocol) is an Internet protocol that enables a diskless workstation to discover (1) its own IP address, (2) the IP address of a BOOTP server on the network, and (3) a file that can be loaded into memory to boot the workstation. This enables the workstation to boot without requiring a hard or floppy disk drive.

### **DDNS (Dynamic DNS)**

DDNS (Dynamic Domain Name System) is technology for automatically assigning dynamically assigned IP addresses to fixed domains.

The recent availability of always-on Internet connections has resulted in an increased number of users turning their home computers into publicly accessible Web servers. The IP address supplied by the Internet service provider changes with each connection, complicating public access to the Internet.

By using a DDNS service, home computers can normally be accessed with a fixed host name.

### **DHCP**

DHCP (Dynamic Host Configuration Protocol) is a protocol for assigning dynamic IP addresses to devices on a network. With dynamic addressing, a device can have a different IP address every time it connects to the network. In some systems, the device's IP address can even change while it is still connected. DHCP also supports a mix of static and dynamic IP addresses. Dynamic addressing simplifies network administration because the software keeps track of IP addresses rather than requiring an administrator to manage the task. This means that a new computer can be added to a network without the hassle of manually assigning it a unique IP address.

### **FTP**

Abbreviation for File Transfer Protocol. A protocol for transferring files over the Internet or an intranet on the TCP/IP network.

### **HTTP**

HTTP (HyperText Transfer Protocol) is the underlying protocol used by the World Wide Web. It defines how messages are formatted and transmitted, and what actions web servers and browsers should take in response to various commands. For example, when you enter a URL in your browser, this actually sends an HTTP command to the Web server directing it to fetch and transmit the requested web page.

#### **IPP**

IPP (Internet Printing Protocol) is a protocol for end users' most common printing situations over the Internet. It allows users to find out about a printer's capabilities, submit print jobs to a printer, determine the status of the printer or print job, and cancel a previously submitted print job.

For more information on using IPP, See "Printing via IPP (Internet Printing Protocol) – Windows Server 2003/XP/2000" on page 121.

### IPX/SPX

IPX/SPX (Internetwork Packet Exchange/Sequenced Packet Exchange) is a networking protocol developed by Novell. It was used mainly in Netware environments as the general LAN protocol, where TCP/IP has become widespread.

### LPD/LPR

LPD/LPR (Line Printer Daemon/Line Printer Request) is a platform-independent printing protocol that runs over TCP/IP. Originally implemented for BSD UNIX, its use has spread into the desktop world and is now an industry standard.

### SLP

Traditionally, in order to locate services on the network, users had to supply the host name or network address of the machine providing the desired service. This has created many administrative problems.

However, SLP (Service Location Protocol) simplifies the discovery and use of network resources such as printers by automating a number of network services. It provides a framework that allows networking applications to discover the existence, location, and configuration of networked services.

With SLP users no longer need to know the names of network hosts. Instead, they need to know only the description of the service they are interested in. Based on this description, SLP is able to return the URL of the desired service.

#### Unicast, Multicast, and Broadcast

SLP is a unicast and a multicast protocol. This means that messages can be sent to one agent at a time (unicast) or to all agents (that are listening) at the same time (multicast). However, a multicast is not a broadcast. In theory, broadcast messages are "heard" by every node on the network. Multicast differs from broadcast because multicast messages are only "heard" by the nodes on the network that have "joined the multicast group."

For obvious reasons network routers filter almost all broadcast traffic. This means that broadcasts that are generated on one subnet will not be "routed" or forwarded to any of the other subnets connected to the router (from the router's perspective, a subnet is all machines connected to one of its ports). Multicasts, on the other hand, are forwarded by routers. Multicast traffic from a given group is forwarded by routers to all subnets that have at least one machine that is interested in receiving the multicast for that group.

### **SNMP**

SNMP (Simple Network Management Protocol) is actually a set of protocols for managing complex networks. SNMP works by sending messages to different parts of a network. SNMP-compliant devices, called agents, store data about themselves in Management Information Bases (MIBs) and return this data to the SNMP requesters.

### Port 9100

When printing through a network, TCP/IP port number 9100 can be used to send raw data.

### **SMTP**

SMTP (Simple Mail Transfer Protocol) is a protocol for sending e-mail.

This protocol was originally used to send e-mail between servers; however, currently client e-mail software use it to also send e-mail to servers using POP.

# Printing via IPP (Internet Printing Protocol) – Windows Server 2003/XP/2000

### Adding an IPP Port using Add Printer Wizard

- For Windows Server 2003/XP: Click Start, select Printers and Faxes, and then click Add Printer.
- For Windows 2000: Click Start, point to Settings, click Printers, and then click Add Printer.
- In the second dialog box select the Network Printer radio button and then choose Next.

#### Windows Server 2003/XP

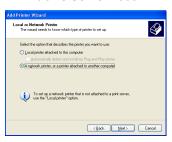

#### Windows 2000

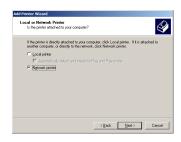

- 2 In the URL field in the next dialog box enter the printer's network pathname in one of the following formats and then choose **Next**:
  - http://ipaddress/ipp
  - http://ipaddress:80/ipp
  - http://ipaddress:631/ipp

#### Windows Server 2003/XP

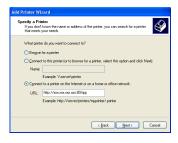

#### Windows 2000

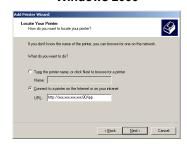

■ Windows Server 2003/XP—"Windows cannot connect to the printer. Either the printer name was typed incorrectly, or the specified printer has lost its connection to the server. For more information, click Help."

- Windows 2000—"Could not connect to the printer. You either entered a printer name that was incorrect or the specified printer is no longer connected to the server. Click Help for more information."
- **3** Windows Server 2003/XP—Go to step 4.

**Windows 2000**—If you entered a valid path in the previous step, the following message displays: "The server on which the KONICA MINOLTA magicolor 5570(5550) printer resides does not have the correct printer driver installed. If you want to install the driver on your local computer, click **OK**." The reason for this is that you do not yet have a printer driver installed. Choose **OK**.

4 Choose Have Disk, locate the directory on the CD-ROM where the printer driver files are located (for example, drivers\windows 2000, XP, 2003\ps\english), and then choose OK.

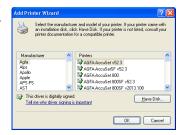

5 Finish installing the printer driver.

# **Troubleshooting**

| Symptom                                                                                                    | Action                                                      |
|----------------------------------------------------------------------------------------------------|-------------------------------------------------------------|
| Some client functions are not available with the Point and Print feature when the server is running Windows XP/Server 2003/2000 and the client computer is running Windows NT 4.0. | Install the printer driver directly on the client computer. |

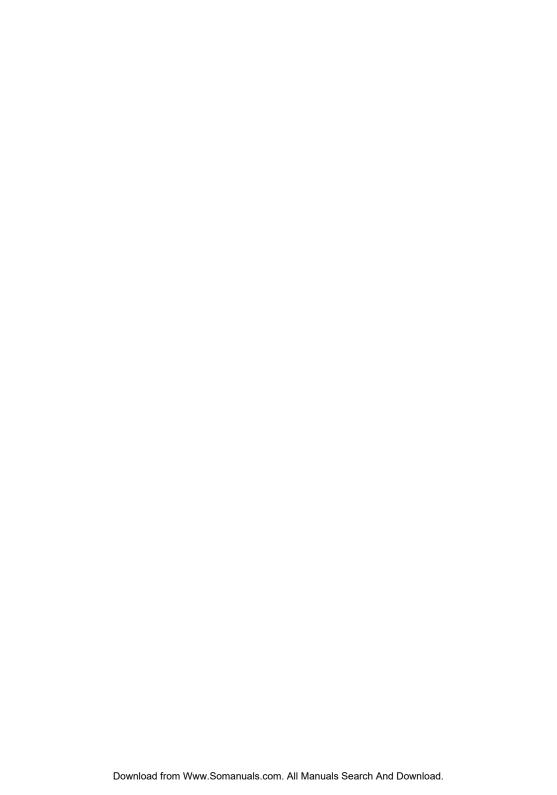

# Using Crown Print Monitor+

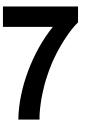

# Adding a Crown Port After Installing Crown **Print Monitor+**

After Crown Print Monitor+ is installed, a Crown port can be added by following the procedure described below.

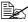

The following procedure provides a description when Crown Print Monitor+ is already installed on the computer.

# For Windows XP, 2000 and NT 4.0:

1 Click Start, and then click Printers and Faxes.

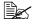

For Windows 2000 and Windows NT 4.0, click Start, point to Settings, and then click Printers.

2 Right-click the printer icon, and then click **Properties**.

The **Properties** dialog box for the printer appears.

- 3 Click the **Ports** tab.
- 4 Click Add Port.

The **Printer Ports** dialog box appears.

5 From the Available port types list, select Crown Port+, and then click New Port.

> The Add Crown Port+ dialog box appears.

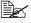

For Windows NT 4.0. select Crown Port+ from the Available Printer Ports list.

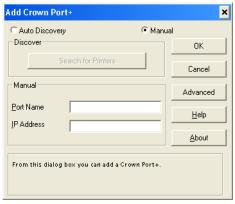

6 In the IP Address text box, type the IP address for the printer.

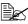

For this address, type in a unique host name or the dot notation identifier (IP address) for the printer.

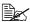

126

The printer search function is not supported with this printer.

7 In the **Port Name** text box, type the logical name of the port.

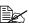

The logical name of the port is the description identifier for the port. Each port name must be unique.

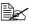

A maximum of 128 characters can be entered for the port name.

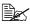

If nothing is entered in the IP Address text box, the text entered in the **Port Name** text box is added to the IP Address text box. Change the text as necessary.

8 Click OK.

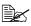

Click Advanced to display the Configure Crown Port+ dialog box, and then specify the advanced settings for the Crown port. For details, refer to "Configure Crown Port+" on page 129.

- 9 In the **Printer Ports** dialog box, click Close.
- 10 In the Properties dialog box for the printer, click Close.

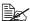

For Windows NT 4.0, click **OK**.

#### For Windows Me and 98 SE:

- 1 Click **Start**, point to Settings, and then click **Printer**.
- 2 Right-click the printer icon, and then click **Properties**. The **Properties** dialog box for the printer appears.
- 3 Click the **Details** tab.
- 4 Click Add Port.

The Add Port dialog box appears.

5 Select Other, and then select Crown Port+ from the Click the type of port you want to add list.

Click OK.

The Add Crown Port+ dialog box appears.

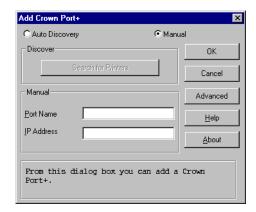

7 In the IP Address text box, type the IP address for the printer.

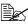

For this address, type in a unique host name or the dot notation identifier (IP address) for the printer.

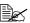

The printer search function is not supported with this printer.

8 In the **Port Name** text box, type the logical name of the port.

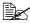

The logical name of the port is the description identifier for the port. Each port name must be unique.

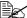

A maximum of 128 characters can be entered for the port name.

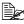

If nothing is entered in the **IP Address** text box, the text entered in the Port Name text box is added to the IP Address text box. Change the text as necessary.

9 Click ok.

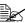

Click Advanced to display the Configure Crown Port+ dialog box, and then specify the advanced settings for the Crown port. For details, refer to "Configure Crown Port+" on page 129.

10 In the **Properties** dialog box for the printer, click **OK**.

# **Configure Crown Port+**

In the **Configure Crown Port+** dialog box, specify the advanced settings for the Crown port.

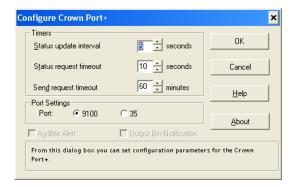

| Parameter              | <b>Default Setting</b> | Description                                                                                                    |
|------------------------|------------------------|----------------------------------------------------------------------------------------------------|
| Status update interval | 5 seconds              | Specify the interval that Crown Print Monitor+ updates the print manager with the status of the printer connected to this port.                                     |
| Status request timeout | 10 seconds             | Specify the length of time to wait for an answer from the printer until Crown Print Monitor+ notifies the print manager that there is no response from the printer. |

| Parameter            | Default Setting | Description                                                                                                    |
|----------------------|-----------------|----------------------------------------------------------------------------------------------------|
| Send request timeout | 60 minutes      | Specify the length of time to wait for the print job to be sent until Crown Print Monitor+ returns the command to the Microsoft Print Spooler.                                                                                                    |
|                      |                 | If the job has been sent through a Windows 2000/NT4 server and the time specified with the timer is exceeded, the print job is automatically stopped and deleted from the system.                                                                                                    |
|                      |                 | If the job has been sent through a workstation and the time specified with the timer is exceeded, the Windows XP/2000/NT4 Print Spooler appears and displays a message, requesting confirmation to attempt answering again or to cancel the operation. Whether or not there is an answer, the print job is stopped and deleted from the system. |
| Port Settings        | 9100            | Select <b>9100</b> .                                                                                                    |
|                      |                 | Port 35 is not supported by this printer.                                                                                                    |

# Using PageScope Web Connection

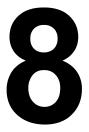

# About PageScope Web Connection

This chapter provides information on PageScope Web Connection, an HTTP (HyperText Transfer Protocol)-based web page that resides in your printer and that you can access using your Web browser.

This page gives you instant access to printer status and the most frequently used printer configuration options. Anyone on your network can access the printer using their web browser software. In addition, with the proper password, you can change the configuration of the printer without leaving your PC.

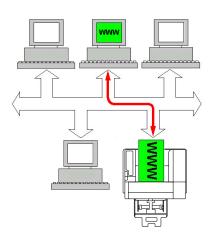

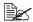

Users who are not given passwords by the administrator can still view the configuration settings and options but are not able to save or apply changes.

## **Display Language**

The language used in the PageScope Web Connection screens is specified from the printer's control panel. For details on specifying the display language, refer to the User's Guide (CD-ROM) provided with the printer.

In addition, the language can be selected from the Language drop-down list in PageScope Web Connection.

# Requirements

To use PageScope Web Connection, the following is required:

- Windows Server 2003/XP/2000/Me/98SE/NT4.0, Mac OS 9/X 10.2 and later. Linux
- Microsoft Internet Explorer version 5.5 or later Netscape Navigator version 7.1 or later
  - You do not need an Internet connection.
- TCP/IP communication software (used by PageScope Web Connection) installed on your PC
- A network, to which both your PC and the printer are connected

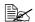

You cannot access PageScope Web Connection using a local (USB or Parallel) connection. If your PC and printer are connected via a USB cable, use the Status Display.

# **Setting Up the Printer Web Page**

Setting up the printer web page to run on your network involves two basic steps:

- Determining the name or address of your printer
- Setting up the "no proxy" preferences in your browser software

## **Determining the Printer Name**

The printer web page can be accessed in two ways:

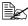

The printer names can also be determined via WINS if the network supports it.

■ Through the assigned name of the printer—This name comes from the IP host table (the filename is **hosts**) on the computer system and is usually assigned by the system administrator (for example, magicolor 5570(5550)). It may be more convenient for you to use the printer name than the IP address.

#### Location of the Host Table on the PC

Windows Server 2003/XP \windows\system32\drivers\etc\hosts

 Windows Me/98SE \windows\hosts

 Windows 2000/NT4.0 \winnt\system32\drivers\etc\hosts

■ Through the printer's IP address—The IP address of your printer is a unique number and, therefore, may be the preferred identification to enter, especially if you have more printers active in your network. The printer's IP address is listed on the configuration page.

#### Location of the Configuration Page in the Printer's Configuration Menu

PRINT MENU - CONFIGURATION PG menu

#### **Setting Up Your Browser Software**

Since your printer resides on your intranet and is not accessible beyond the firewall of your network, you must set up the proper "preferences" in your browser software. Your printer name or IP address must be added to the "no proxy" list in the preferences dialog box of the browser.

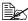

You need to do this procedure only once.

The sample screens below may be different from yours depending on software versions and operating systems in use.

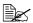

Our examples represent the IP address of the printer with: xxx.xxx.xxx.xxx. Always enter your printer's IP address without leading zeros. For example, 192.168.001.002 should be entered as 192.168.1.2.

#### **Internet Explorer (version 6.0 for Windows)**

- 1 Start Internet Explorer.
- 2 From the **Tools** menu choose Internet Options.
- 3 Select the **Connections** tab on the dialog box.
- 4 Choose the LAN Settings button to display the Local Area Network (LAN) Settings dialog box.
- 5 Select **Advanced** in Proxy server to open the Proxy Settings dialog box.
- 6 In the **Exceptions** text box, type a comma after the last entry and then type the printer name or the IP address of your printer.

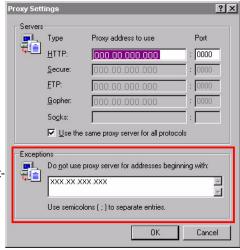

- Choose **OK** three times to return to the main browser window.
- Enter the printer's IP address in the URL Address box to access the printer home page.

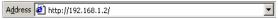

## **Netscape Navigator (version 7.1)**

- 1 Start Netscape Navigator.
- 2 From the Edit menu choose Preferences.
- 3 Select the Advanced/Proxies directory from the left pane of the dialog box.
- 4 Select the Manual Proxy Configuration radio button.
- In the No Proxy for: text box, type a comma after the last entry, and then type the printer name or the IP address of your printer.

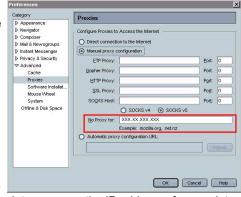

- 6 Choose **OK** to return to the main browser window.
- 7 Enter the printer name or IP address in the URL Location box to access the printer home page.

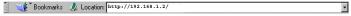

# Understanding the PageScope Web **Connection Window**

The illustration below identifies the navigation and configuration areas of the windows that you see in PageScope Web Connection windows.

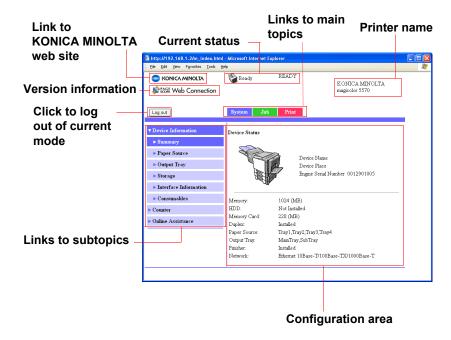

#### **Navigation**

Selecting the main topic and subtopic displays the configuration area for the printer options (parameters) associated with your selections.

To change a current setting, click on the current setting and then select from the available choices or enter the new value.

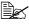

In order to apply or save any changes made to the configuration settings, PageScope Web Connection must be logged in from Administrator Mode. (For details, refer to "Administrator Mode" on page 141.)

#### **Current Status**

The current status of the printer is displayed at the top of all PageScope Web Connection windows. The icon displays the type of status being displayed.

| Icon | Status  | Description                                                                       | Examples                          |
|------|---------|-----------------------------------------------------------------------------------|-----------------------------------|
|      | Ready   | The printer is online and either ready to print or printing.                      | READY<br>WARMING UP<br>PRINTING   |
|      | Warning | The printer needs attention, but printing continues.                              | PAPER EMPTY TRAY 1<br>TONER LOW C |
| *    | Error   | The printer needs attention before printing can resume.                           | TONER EMPTY PAPER JAM TRAY2       |
|      | Caution | The printer needsattention, butprinting continues.                                | PAPERMISMATCH TRAY1               |
| *    | Fatal   | The printer must be rebooted. If that doesn't fix the error, service is required. | SERVICE CALL C002<br>RAM ERROR    |

# Logging on to PageScope Web Connection

#### **Login Page**

User authentication, account track and language settings can be specified by using PageScope Web Connection. In order to perform authentication, you must log on in Administrator Mode. For details on authentication, refer to "Authentication" on page 189 and "User Authentication" on page 269.

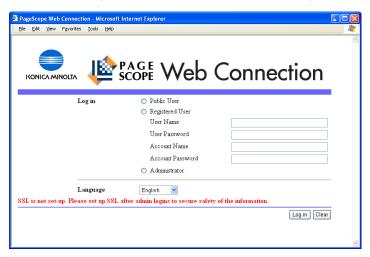

#### **Public User Mode**

In Public User Mode, you can view configuration settings but not change them.

- 1 Select Public User.
- 2 Click the **Log in** button.

#### **Registered User Mode**

In Registered User Mode, you can view configuration settings but not change them.

#### **User Authentication Mode**

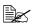

To enter User Authentication Mode, log on in Administrator mode, set User Authentication (in the Network - Authentication - User Authentication page) to On, and then register a new user in the System - Authentication - User Registration - New Registration page. For details, refer to "User Registration" on page 190 and "User Authentication" on page 269.

- 1 Select Registered User.
- $2\,$  Type in the user name and user password in the User Name and User Password text boxes.
- $3\,$  If Account Track (in the Network Authentication User Authentication page) is set to On, continue with step 4. If it is set to Off, continue with step 5.
- (If Synchronize User Authentication & Account Track is set to Do Not Synchronize and Account Track Method is set to Account Name & Password in the Network - Authentication - User Authentication page) Type in the account name and account password in the Account Name and Account Password text boxes.
  - (If Synchronize User Authentication & Account Track is set to Do Not Synchronize and Account Track Method is set to Password Only in the Network - Authentication - User Authentication page) Type in the account password in the **Account Password** text box.
- 5 Click the **Log in** button.

#### **Account Track Mode**

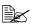

To enter Account Track Mode, log on in Administrator mode, set Account Track (in the Network - Authentication - User Authentication page) to On, and then register a new account in the System -Authentication - Account Track Registration - New Registration page. For details, refer to "Account Track Registration" on page 193 and "User Authentication" on page 269.

- 1 Select Account.
- (If Account Track Method is set to Account Name & Password in the **Network - Authentication - User Authentication** page) Type in the account name and account password in the Account Name and Account Password text boxes.
  - (If Account Track Method is set to Password Only in the Network -Authentication - User Authentication page) Type in the account password in the Account Password text box.
- 3 Click the **Log in** button.

#### **Administrator Mode**

In order to change any configuration settings through PageScope Web Connection, you must first enter Administrator Mode.

- 1 Select Administrator.
- 2 Click the Log in button.
- 3 Type the password in the **Admin Password** text box.
- 4 Click **OK** button.

# Viewing Printer Status

## **System Page**

On this page you find printer status and current configuration settings, printer identification, and links to all other web pages.

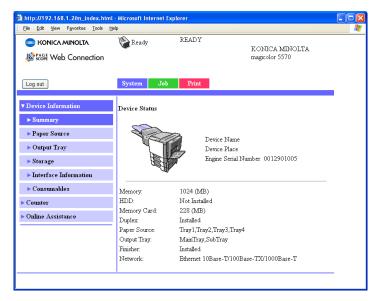

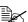

All of the information displayed on the System page is read only.

#### **Device Information**

#### Summary (shown above)

The **System - Device Information - Summary** window provides the following information.

| Item                             | Description                                                                                                    |
|----------------------------------|----------------------------------------------------------------------------------------------------|
| Printer name/status              | Shows the name assigned to your printer, and displays the current status of the printer—just as it's displayed on the printer's control panel message window. |
|                                  | The status display allows you to remotely identify possible printer problems, such as out of paper and out of toner.                                          |
| Device Status<br>(Product image) | Identifies the type of printer that you are browsing. The printer is pictured in the illustration with all installed options.                                 |
| Memory                           | Displays the amount of memory installed in the printer.                                                                                                    |
| HDD                              | If an optional Hard Disk is installed in the printer, displays the size of the Hard Disk.                                                                     |
|                                  | If no optional Hard Disk is installed in the printer, displays "Not Installed".                                                                               |
| Memory Card                      | If an optional Memory Card is installed in the printer, displays the size of the Memory Card.                                                                 |
|                                  | If no optional Memory Card is installed in the printer, displays "Not Installed".                                                                             |
| Duplex                           | Identifies whether the duplex option is "Installed" or "Not Installed".                                                                                       |
| Paper Source                     | Identifies the paper feed units installed on the printer.                                                                                                    |
| Output Tray                      | Identifies the output trays installed on the printer.                                                                                                    |
| Finisher                         | Identifies whether the staple finisher is "Installed" or "Not Installed".                                                                                     |
| Network                          | Lists the installed printer interface (Ethernet 10BaseT/100Base TX/1000Base-T).                                                                               |

#### **Paper Source**

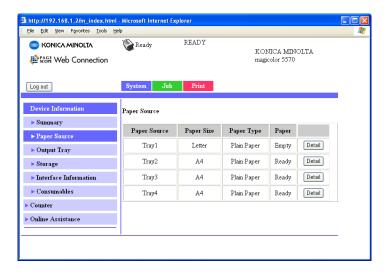

The **System - Device Information - Paper Source** window provides the following information.

| Item          | Description                                                            |
|---------------|------------------------------------------------------------------------|
| Paper Source  | Identifies the paper feed units Tray 1/2/3/4 installed on the printer. |
| Paper Size    | Indicates the size of paper loaded in a specific tray.                 |
| Paper Type    | Indicates the type of paper loaded in a specific tray.                 |
| Paper         | Indicates the paper status ("Ready" or "Empty") for each tray.         |
| Detail button | Displays detailed information about the paper trays.                   |

#### Paper Source (Detail)

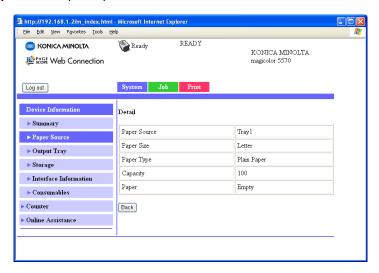

The **System - Device Information - Paper Source - Detail** window provides the following information.

| Item         | Description                                        |
|--------------|----------------------------------------------------|
| Paper Source | Displays the names of the paper trays.             |
| Paper Size   | Displays the paper sizes.                          |
| Paper Type   | Displays the paper types.                          |
| Capacity     | Displays the maximum capacity for each paper tray. |
| Paper        | Displays the amount of paper remaining.            |
| Back button  | Returns to the previous screen.                    |

#### **Output Tray**

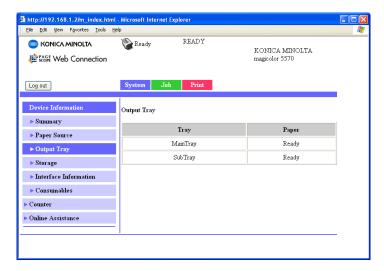

The **System - Device Information - Output Tray** window provides the following information.

| Item  | Description                                            |
|-------|--------------------------------------------------------|
| Tray  | Displays the names of the output trays.                |
| Paper | Displays the status (Ready, Full) of the output trays. |

#### Storage

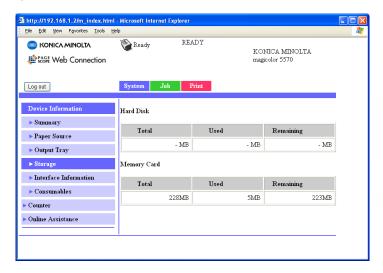

The **System - Device Information - Storage** window provides the following information.

| Item      | Description                                                                                                    |
|-----------|----------------------------------------------------------------------------------------------------|
| Total     | Displays the total amount of space on the hard disk and memory card.  If no optional storages are installed, "-" are displayed.         |
| Used      | Displays the amount of space on the hard disk and memory card that are used.  If no optional storages are installed, "-" are displayed. |
| Remaining | Displays the amount of space remaining on the hard disk and memory card. If no optional storages are installed, "-" are displayed.      |

#### Interface Information

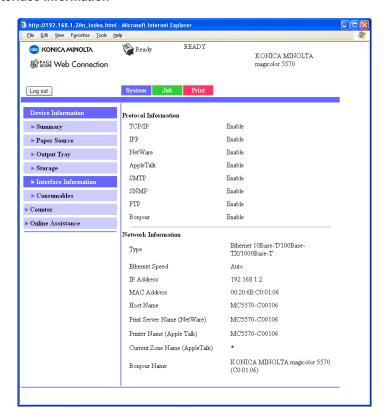

The **System - Device Information - Interface Information** window provides the following information.

| Item                    |           | Description                                                                                                |
|-------------------------|-----------|----------------------------------------------------------------------------------------------------|
| Protocol<br>Information | TCP/IP    | If <b>Enable</b> is displayed, TCP/IP is enabled. If <b>Disable</b> is selected, TCP/IP is disabled.       |
|                         | IPP       | If <b>Enable</b> is displayed, IPP is enabled. If <b>Disable</b> is selected, IPP is disabled.             |
|                         | NetWare   | If <b>Enable</b> is displayed, NetWare is enabled. If <b>Disable</b> is selected, NetWare is disabled.     |
|                         | AppleTalk | If <b>Enable</b> is displayed, AppleTalk is enabled. If <b>Disable</b> is selected, AppleTalk is disabled. |
|                         | SMTP      | If <b>Enable</b> is displayed, SMTP is enabled. If <b>Disable</b> is selected, SMTP is disabled.           |

| Item                   |                                  | Description                                                                                                  |
|------------------------|----------------------------------|----------------------------------------------------------------------------------------------------|
|                        | SNMP                             | If <b>Enable</b> is displayed, SNMP is enabled. If <b>Disable</b> is selected, SNMP is disabled.             |
|                        | FTP                              | If <b>Enable</b> is displayed, FTP is enabled. If <b>Disable</b> is selected, FTP is disabled.               |
|                        | Bonjour                          | If <b>Enable</b> is displayed, Bonjour is enabled. If <b>Disable</b> is displayed, Bonjour is disabled.      |
| Network<br>Information | Туре                             | Identifies the type of network interface installed on the printer (Ethernet 10Base-T/100Base-TX/1000Base-T). |
|                        | Ethernet Speed                   | Indicates the transmission speed for the network and the transmission method for bidirectional transmission. |
|                        | IP Address                       | Identifies the IP (Internet Protocol) address of the Ethernet interface.                                     |
|                        | MAC Address                      | Identifies the Media Access Control (MAC) address of the Ethernet interface.                                 |
|                        | Host Name                        | Identifies the host name for the printer.                                                                    |
|                        | Print Server Name<br>(NetWare)   | Identifies the Print Server Name for the Net-Ware.                                                           |
|                        | Printer Name<br>(AppleTalk)      | Identifies the printer name on AppleTalk.                                                                    |
|                        | Current Zone<br>Name (AppleTalk) | Identifies the Current Zone Name for the AppleTalk.                                                          |
|                        | Bonjour Name                     | Displays the Bonjour name for the printer.                                                                   |

#### Consumables

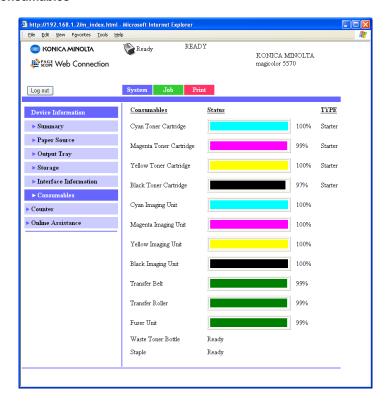

The **System - Device Information - Consumables** window provides the following information.

| Item        | Description                                                                                                   |
|-------------|----------------------------------------------------------------------------------------------------|
| Consumables | Identifies the type of consumable that is being monitored.                                                    |
| Status      | Indicates the remaining life of the consumables.                                                              |
|             | <ul> <li>Toner Cartridge, Imaging Unit, Transfer Belt,<br/>Transfer Roller, Fuser Unit: Percentage</li> </ul> |
|             | ■ Waste Toner Bottle: Ready, Near Full, or Full                                                               |
|             | ■ Staple: Ready, Empty                                                                                        |
| TYPE        | Identifies the type of Toner Cartridge.                                                                       |
|             | ■ Starter, Standard, High                                                                                     |

#### Counter

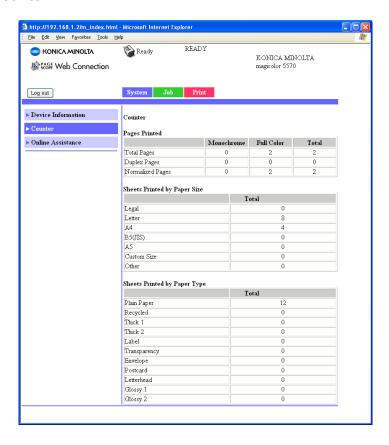

The **System - Counter** window provides the following information.

| Item                         | Description                                           |
|------------------------------|-------------------------------------------------------|
| Pages Printed                | Indicates the number of prints.                       |
| Sheets Printed by Paper Size | Indicates the number of prints grouped by Paper Size. |
| Sheets Printed by Paper Type | Indicates the number of prints grouped by Paper Type. |

#### **Online Assistance**

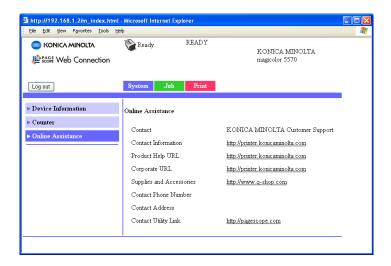

The System - Online Assistance window provides the following information.

| Item                     | Description                                                                    |
|--------------------------|--------------------------------------------------------------------------------|
| Contact                  | Displays the organization that provides assistance with the printer.           |
| Contact Information      | Displays the web address for assistance.                                       |
| Product Help URL         | Displays the web address for assistance.                                       |
| Corporate URL            | Displays the KONICA MINOLTA web address.                                       |
| Supplies and Accessories | Displays the web address where you can order printer supplies and accessories. |
| Contact Phone Number     | Displays the telephone number of the printer administrator.                    |
| Contact Address          | Displays the e-mail address for support.                                       |
| Contact Utility Link     | Displays a link to the Printer Management Utilities.                           |

#### **User Authentication**

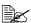

This page appears only when logged on to Registered User Mode.

#### **User Password change**

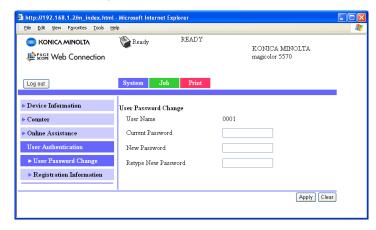

The password for the user who is logged on can be changed from the System - User Authentication - User Password change page.

| Item                | Description                                                                                                    |  |  |
|---------------------|----------------------------------------------------------------------------------------------------|--|--|
| User Name           | Shows the name of user who is logged on.                                                                          |  |  |
| Current Password    | Type in the current password for the user who is logged on.                                                       |  |  |
|                     | Range: Up to 64 characters<br>Default: [Blank]                                                                    |  |  |
| New Password        | Type in the new password.                                                                                         |  |  |
|                     | Range: Up to 64 characters<br>Default: [Blank]                                                                    |  |  |
| Retype New Password | Type in the new password again for confirmation.                                                                  |  |  |
|                     | Range: Up to 64 characters<br>Default: [Blank]                                                                    |  |  |
| Apply button        | Applies the new password.                                                                                         |  |  |
|                     | If a mistake was made while typing, the settings will return to those specified before new settings were entered. |  |  |
| Clear button        | Resets all configuration settings to previous values.                                                             |  |  |

#### **Registration Information**

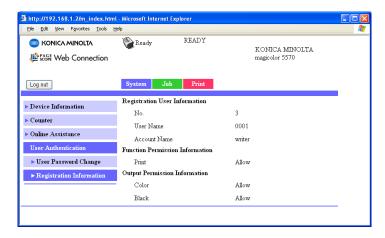

The registration information for the user who is logged on can be checked from the **System - User Authentication - Registration Information** page.

| Item                             | Description                                                                                                    |  |
|----------------------------------|----------------------------------------------------------------------------------------------------|--|
| Registration User Information    | Shows the registration number (No.), user name and account name for the user who is logged on.                                                                          |  |
|                                  | Only the account name is displayed if Synchronize User Authentication & Account Track is set to Synchronize in the Network - Authentication - User Authentication page. |  |
| Function Permission Information  | Shows whether printing is permitted by the user who is logged on.                                                                                                    |  |
| Output Permission<br>Information | Shows whether color printing and whether black-and-white printing is permitted by the user who is logged on.                                                            |  |

## **Job Page**

This page allows you to view the status of current print jobs.

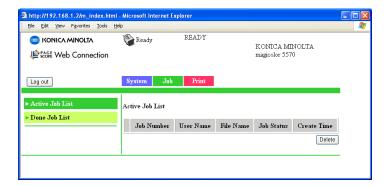

#### **Active Job List (shown above)**

The **Job - Active Job List** window provides the following information for up to 49 print jobs:

| Item          | Description                                                                                                    |  |
|---------------|----------------------------------------------------------------------------------------------------|--|
| Job Number    | Displays the print job identification number. Each print job that the printer receives is assigned a unique identification number. |  |
| User Name     | If known, displays the owner of the print job.                                                                                     |  |
| File Name     | Displays the name of the print file.                                                                                               |  |
| Job Status    | Displays the current status of the print job (Parsing, Printing, Cancel, Pending or Abort).                                        |  |
| Create Time   | Displays the time that the job was queued.                                                                                         |  |
| Delete button | Deletes the print job(s) whose check boxes in column 1 are checked.                                                                |  |

#### **Done Job List**

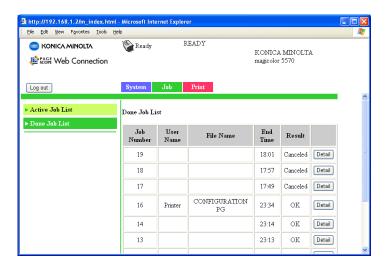

The **Job - Done Job List** window provides the following information for up to 49 print jobs:

| Item          | Description                                                                                                    |
|---------------|----------------------------------------------------------------------------------------------------|
| Job Number    | Displays the print job identification number. Each print job that the printer receives is assigned a Number unique identification number. |
| User Name     | If known, displays the owner of the print job.                                                                                            |
| File Name     | Displays the name of the print file.                                                                                                    |
| End Time      | Displays the time that printing finished.                                                                                                 |
| Result        | Displays the result of the print job (OK, Error, or Canceled).                                                                            |
| Detail button | Displays a screen containing details.                                                                                                    |

# **Done Job List (Detail)**

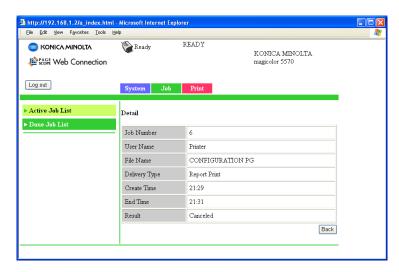

The **Job - Done Job List - Detail** window provides the following information for the selected job:

| Item          | Description                                                                                                    |  |
|---------------|----------------------------------------------------------------------------------------------------|--|
| Job Number    | Displays the print job identification number. Each print job that the printer receives is assigned a Number unique identification number. |  |
| User Name     | If known, displays the owner of the print job.                                                                                            |  |
| File Name     | Displays the name of the print file.                                                                                                    |  |
| Delivery Type | Displays the delivery method for the job.                                                                                                 |  |
| Create Time   | Displays the time that the job was queued.                                                                                                |  |
| End Time      | Displays the time that printing finished.                                                                                                 |  |
| Result        | Displays the result of the print job (OK, Error, or Canceled).                                                                            |  |
| Back button   | Returns to the previous screen.                                                                                                    |  |

# **Print Page**

This page allows you to check the settings for printing when there is no PDL printer driver.

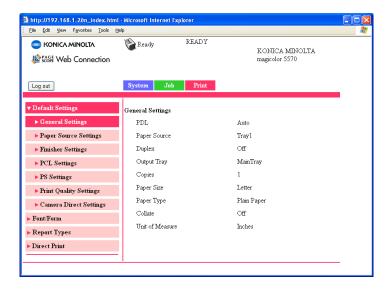

## **Default Settings**

#### General Settings (shown above)

The **Print - Default Settings - General Settings** window provides the following information.

| Item         | Description                                                                                                    |  |
|--------------|----------------------------------------------------------------------------------------------------|--|
| PDL          | Indicates default language to be selected.                                                                              |  |
| Paper Source | The paper tray that is normally used is indicated.                                                                      |  |
| Duplex       | If <b>Off</b> is indicated, duplex printing is not possible.                                                            |  |
|              | If <b>Long-Edge Binding</b> is indicated, the pages will be printed on both sides of the paper for long-edge binding.   |  |
|              | If <b>Short-Edge Binding</b> is indicated, the pages will be printed on both sides of the paper for short-edge binding. |  |
|              | This menu item appears only if the optional duplex unit is installed.                                                   |  |

| Item            | Description                                                                                                    |  |
|-----------------|----------------------------------------------------------------------------------------------------|--|
| Output Tray     | Displays the name of the output tray.                                                                                                    |  |
| Copies          | Indicates the default setting for number of copies to be printed.                                                                            |  |
| Paper Size      | Indicates the default setting for the size of paper.                                                                                         |  |
| Width           | Indicates the paper width when <b>Paper Size</b> is set to <b>Custom Size</b> .                                                              |  |
| Length          | Indicates the paper length when <b>Paper Size</b> is set to <b>Custom Size</b> .                                                             |  |
| Paper Type      | Indicates the default setting for the type of paper.                                                                                         |  |
| Collate         | If <b>On</b> is indicated, all pages in a copy of the document can be printed before printing the next copy.                                 |  |
|                 | If <b>Off</b> is indicated, all copies of the document are not printed separately.                                                           |  |
|                 | This menu item appears only if a hard disk drive or a CompactFlash card of 1 GB or more is installed.                                        |  |
| Unit of Measure | The units for specifying the size of custom paper is indicated between inches and millimeters.                                               |  |
| Image Rotation  | If <b>ON</b> is selected, the image is rotated 180 degrees before each copy is fed out. If <b>OFF</b> is selected, the image is not rotated. |  |
|                 | This menu item appears only if the optional staple finisher is not installed.                                                                |  |

#### **Paper Source Settings**

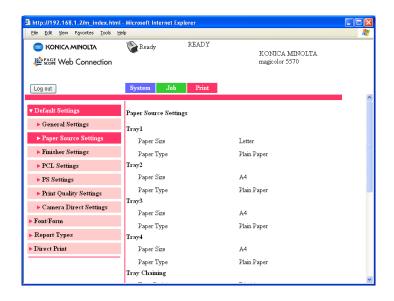

The **Print - Default Settings - Paper Source Settings** window provides the following information.

| Item  |            | Description                                                      |
|-------|------------|------------------------------------------------------------------|
| Tray1 | Paper Size | Indicates the setting for the size of paper loaded into Tray 1.  |
|       | Width      | Indicates the paper width when Paper Size is set to Custom Size. |
|       | Length     | Indicates the paper width when Paper Size is set to Custom Size. |
|       | Paper Type | Indicates the setting for the type of paper loaded into Tray 1.  |
| Tray2 | Paper Size | Indicates the setting for the size of paper loaded into Tray 2.  |
|       | Paper Type | Indicates the setting for the type of paper loaded into Tray 2.  |

| Item                                                                  |                      | Description                                                                                                    |
|-----------------------------------------------------------------------|----------------------|----------------------------------------------------------------------------------------------------|
| Tray3 This item                                                       | Paper Size           | Indicates the setting for the size of paper loaded into Tray 3.                                                                                                    |
| appears only if<br>the optional<br>lower feeder unit<br>is installed. | Paper Type           | Indicates the setting for the type of paper loaded into Tray 3.                                                                                                    |
| Tray4 This item                                                       | Paper Size           | Indicates the setting for the size of paper loaded into Tray 4.                                                                                                    |
| appears only if<br>the optional<br>lower feeder unit<br>is installed. | Paper Type           | Indicates the setting for the type of paper loaded into Tray 4.                                                                                                    |
| Tray Chaining                                                         |                      | If <b>Enable</b> is indicated and the specified paper tray runs out of paper during printing, a paper tray loaded with paper of the same size is automatically selected so printing can continue. |
|                                                                       |                      | If <b>Disable</b> is indicated and the specified paper tray runs out of paper, printing stops.                                                                                                    |
| Tray Mapping                                                          | Tray Mapping<br>Mode | If <b>On</b> is indicated, Tray Mapping function is used.                                                                                                    |
|                                                                       |                      | If <b>Off</b> is indicated, Tray Mapping function is not used.                                                                                                    |
|                                                                       | Logical Tray<br>0-9  | Indicates the tray that is used for printing when a print job is received from another manufacturer's printer driver.                                                                             |

#### **Finisher Settings**

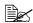

This page appears only if the optional staple finisher is installed.

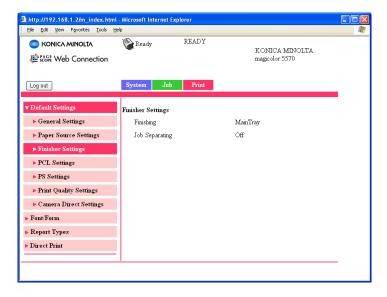

The Print - Default Settings - Finisher Settings window provides the following information.

| Item           | Description                                                      |  |
|----------------|------------------------------------------------------------------|--|
| Finishing      | Shows the staple finisher setting.                               |  |
| Job Separating | Shows the setting for shifting the output position for each job. |  |

### **PCL Settings**

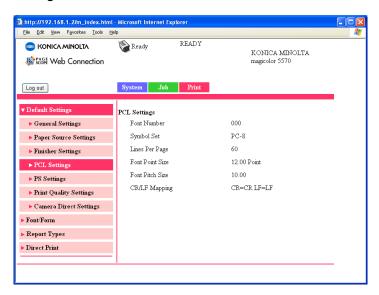

The **Print - Default Settings - PCL Settings** window provides the following information.

| Item            | Description                                             |
|-----------------|---------------------------------------------------------|
| Font Number     | Displays the default font in the PCL language.          |
| Symbol Set      | Displays the symbol set used with the PCL language.     |
| Lines Per Page  | Indicates how many lines are in a page in PCL language. |
| Font Point Size | Displays the font size in the PCL language.             |
| Font Pitch Size | Displays the font pitch in the PCL language.            |
| CR/LF Mapping   | Indicates CR/LF code definition in PCL language.        |

### **PS Settings**

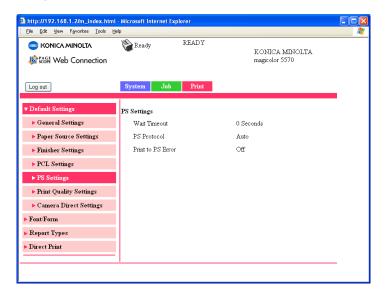

The **Print - Default Settings - PS Settings** window provides the following information.

| Item              | Description                                                                    |
|-------------------|--------------------------------------------------------------------------------|
| Wait Timeout      | Indicates Postscript timeout. "0" means that no time-out control is effective. |
| PS Protocol       | Displays the settings for the PS protocol.                                     |
| Print to PS Error | Displays whether or not error printing is performed.                           |

### **Print Quality Settings**

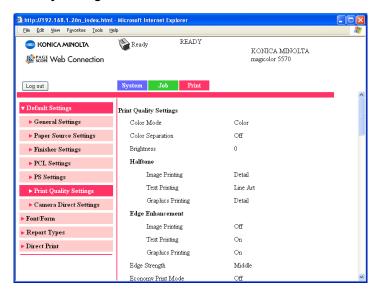

The **Print - Default Settings - Print Quality Settings** window provides the following information.

| Item                           |                                                | Description                                                                                                    |
|--------------------------------|------------------------------------------------|----------------------------------------------------------------------------------------------------|
| Print<br>Quality Set-<br>tings | Color Mode                                     | If <b>Color</b> is indicated, the pages are printed in full color.  If <b>Monochrome</b> is indicated, the pages are printed in black and white.                                                                                                |
|                                | Color Separation                               | If <b>On</b> is indicated, color separation is performed.  If <b>Off</b> is indicated, color separation is not performed.                                                                                                    |
|                                | Brightness                                     | Indicates the brightness of the printed image.                                                                                                    |
|                                | Halftone<br>(Image/Text/<br>Graphics Printing) | Indicates how halftones are reproduced. If Line Art is indicated, halftones are reproduced with high precision. If Detail is indicated, halftones are reproduced with detail. If Smooth is indicated, halftones are reproduced with smoothness. |

| Item        |                                                          | Description                                                                                                    |
|-------------|----------------------------------------------------------|----------------------------------------------------------------------------------------------------|
|             | Edge Enhancement<br>(Image/Text/<br>Graphics Printing)   | Shows the settings for whether or not edges are emphasized in images, text and graphics.                                                                                             |
|             | Edge Strength                                            | Shows the setting for the amount that edges are emphasized.                                                                                                    |
|             | Economy Print Mode                                       | Shows the setting for whether or not<br>Economy Print Mode is enabled. When<br>Economy Print Mode is enabled, the<br>amount of toner used is reduced when<br>printing many drawings. |
|             | Glossy Mode                                              | Shows the setting for whether or not Glossy Mode is enabled. When Glossy Mode is enabled, pages can be printed with a glossy finish.                                                 |
| PCL         | Contrast                                                 | Indicates the contrast of the image.                                                                                                    |
| Settings    | Image/Text/Graphics<br>Printing (Source)                 | Identifies the color space for RGB data.                                                                                                    |
|             | Image/Text/Graphics<br>Printing (Intent)                 | Indicates the color intent to be used on conversion RGB to CMYK by printer.                                                                                                    |
|             | Image/Text/Graphics<br>Printing (Gray<br>Treatment)      | Indicates the method to reproduce RGB black and gray.                                                                                                    |
| PS Settings | Image/Text/Graphics<br>Printing (RGB<br>Source)          | Identifies the color space for RGB data.                                                                                                    |
|             | Image/Text/Graphics<br>Printing (RGB Intent)             | Indicates the color intent to be used on conversion RGB to CMYK by printer.                                                                                                    |
|             | Image/Text/Graphics<br>Printing (RGB Gray<br>Treatment)  | Indicates the method to reproduce RGB black and gray.                                                                                                    |
|             | Image/Text/Graphics<br>Printing (Destination<br>Profile) | Indicates the ICC destination profile to be used for printed output.                                                                                                    |
|             | Simulation (Profile)                                     | Indicates the specific ICC simulation profile to be used for printed output.                                                                                                    |
|             | Simulation (Intent)                                      | Indicates the simulation intent to be used for simulation printing.                                                                                                    |
|             | Simulation (CMYK Gray Treatment)                         | Indicates the method to reproduce CMYK black and gray for simulation printing.                                                                                                    |

| Item                    |                                                       | Description                                                                                                    |
|-------------------------|-------------------------------------------------------|----------------------------------------------------------------------------------------------------|
| Calibration<br>Settings | Tone Calibration                                      | If <b>On</b> is indicated, image adjustments are applied. If <b>Off</b> is indicated, image adjustments are not applied. |
|                         | Cyan/Magenta/<br>Yellow/ Black Density<br>(Highlight) | Indicates the density of the highlight color.                                                                            |
|                         | Cyan/Magenta/<br>Yellow/ Black Density<br>(Middle)    | Indicates the density of the middle color.                                                                               |
|                         | Cyan/Magenta/<br>Yellow/ Black Density<br>(Shadow)    | Indicates the density of the shadow color.                                                                               |

### **Camera Direct Settings**

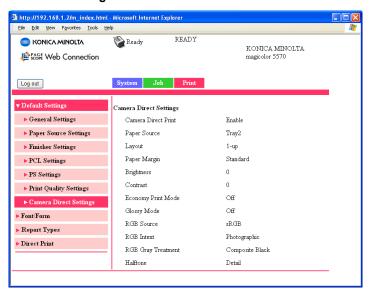

The **Print - Default Settings - Camera Direct Settings** window provides the following information.

| Item         | Description                                                                                                    |
|--------------|----------------------------------------------------------------------------------------------------|
|              | If <b>Enable</b> is indicated, camera direct printing is enabled. If <b>Disable</b> is indicated, camera direct printing is disabled. |
| Paper Source | Indicates the tray that is used for camera direct printing.                                                                           |

| Item                  | Description                                                                                                    |
|-----------------------|----------------------------------------------------------------------------------------------------|
| Layout                | Indicates the number of images printed on a single sheet of media.  If <b>1-up</b> is indicated, only one image will be printed on a single sheet of media.                                                                                                    |
| Paper Margin          | Indicates the size of the media margins (area that is not printed in).  If <b>Standard</b> is indicated, the standard media margin size is specified.  If <b>Minimum</b> is indicated, the media margins are reduced.                                                                            |
| Brightness            | Indicates the brightness of the printed image.                                                                                                    |
| Contrast              | Indicates the contrast of the image.                                                                                                    |
| Economy Print<br>Mode | Shows the setting for whether or not Economy Print Mode is enabled. When Economy Print Mode is enabled, the amount of toner used is reduced when printing many drawings.                                                                                                    |
| Glossy Mode           | Shows the setting for whether or not Glossy Mode is enabled. When Glossy Mode is enabled, pages can be printed with a glossy finish.                                                                                                    |
| RGB Source            | Indicates the color space for RGB image data.  If <b>Device Color</b> is indicated, the device profile of this printer is used.                                                                                                    |
| RGB Intent            | Indicates the characteristic applied when converting RGB image data to CMYK data.  If <b>Vivid</b> is indicated, a vivid output is produced.  If <b>Photographic</b> is indicated, a brighter output is produced.                                                                                |
| RGB Gray<br>Treatment | Indicates how black and grays are reproduced in RGB image data.  If Composite Black is indicated, black is reproduced using the CMYK colors.  If Black And Gray is indicated, black and gray are reproduced using black only.  If Black Only is indicated, black is reproduced using only black. |
| Halftone              | Indicates how halftones are reproduced.  If Line Art is indicated, halftones are reproduced with high precision.  If Detail is indicated, halftones are reproduced with detail.  If Smooth is indicated, halftones are reproduced with smoothness.                                               |

### Font/Form

#### **PCL Font**

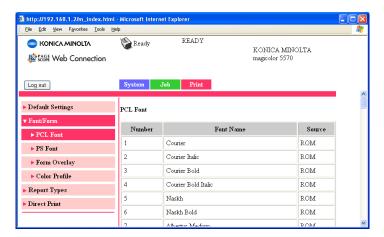

The **Print - Font/Form - PCL Font** page allows you to check the list of PCL fonts that the printer manages.

| Item      | Description                              |
|-----------|------------------------------------------|
| Number    | Displays the control number of the font. |
| Font Name | Displays the name of the fonts.          |
| Source    | Displays the storage source of the font. |

#### **PS Font**

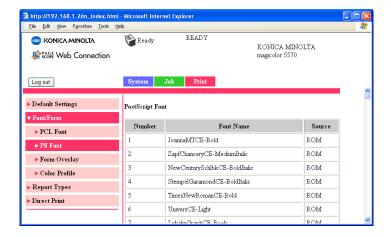

The **Print - Font/Form - PS Font** page allows you to check the list of Post-Script fonts that the printer manages.

| Item      | Description                              |
|-----------|------------------------------------------|
| Number    | Displays the control number of the font. |
| Font Name | Displays the name of the fonts.          |
| Source    | Displays the storage source of the font. |

### **Form Overlay**

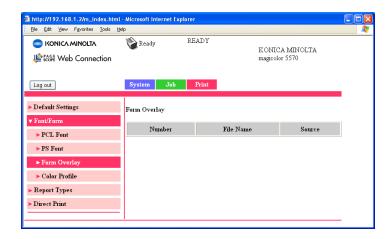

The **Print - Fort/Form - Form Overlay** page allows you to check the list of form overlays that the printer manages.

| Item      | Description                                      |
|-----------|--------------------------------------------------|
| Number    | Displays the control number of the overlay.      |
| File Name | Displays the name of the overlays.               |
| Source    | Displays the storage source of the form overlay. |

#### **Color Profile**

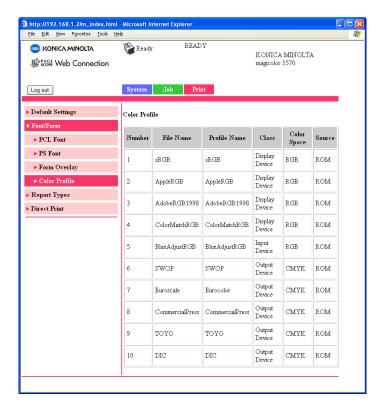

The **Print - Font/Form - Color Profile** page allows you to check the list of color profiles that the printer manages.

| Item         | Description                                       |
|--------------|---------------------------------------------------|
| Number       | Displays the control number of the color profile. |
| File Name    | Displays the file name of the color profile.      |
| Profile Name | Displays the name of the color profile.           |
| Class        | Displays the type of color profile.               |
| Color Space  | Displays the color space for the color profile.   |
| Source       | Displays the storage source of the color profile. |

# **Report Types**

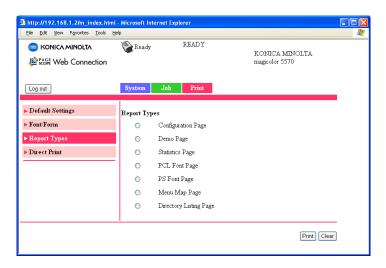

The **Print - Report Types** window provides the following information.

| Item                   | Description                                                                           |
|------------------------|---------------------------------------------------------------------------------------|
| Configuration Page     | Prints the printer configuration page.                                                |
| Demo Page              | Prints the printer demo page.                                                         |
| Statistics Page        | Prints the statistics page such as the number of pages printed.                       |
| PCL Font Page          | Prints the PCL font lists.                                                            |
| PS Font Page           | Prints the PostScript font lists.                                                     |
| Menu Map Page          | Prints the menu map.                                                                  |
| Directory Listing Page | Prints the directory list.                                                            |
|                        | This menu item appears only if a hard disk drive or a CompactFlash card is installed. |
| Print button           | Sends the page to the printer.                                                        |
| Clear button           | Cancels the selected settings.                                                        |

# **Direct Print**

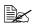

This page appears only if a hard disk drive or a CompactFlash card is installed.

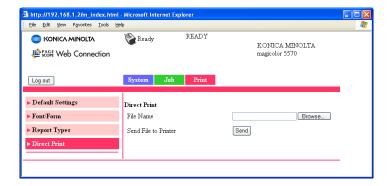

The Print - Direct Print page allows you to print a file directly from the printer without starting up the application.

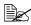

The following file formats can be printed using direct printing: PDF, TIF and JPEG.

| Item          | Description                                                   |
|---------------|---------------------------------------------------------------|
| File Name     | Specify the location of the file to be printed.               |
|               | Click <b>Browse</b> , and then select the file.               |
| Browse button | Displays a dialog box for browsing to the file to be printed. |
| Send button   | Sends the specified file to the printer.                      |

# **Configuring the Printer**

In order to make any configuration changes through PageScope Web Connection, you must first enter Administrator Mode. See "Administrator Mode" on page 141 for instructions on logging into Administrator Mode.

# **System Page**

This page allows you to configure several user- and printer-specific items.

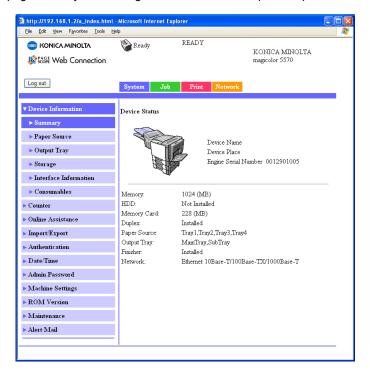

# **Device Information**

### Summary (shown above)

The **System - Device Information - Summary** window provides the following information.

| Item                | Description                                                                                                    |
|---------------------|----------------------------------------------------------------------------------------------------|
| Printer name/status | Shows the name assigned to your printer, and displays the current status of the printer—just as it's displayed on the printer's control panel message window. |
|                     | The status display allows you to remotely identify possible printer problems, such as out of paper and out of toner.                                          |
| Device Status       | Identifies the type of printer that you are browsing.                                                                                                    |
| (Product image)     | The printer is pictured in the illustration with all installed options.                                                                                       |
| Memory              | Displays the amount of memory installed in the printer.                                                                                                    |
| HDD                 | If an optional Hard Disk is installed in the printer, displays the size of the Hard Disk.                                                                     |
|                     | If no optional Hard Disk is installed in the printer, displays "Not Installed".                                                                               |
| Memory Card         | If an optional Memory Card is installed in the printer, displays the size of the Memory Card.                                                                 |
|                     | If no optional Memory Card is installed in the printer, displays "Not Installed".                                                                             |
| Duplex              | Identifies whether the duplex option is "Installed" or "Not Installed".                                                                                       |
| Paper Source        | Identifies the paper feed units installed on the printer.                                                                                                    |
| Output Tray         | Identifies the output trays installed on the printer.                                                                                                    |
| Finisher            | Identifies whether the staple finisher is "Installed" or "Not Installed".                                                                                     |
| Network             | Lists the installed printer interface (Ethernet 10BaseT/100Base TX/1000Base-T).                                                                               |

### **Paper Source**

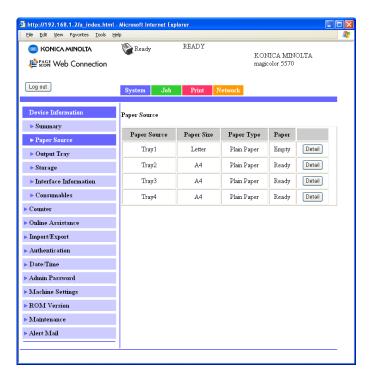

The **System - Device Information - Paper Source** window provides the following information.

| Item          | Description                                                            |
|---------------|------------------------------------------------------------------------|
| Paper Source  | Identifies the paper feed units Tray 1/2/3/4 installed on the printer. |
| Paper Size    | Indicates the size of paper loaded in a specific tray.                 |
| Paper Type    | Indicates the type of paper loaded in a specific tray.                 |
| Paper         | Indicates the paper status ("Ready" or "Empty") for each tray.         |
| Detail button | Displays detailed information about the paper trays.                   |

### Paper Source (Detail)

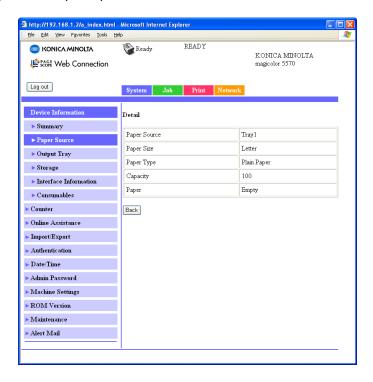

The **System - Device Information - Paper Source - Detail** window provides the following information.

| Item         | Description                                        |
|--------------|----------------------------------------------------|
| Paper Source | Displays the names of the paper trays.             |
| Paper Size   | Displays the paper sizes.                          |
| Paper Type   | Displays the paper types.                          |
| Capacity     | Displays the maximum capacity for each paper tray. |
| Paper        | Displays the amount of paper remaining.            |
| Back button  | Returns to the previous screen.                    |

### **Output Tray**

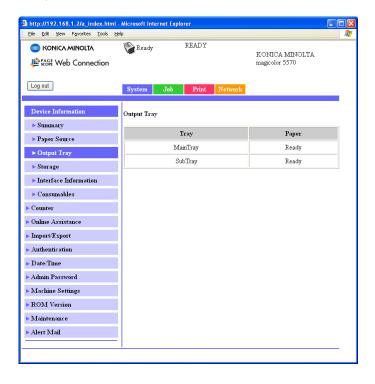

The **System - Device Information - Output Tray** window provides the following information.

| Item  | Description                                            |
|-------|--------------------------------------------------------|
| Tray  | Displays the names of the output trays.                |
| Paper | Displays the status (Ready, Full) of the output trays. |

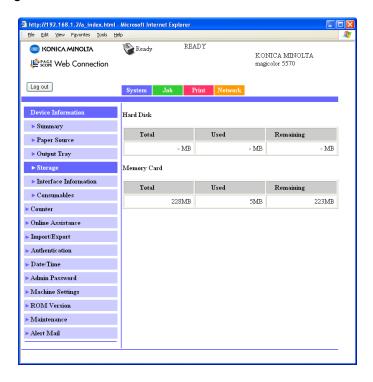

The **System - Device Information - Storage** window provides the following information.

| Item      | Description                                                                  |
|-----------|------------------------------------------------------------------------------|
| Total     | Displays the total amount of space on the hard disk and memory card.         |
|           | If no optional storages are installed, "-" are displayed.                    |
| Used      | Displays the amount of space on the hard disk and memory card that are used. |
|           | If no optional storages are installed, "-" are displayed.                    |
| Remaining | Displays the amount of space remaining on the hard disk and memory card.     |
|           | If no optional storages are installed, "-" are displayed.                    |

#### Interface Information

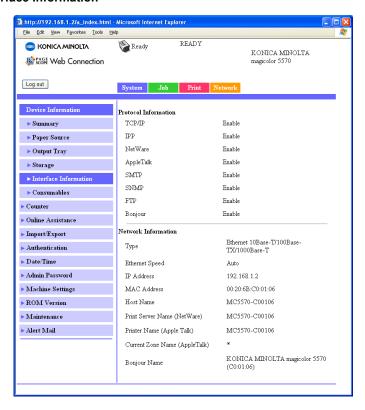

The System - Device Information - Interface Information window provides the following information.

| Item        |           | Description                                           |
|-------------|-----------|-------------------------------------------------------|
| Protocol    | TCP/IP    | If <b>Enable</b> is displayed, TCP/IP is enabled.     |
| Information |           | If <b>Disable</b> is selected, TCP/IP is disabled.    |
|             | IPP       | If <b>Enable</b> is displayed, IPP is enabled.        |
|             |           | If <b>Disable</b> is selected, IPP is disabled.       |
|             | NetWare   | If <b>Enable</b> is displayed, NetWare is enabled.    |
|             |           | If <b>Disable</b> is selected, NetWare is disabled.   |
|             | AppleTalk | If <b>Enable</b> is displayed, AppleTalk is enabled.  |
|             |           | If <b>Disable</b> is selected, AppleTalk is disabled. |

| Item                   |                                  | Description                                                                                                  |
|------------------------|----------------------------------|----------------------------------------------------------------------------------------------------|
|                        | SMTP                             | If <b>Enable</b> is displayed, SMTP is enabled.                                                              |
|                        |                                  | If <b>Disable</b> is selected, SMTP is disabled.                                                             |
|                        | SNMP                             | If <b>Enable</b> is displayed, SNMP is enabled.                                                              |
|                        |                                  | If <b>Disable</b> is selected, SNMP is disabled.                                                             |
|                        | FTP                              | If <b>Enable</b> is displayed, FTP is enabled.                                                               |
|                        |                                  | If <b>Disable</b> is selected, FTP is disabled.                                                              |
|                        | Bonjour                          | If <b>Enable</b> is displayed, Bonjour is enabled.                                                           |
|                        |                                  | If <b>Disable</b> is displayed, Bonjour is disabled.                                                         |
| Network<br>Information | Туре                             | Identifies the type of network interface installed on the printer (Ethernet 10Base-T/100Base-TX/1000Base-T). |
|                        | Ethernet Speed                   | Indicates the transmission speed for the network and the transmission method for bidirectional transmission. |
|                        | IP Address                       | Identifies the IP (Internet Protocol) address of the Ethernet interface.                                     |
|                        | MAC Address                      | Identifies the Media Access Control (MAC) address of the Ethernet interface.                                 |
|                        | Host Name                        | Identifies the host name for the printer.                                                                    |
|                        | Print Server Name<br>(NetWare)   | Identifies the Print Server Name for the Net-Ware.                                                           |
|                        | Printer Name<br>(AppleTalk)      | Identifies the printer name on AppleTalk.                                                                    |
|                        | Current Zone<br>Name (AppleTalk) | Identifies the Current Zone Name for the AppleTalk.                                                          |
|                        | Bonjour Name                     | Displays the Bonjour name for the printer.                                                                   |

#### Consumables

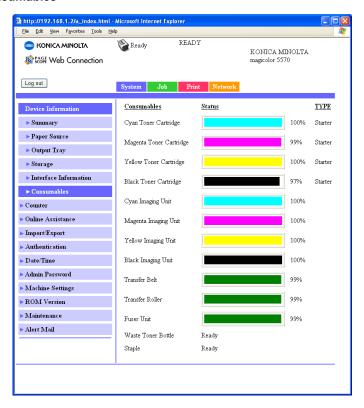

The **System - Device Information - Consumables** window provides the following information.

| Item        | Description                                                                             |
|-------------|-----------------------------------------------------------------------------------------|
| Consumables | Identifies the type of consumable that is being monitored.                              |
| Status      | Indicates the remaining life of the consumables.                                        |
|             | ■ Toner Cartridge, Imaging Unit, Transfer Belt, Transfer Roller, Fuser Unit: Percentage |
|             | ■ Waste Toner Bottle: Ready, Near Full, or Full                                         |
|             | ■ Staple: Ready, Empty                                                                  |
| TYPE        | Identifies the type of Toner Cartridge.                                                 |
|             | ■ Starter, Standard, High                                                               |

#### Counter

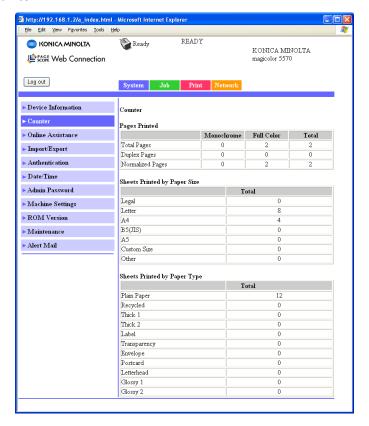

The **System - Counter** window provides the following information.

| Item                         | Description                                           |
|------------------------------|-------------------------------------------------------|
| Pages Printed                | Indicates the number of prints.                       |
| Sheets Printed by Paper Size | Indicates the number of prints grouped by Paper Size. |
| Sheets Printed by Paper Type | Indicates the number of prints grouped by Paper Type. |

### **Online Assistance**

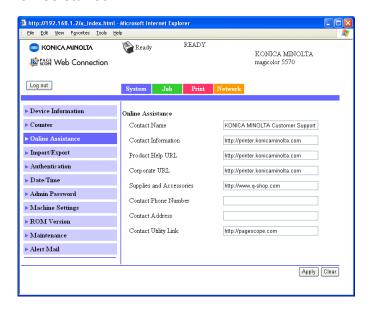

The **System - Online Assistance** window allows you to configure the following items.

| Item                | Description                                                                                        |
|---------------------|----------------------------------------------------------------------------------------------------|
| Contact Name        | Sets the name of the person or organization responsible for providing assistance with the printer. |
|                     | Range: Up to 63 characters Default: KONICA MINOLTA Customer Support                                |
| Contact Information | Sets the web site for printer assistance.                                                          |
|                     | Range: Up to 127 characters Default: http://printer.konicaminolta.com                              |
| Product Help URL    | Sets the help web site address for printer assistance.                                             |
|                     | Range: Up to 127 characters Default: http://printer.konicaminolta.com                              |
| Corporate URL       | Sets the KONICA MINOLTA corporate web site address.                                                |
|                     | Range: Up to 127 characters Default: http://printer.konicaminolta.com                              |

| Item                          | Description                                                                   |
|-------------------------------|-------------------------------------------------------------------------------|
| Supplies and Accesso-<br>ries | Sets the web address where you can purchase printer supplies and accessories. |
|                               | Range: Up to 127 characters Default: http://www.q-shop.com                    |
| Contact Phone Number          | Specifies the telephone number of the printer administrator.                  |
|                               | Range: Up to 31 characters<br>Default: [Blank]                                |
| Contact Address               | Specifies the address of the printer administrator.                           |
|                               | Range: Up to 320 characters<br>Default: [Blank]                               |
| Contact Utility Link          | Specifies the link to the Printer Management Utilities.                       |
|                               | Range: Up to 127 characters<br>Default: http://pagescope.com                  |

### Import/Export

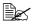

This page appears only if a hard disk drive or a CompactFlash card is installed.

### Job Log

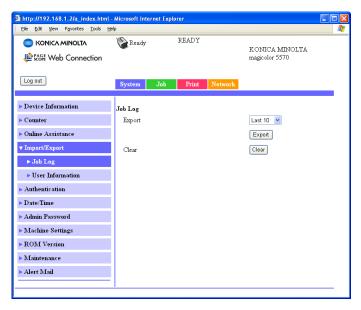

The System - Import/Export - Job Log window allows you to configure the following items.

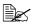

This page appears when Job Log (in the System - Machine Settings page) is set to Enable.

| Item          | Description                                                                                                    |
|---------------|----------------------------------------------------------------------------------------------------|
| Export        | Specify the number of job logs to be retrieved. The specified number of job logs is retrieved from the most recent job logs. If the specified number of job logs is larger than the number of job logs available, all job logs are retrieved. |
|               | Choices: Last 10, Last 50, Last 100, Last 250, Last 500, All Default: Last 10                                                                                                    |
| Export button | Exports the job log information on the device to the computer.                                                                                                    |
| Clear button  | Clears the job log from the device.                                                                                                    |

#### **User Information**

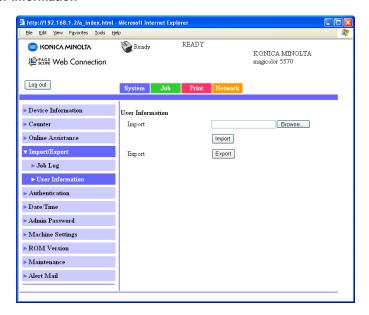

The System - Import/Export - User Information window allows you to configure the following items.

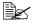

This page appears when User Authentication (in the Network -Authentication - User Authentication page) is set to On.

| Item            | Description                                                                                            |
|-----------------|----------------------------------------------------------------------------------------------------|
| Import Text Box | Type in the name of the file containing the registered user authentication information to be imported. |
| Browse button   | Allows the registered user authentication information transferred to the device to be searched.        |
| Import button   | Transfers the registered user authentication information to the device.                                |
| Export button   | Exports the registered user authentication information to the computer.                                |

### **Authentication**

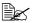

This page appears only if a hard disk drive or a CompactFlash card is installed.

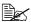

This page doesn't appear when both User Authentication and Account Track are set to Off and Public Access is set to Restrict (in the Network - Authentication - User Authentication page).

#### **Default Permission Settings**

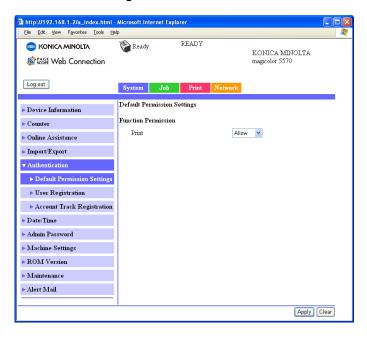

The System - Authentication - Default Permission Settings window allows you to configure the following items.

| Item                   |       | Description                                                                     |
|------------------------|-------|---------------------------------------------------------------------------------|
| Function<br>Permission | Print | Select whether or not printing is permitted when public authentication is used. |
|                        |       | Choices: Allow, Restrict<br>Default: Allow                                      |
| Apply butto            | n     | Applies the configuration settings for this window.                             |
| Clear button           |       | Resets all configuration settings to previous values.                           |

### **User Registration**

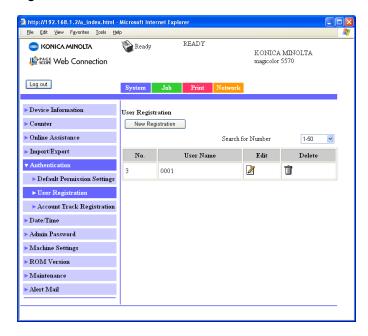

The **System - Authentication - User Registration** window allows you to configure the following items.

| Item                    | Description                                                   |
|-------------------------|---------------------------------------------------------------|
| Search for Number       | Select the user registration number (No.) to be searched for. |
|                         | Range: 1 - 1000<br>Default: 1 - 50                            |
| No.                     | Shows the user registration number (No.) to be registered.    |
| User Name               | Shows the user name to be registered.                         |
| Edit icon               | The information for the user to be registered can be edited.  |
| Delete icon             | The user to be registered can be deleted.                     |
| New Registration button | Registers a new user.                                         |

### **User Registration (New Registration)**

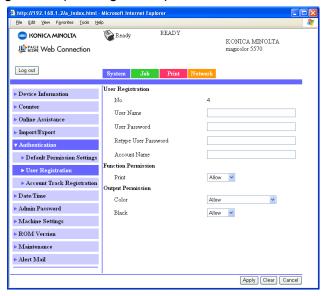

The **System - Authentication - User Registration - New Registration** window allows you to configure the following items.

| Item         |                            | Description                                          |
|--------------|----------------------------|------------------------------------------------------|
| User         | No.                        | Shows the new user registration number (No.).        |
| Registration | User Name                  | Specify the name of the new user.                    |
|              |                            | Range: Up to 64 characters<br>Default: [Blank]       |
|              |                            | A user name that already exists cannot be specified. |
|              |                            | "Public" cannot be specified as the user name.       |
|              | User                       | Specify the password of the new user.                |
|              | Password                   | Range: Up to 64 characters<br>Default: [Blank]       |
|              |                            | The User Password box can be left blank.             |
|              | Retype<br>User<br>Password | Type in the new password again for confirmation.     |
|              |                            | Range: Up to 64 characters<br>Default: [Blank]       |

| Item                   |                 | Description                                                                                                    |
|------------------------|-----------------|----------------------------------------------------------------------------------------------------|
|                        | Account<br>Name | Specify the account that the user belongs to.                                                                                                    |
|                        | name            | Range: Up to 8 characters<br>Default: [Blank]                                                                                                    |
|                        |                 | Create the account in the System - Authentication - Account Track Registration - New Registration page, and then specify this setting. When specifying this setting, an account name that does not exist cannot be specified.     |
|                        |                 | This menu item appears only when both User Authentication and Account Track are set to On and Synchronize User Authentication & Account Track is set to Synchronize (in the Network - Authentication - User Authentication page). |
| Function<br>Permission | Print           | Select whether or not the new user is permitted to print.                                                                                                    |
|                        |                 | Choices: Allow, Restrict<br>Default: Allow                                                                                                    |
| Output<br>Permission   | Color           | Select whether or not the new user is permitted to print in color.                                                                                                    |
|                        |                 | Choices: Allow, Economy Print Mode Only, Restrict Default: Allow                                                                                                    |
|                        | Black           | Select whether or not the new user is permitted to print in black and white.                                                                                                    |
|                        |                 | Choices: Allow, Restrict<br>Default: Allow                                                                                                    |
| Apply button           |                 | Applies the configuration settings for this window.                                                                                                    |
| Clear button           |                 | Resets all configuration settings to previous values.                                                                                                    |
| Cancel button          |                 | Click to cancel the entered data and return to the <b>System - Authentication - User Registration</b> page.                                                                                                    |

### **Account Track Registration**

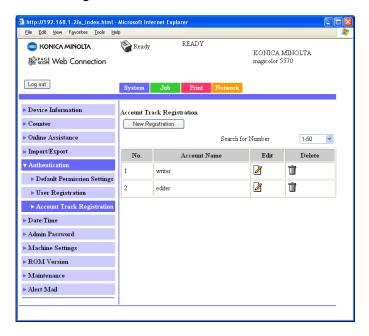

The **System - Authentication - Account Track Registration** window allows you to configure the following items.

| Item                         | Description                                                      |
|------------------------------|------------------------------------------------------------------|
| Search for Number            | Select the account registration number (No.) to be searched for. |
|                              | Range: 1 - 1000<br>Default: 1 - 50                               |
| No.                          | Shows the account registration number (No.) to be registered.    |
| Account Name                 | Shows the account name to be registered.                         |
| Edit icon                    | The information for the account to be registered can be edited.  |
| Delete icon                  | The account to be registered can be deleted.                     |
| New Registration but-<br>ton | Registers a new account.                                         |

### **Account Track Registration (New Registration)**

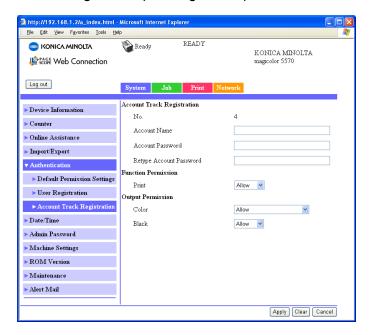

The **System - Authentication - Account Track Registration - New Registration** window allows you to configure the following items.

| Item                               |                               | Description                                                                                                    |
|------------------------------------|-------------------------------|----------------------------------------------------------------------------------------------------|
| Account<br>Track Reg-<br>istration | No.                           | Shows the new account registration number (No.).                                                                                            |
|                                    | Account<br>Name               | Specify the name of the new account.  Range: Up to 8 characters  Default: [Blank]  An account name that already exists cannot be specified. |
|                                    | Account<br>Password           | Specify the password of the new account.  Range: Up to 8 characters  Default: [Blank]                                                       |
|                                    | Retype<br>Account<br>Password | Type in the new password again for confirmation.  Range: Up to 8 characters  Default: [Blank]                                               |

| Item                   |       | Description                                                                                                   |
|------------------------|-------|----------------------------------------------------------------------------------------------------|
| Function<br>Permission | Print | Select whether or not the new account is permitted to print.                                                  |
|                        |       | Choices: Allow, Restrict<br>Default: Allow                                                                    |
| Output<br>Permission   | Color | Select whether or not the new account is permitted to print in color.                                         |
|                        |       | Choices: Allow, Economy Print Mode Only, Restrict Default: Allow                                              |
|                        | Black | Select whether or not the new account is permitted to print in black and white.                               |
|                        |       | Choices: Allow, Restrict<br>Default: Allow                                                                    |
| Apply butto            | n     | Applies the configuration settings for this window.                                                           |
| Clear button           |       | Resets all configuration settings to previous values.                                                         |
| Cancel button          |       | Click to cancel the entered data and return to the System - Authentication - Account Track Registration page. |

### Date/Time

### **Manual Settings**

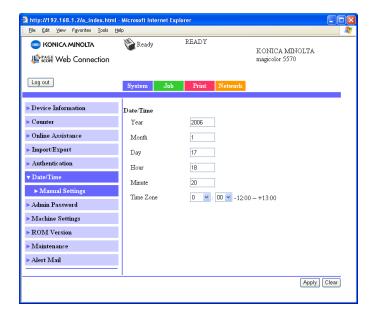

The **System - Date/Time - Manual Settings** window allows you to configure the following items:

| Item  | Description                                                     |
|-------|-----------------------------------------------------------------|
| Year  | Specifies the year for the printer's internal clock.            |
|       | Configuration Menu Equivalent:  SYS DEFAULT MENU - CLOCK - DATE |
| Month | Specifies the month for the printer's internal clock.           |
|       | Configuration Menu Equivalent:  SYS DEFAULT MENU - CLOCK - DATE |
| Day   | Specifies the day for the printer's internal clock.             |
|       | Configuration Menu Equivalent:                                  |
|       | SYS DEFAULT MENU - CLOCK - DATE                                 |
| Hour  | Specifies the hour for the printer's internal clock.            |
|       | Configuration Menu Equivalent:                                  |
|       | SYS DEFAULT MENU - CLOCK - TIME                                 |

| Item         | Description                                                         |
|--------------|---------------------------------------------------------------------|
| Minute       | Specifies the minute for the printer's internal clock.              |
|              | Configuration Menu Equivalent:<br>SYS DEFAULT MENU - CLOCK - TIME   |
| Time Zone    | Specifies the time zone for sending e-mail notifications.           |
|              | Configuration Menu Equivalent: SYS DEFAULT MENU - CLOCK - TIME ZONE |
| Apply button | Applies the configuration settings for this window.                 |
| Clear button | Resets all configuration settings to previous values.               |

### **Admin Password**

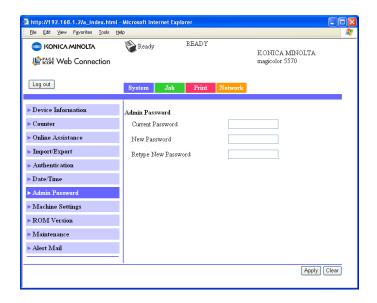

The **System - Admin Password** window allows you to configure the following items:

| Item             | Description                                                                                                    |
|------------------|----------------------------------------------------------------------------------------------------|
| Current Password | Type in the current password.                                                                                      |
|                  | Range: Up to 16 characters<br>Default: [Blank]                                                                     |
| New Password     | Sets a new password to enter Administrator Mode.                                                                   |
|                  | Range: Up to 16 characters<br>Default: [Blank]                                                                     |
|                  | Passwords can be set to any string of numbers and letters (uppercase and lowercase) up to 16 characters in length. |

| Item            | Description                                                                                                    |  |
|-----------------|----------------------------------------------------------------------------------------------------|--|
| Retype Password | Verifies the new password typed in the <b>New Password</b> text box.                                                                                                    |  |
|                 | Range: Up to 16 characters<br>Default: [Blank]                                                                                                    |  |
|                 | If the password typed in three text boxes doesn't match, the following message displays when you choose the <b>Apply</b> button: "Please retype the correct password." Click <b>OK</b> button, and then retype the passwords in both text boxes. |  |
| Apply button    | Applies the configuration settings for this window.                                                                                                    |  |
| Clear button    | Resets all configuration settings to previous values.                                                                                                    |  |

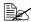

If you forget the new password you've assigned, use the printer's SYS DEFAULT MENU - RESTORE DEFAULTS - RESTORE NET-WORK menu to reset the password (and all other network configuration choices) to administrator.

## **Machine Settings**

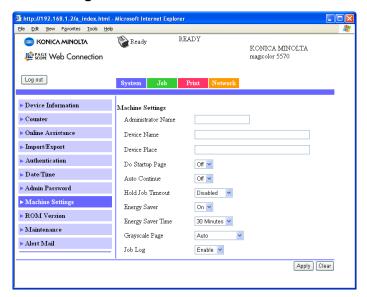

The **System - Machine Settings** window allows you to configure the following items:

| Item               | Description                                              |
|--------------------|----------------------------------------------------------|
| Administrator Name | Specifies the name of the administrator for the printer. |
|                    | Range: Up to 255 characters<br>Default: [Blank]          |
| Device Name        | Specifies the name of the printer.                       |
|                    | Range: Up to 255 characters<br>Default: [Blank]          |
| Device Place       | Specifies the setup location for the printer.            |
|                    | Range: Up to 255 characters<br>Default: [Blank]          |

| Item             | Description                                                                                                    |  |
|------------------|----------------------------------------------------------------------------------------------------|--|
| Do Startup Page  | Selects whether or not a startup page is printed when the printer is turned on.                                                                                  |  |
|                  | Choices: On, Off Default: Off Configuration Menu Equivalent: SYS DEFAULT MENU - STARTUP OPTIONS - DO STARTUP PAGE                                                |  |
| Auto Continue    | Selects whether or not printing continues if the size or type of paper in the selected paper tray is different from the size or type of paper for the print job. |  |
|                  | Choices: On, Off Default: Off Configuration Menu Equivalent: SYS DEFAULT - AUTO CONTINUE                                                                         |  |
| Hold Job Timeout | Specifies the length of time until print jobs saved the hard disk are deleted. If Disable is selected, p jobs are not deleted at a specific time.                |  |
|                  | Choices: Disabled, One Hour, Four Hours, One Day, One Week Default: Disabled Configuration Menu Equivalent: SYS DEFAULT MENU - HOLD JOB TIMEOUT                  |  |
|                  | This menu item appears only if the optional hard disk drive is installed.                                                                                        |  |
| Energy Saver     | If <b>On</b> is selected, the machine will enter Energy Saver mode.                                                                                              |  |
|                  | If <b>Off</b> is selected, the machine will not enter Energy Saver mode.                                                                                         |  |
|                  | Choices: On, Off Default: On Configuration Menu Equivalent: SYS DEFAULT MENU - ENERGY SAVER                                                                      |  |

| Item              | Description                                                                                                    |
|-------------------|----------------------------------------------------------------------------------------------------|
| Energy Saver Time | Specifies the length of time until the machine enters<br>Energy Saver mode.                                                                          |
|                   | This menu item appears only when <b>Energy Saver</b> is set to <b>On</b> .                                                                           |
|                   | Choices: 5 Minutes, 15 Minutes, 30 Minutes, 1 Hours, 3 Hours Default: 30 Minutes Configuration Menu Equivalent: SYS DEFAULT MENU - ENERGY SAVER TIME |
| Grayscale Page    | Specify the operation to be performed for black-and-white pages in a job specified for color printing.                                               |
|                   | If <b>Auto</b> is selected, printing is automatically performed according to the first page of the job.                                              |
|                   | If <b>Grayscale Print</b> is selected, black-and-white printing is automatically performed depending on each page.                                   |
|                   | If <b>Color Print</b> is selected, color printing is performed, even for a black-and-white page.                                                     |
|                   | Choices: Auto, Grayscale Print, Color Print Default: Auto Configuration Menu Equivalent: SYS DEFAULT MENU - GRAYSCALE PAGE                           |
| Job Log           | Select whether or not the Job Log function is used.                                                                                                  |
|                   | Choices: Enable, Disable<br>Default: Disable                                                                                                    |
|                   | This menu item appears only if a hard disk drive or a CompactFlash card is installed.                                                                |
| Apply button      | Applies the configuration settings for this window.                                                                                                  |
| Clear button      | Resets all configuration settings to previous values.                                                                                                |

### **ROM Version**

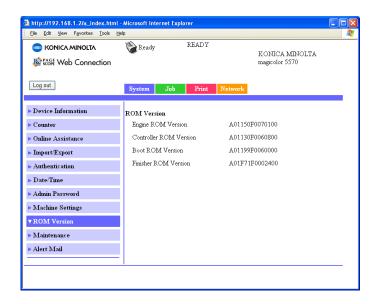

The **System - ROM Version** window provides the following information.

| Item                   | Description                                         |  |
|------------------------|-----------------------------------------------------|--|
| Engine ROM Version     | Displays the ROM version of the printer engine.     |  |
| Controller ROM Version | Displays the ROM version of the printer controller. |  |
| Boot ROM Version       | Displays the ROM version of the Boot ROM.           |  |
| Finisher ROM Version   | · · ·                                               |  |

#### **Maintenance**

### **Clear Settings**

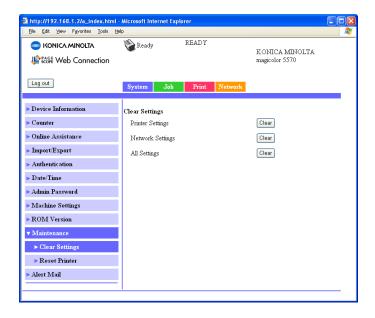

The **System - Maintenance - Clear Settings** page allows you to reset the printer settings to its factory defaults.

| Item             | Description                                    |  |
|------------------|------------------------------------------------|--|
| Printer Settings | Resets the printer settings to their defaults. |  |
|                  | Configuration Menu Equivalent:                 |  |
|                  | SYS DEFAULT MENU - RESTORE                     |  |
|                  | DEFAULTS - RESTORE PRINTER                     |  |
| Network Settings | Resets the network settings to their defaults. |  |
|                  | Configuration Menu Equivalent:                 |  |
|                  | SYS DEFAULT MENU - RESTORE                     |  |
|                  | DEFAULTS - RESTORE NETWORK                     |  |
| All Settings     | Resets all settings to their defaults.         |  |
|                  | Configuration Menu Equivalent:                 |  |
|                  | SYS DEFAULT MENU - RESTORE                     |  |
|                  | DEFAULTS - RESTORE ALL                         |  |

| Item         | Description                                                                                                    |
|--------------|----------------------------------------------------------------------------------------------------|
| Clear button | When clicked, the message "Is it OK to restore Factory Defaults?" appears. Click <b>OK</b> to automatically restart the printer and return the settings to their default values. |

#### **Reset Printer**

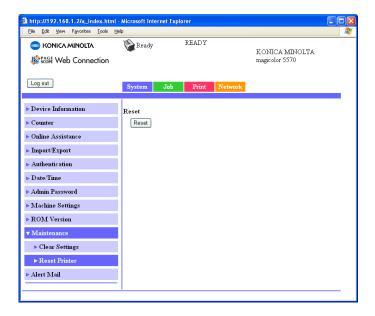

The **System - Maintenance - Reset Printer** page allows you to reset the printer controller.

| Item | Description                                                                                                    |
|------|----------------------------------------------------------------------------------------------------|
|      | When clicked, the message "Is it OK to reset the Printer?" appears. Click <b>OK</b> to automatically restart the printer. |

### **Alert Mail**

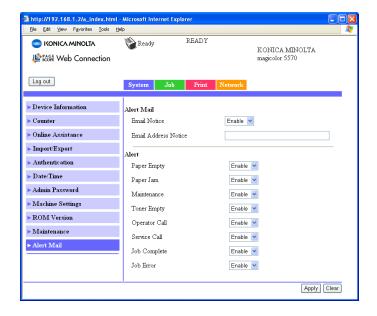

The System - Alert Mail window allows you to configure the following items:

| Item       |                         | Description                                                                                     |
|------------|-------------------------|-------------------------------------------------------------------------------------------------|
| Alert Mail | Email Notice            | Specifies whether or not a notification is sent by e-mail when a warning occurs in the printer. |
|            |                         | Choices: Enable, Disable<br>Default: Enable                                                     |
|            | Email Address<br>Notice | Specifies the e-mail address where the notification is sent.                                    |
|            |                         | Range: Up to 320 characters<br>Default: [Blank]                                                 |

| Item  |               | Description                                                                                                    |
|-------|---------------|----------------------------------------------------------------------------------------------------|
| Alert | Paper Empty   | Specifies whether or not a notification is sent when the paper tray runs out of paper.                                     |
|       |               | Choices: Enable, Disable<br>Default: Enable                                                                                |
|       | Paper Jam     | Specifies whether or not a notification is sent when a paper misfeed occurs.                                               |
|       |               | Choices: Enable, Disable<br>Default: Enable                                                                                |
|       | Maintenance   | Specifies whether or not a notification is sent when the time for a periodic maintenance has been reached.                 |
|       |               | Choices: Enable, Disable<br>Default: Enable                                                                                |
|       | Toner Empty   | Specifies whether or not a notification is sent when the toner is empty.                                                   |
|       |               | Choices: Enable, Disable<br>Default: Enable                                                                                |
|       | Operator Call | Specifies whether or not a notification is sent when the operator must be called.                                          |
|       |               | Choices: Enable, Disable<br>Default: Enable                                                                                |
|       | Service Call  | Selects whether or not notification is sent to the service representative when a condition occurs that requires servicing. |
|       |               | Choices: Enable, Disable<br>Default: Enable                                                                                |
|       | Job Complete  | Specifies whether or not a notification is sent when a print job is completed correctly.                                   |
|       |               | Choices: Enable, Disable<br>Default: Enable                                                                                |
|       | Job Error     | Specifies whether or not a notification is sent when a job could not be printed because an error occurred.                 |
|       |               | Choices: Enable, Disable<br>Default: Enable                                                                                |

| Item         | Description                                           |
|--------------|-------------------------------------------------------|
| Apply button | Applies the configuration settings for this window.   |
| Clear button | Resets all configuration settings to previous values. |

# **Job Page**

This page allows you to view the status of current print jobs.

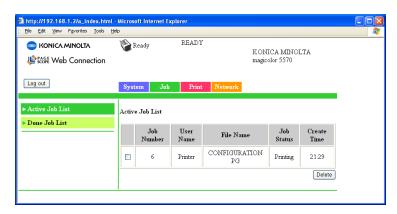

## **Active Job List (show above)**

The **Job - Active Job List** window provides the following information for up to 49 print jobs.

| Item          | Description                                                                                                    |
|---------------|----------------------------------------------------------------------------------------------------|
| Job Number    | Displays the print job identification number. Each print job that the printer receives is assigned a unique identification number. |
| User Name     | If known, displays the owner of the print job.                                                                                     |
| File Name     | Displays the name of the print file.                                                                                               |
| Job Status    | Displays the current status of the print job (Parsing, Printing, Cancel, Pending or Abort).                                        |
| Create Time   | Displays the time that the job was queued.                                                                                         |
| Delete button | Deletes the print job(s) whose check boxes in column 1 are checked.                                                                |

### **Done Job List**

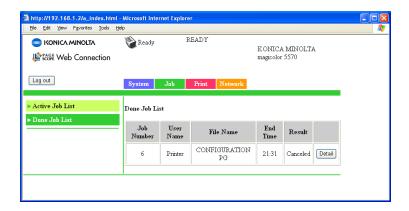

The **Job - Done Job List** window provides the following information for up to 49 print jobs.

| Item          | Description                                                                                                    |
|---------------|----------------------------------------------------------------------------------------------------|
| Job Number    | Displays the print job identification number. Each print job that the printer receives is assigned a unique identification number. |
| User Name     | If known, displays the owner of the print job.                                                                                     |
| File Name     | Displays the name of the print file.                                                                                               |
| End Time      | Displays the time that printing finished.                                                                                          |
| Result        | Displays the result of the print job (OK, Error, or Canceled).                                                                     |
| Detail button | Displays a screen containing details.                                                                                              |

## **Done Job List (Detail)**

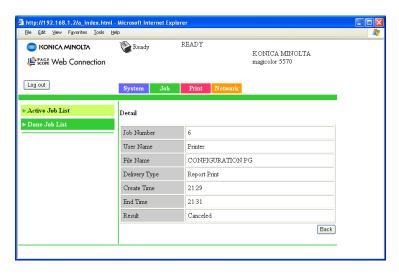

The **Job - Done Job List - Detail** window provides the following information for the selected job.

| Item          | Description                                                                                                    |
|---------------|----------------------------------------------------------------------------------------------------|
| Job Number    | Displays the print job identification number. Each print job that the printer receives is assigned a unique identification number. |
| User Name     | If known, displays the owner of the print job.                                                                                     |
| File Name     | Displays the name of the print file.                                                                                               |
| Delivery Type | Displays the delivery method for the job.                                                                                          |
| Create Time   | Displays the time that the job was queued.                                                                                         |
| End Time      | Displays the time that printing finished.                                                                                          |
| Result        | Displays the result of the print job (OK, Error, or Canceled).                                                                     |
| Back button   | Returns to the previous screen.                                                                                                    |

# **Print Page**

This page allows more detailed printer settings to be specified.

### **Local Interface**

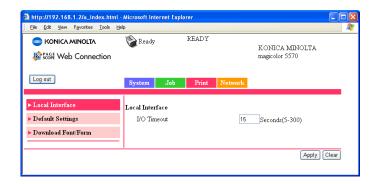

The **Print - Local Interface** window allows you to configure the following items:

| Item         | Description                                                                          |  |
|--------------|--------------------------------------------------------------------------------------|--|
| I/O Timeout  | Specifies the reception timeout (in seconds).                                        |  |
|              | Range: 5-300 Default: 15 Configuration Menu Equivalent: INTERFACE MENU - JOB TIMEOUT |  |
| Apply button | Applies the configuration settings for this window.                                  |  |
| Clear button | Resets all configuration settings to previous values.                                |  |

## **Default Settings**

#### **General Settings**

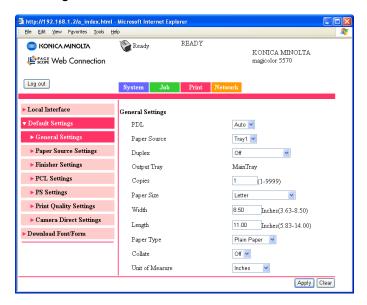

The **Print - Default Settings - General Settings** window allows you to configure the following items:

| Item         | Description                                                                                                    |  |
|--------------|----------------------------------------------------------------------------------------------------|--|
| PDL          | Selects default language to be selected.                                                                          |  |
|              | Choices: Auto, PCL, PS Default: Auto Configuration Menu Equivalent: SYS DEFAULT MENU - EMULATION - DEF. EMULATION |  |
| Paper Source | The paper tray that is normally used can be specified.                                                            |  |
|              | Choices: Tray1, Tray2, Tray3, Tray4 Configuration Menu Equivalent: PAPER MENU - PAPER SOURCE - DEFAULT TRAY       |  |
|              | Tray3 and Tray4 appear only if an optional lower feeder unit are installed.                                       |  |

| Item        | Description                                                                                                    |  |
|-------------|----------------------------------------------------------------------------------------------------|--|
| Duplex      | If <b>Off</b> is selected, duplex printing is not possible. If <b>Long-Edge Binding</b> is selected, the pages will be printed on both sides of the paper for long-edge binding. If <b>Short-Edge Binding</b> is selected, the pages will be printed on both sides of the paper for short-edge binding. |  |
|             | Choices: Off, Short-Edge Binding, Long-Edge Binding Default: Off Configuration Menu Equivalent: PAPER MENU - DUPLEX                                                                                                    |  |
|             | This menu item appears only if the duplex option is installed.                                                                                                    |  |
| Output Tray | Displays the name of the output tray.                                                                                                    |  |
| Copies      | Specifies the default setting for number of copies to be printed.                                                                                                    |  |
|             | Range: 1-9999 Default: 1 Configuration Menu Equivalent: PAPER MENU - COPIES                                                                                                    |  |
| Paper Size  | Specifies the default setting for the size of paper.                                                                                                    |  |
|             | Configuration Menu Equivalent:  SYS DEFAULT MENU - PAPER -  DEFAULT PAPER - PAPER SIZE                                                                                                    |  |
| Width       | Specifies the paper width when <b>Paper Size</b> is set to <b>Custom Size</b> .                                                                                                    |  |
|             | Range: 3.63 - 8.50 (inch) / 92 - 216 (mm) Configuration Menu Equivalent:  SYS DEFAULT MENU - PAPER -  DEFAULT PAPER - CUSTOM SIZE                                                                                                    |  |
| Length      | Specifies the paper length when <b>Paper Size</b> is set to <b>Custom Size</b> .                                                                                                    |  |
|             | Range: 5.83 - 14.00 (inch) / 148 - 356 (mm) Configuration Menu Equivalent:  SYS DEFAULT MENU - PAPER -  DEFAULT PAPER - CUSTOM SIZE                                                                                                    |  |

| Item            | Description                                                                                                    |  |
|-----------------|----------------------------------------------------------------------------------------------------|--|
| Paper Type      | Specifies the default setting for the type of paper.                                                                                                    |  |
|                 | Choices: Plain Paper, Recycled, Thick 1, Thick 2, Label, Transparency, Envelope, Postcard, Letterhead, Glossy 1, Glossy 2  Default: Plain Paper Configuration Menu Equivalent: SYS DEFAULT MENU - PAPER - DEFAULT PAPER - PAPER TYPE |  |
| Collate         | If <b>On</b> is selected, all pages in a copy of the document can be printed before printing the next copy. If <b>Off</b> is selected, all copies of the document are not printed separately.                                        |  |
|                 | Choices: On, Off Default: Off Configuration Menu Equivalent: PAPER MENU - COLLATE                                                                                                    |  |
|                 | This menu item appears only if a hard disk drive or a CompactFlash card of 1 GB or more is installed.                                                                                                    |  |
| Unit of Measure | The unit for specifying the size of custom paper can be specified between inches and millimeters.                                                                                                    |  |
|                 | Choices: Inches, Millimeters Configuration Menu Equivalent: SYS DEFAULT MENU - PAPER - UNIT OF MEASURE                                                                                                    |  |
| Image Rotation  | If <b>On</b> is selected, the image is rotated 180 degrees before each copy is fed out.  If <b>Off</b> is selected, the image is not rotated.                                                                                        |  |
|                 | Choices: On, Off Default: On Configuration Menu Equivalent:  PAPER MENU - IMAGE ROTATION  This menu item appears only if the optional                                                                                                |  |
|                 | staple finisher is not installed.                                                                                                    |  |
| Apply button    | Applies the configuration settings for this window.                                                                                                    |  |
| Clear button    | Resets all configuration settings to previous values.                                                                                                    |  |

### **Paper Source Settings**

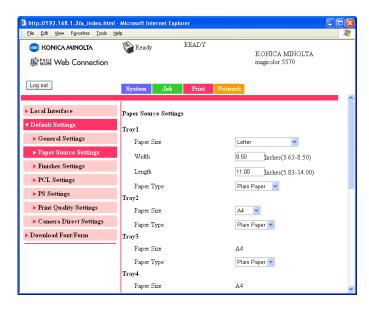

The **Print - Default Settings - Paper Source Settings** window allows you to configure the following items:

| Item  |            | Description                                                                                                    |
|-------|------------|----------------------------------------------------------------------------------------------------|
| Tray1 | Paper Size | Specifies the setting for the size of paper loaded into Tray 1.                                                             |
|       |            | Default: Letter (U.S. model) A4 (Other model) Configuration Menu Equivalent: PAPER MENU - PAPER SOURCE - TRAY1 - PAPER SIZE |
|       | Width      | Specifies the paper width when <b>Paper Size</b> is set to <b>Custom Size</b> .                                             |
|       |            | Range: 3.63 - 8.50 (inch) / 92 - 216 (mm) Configuration Menu Equivalent: PAPER MENU - PAPER SOURCE - TRAY1 - CUSTOM SIZE    |

| Item  |            | Description                                                                                                    |
|-------|------------|----------------------------------------------------------------------------------------------------|
|       | Length     | Specifies the paper length when Paper Size is set to Custom Size.                                                                                                    |
|       |            | Range: 5.83 - 14.00 (inch) / 148 - 356 (mm) Configuration Menu Equivalent: PAPER MENU - PAPER SOURCE - TRAY1 - CUSTOM SIZE                                                                                  |
|       | Paper Type | Specifies the setting for the type of paper loaded into Tray 1.                                                                                                    |
|       |            | Default: Any, Plain Paper, Recycled, Thick 1, Thick2, Label, Transparency, Envelope, Postcard, Letterhead, Glossy 1, Glossy 2 Configuration Menu Equivalent: PAPER MENU - PAPER SOURCE - TRAY1 - PAPER TYPE |
| Tray2 | Paper Size | Specifies the setting for the size of paper loaded into Tray 2.                                                                                                    |
|       |            | Default: Letter (U.S. model)                                                                                                    |
|       | Paper Type | Specifies the setting for the type of paper loaded into Tray 2.                                                                                                    |
|       |            | Default: Any, Plain Paper, Rycycled<br>Configuration Menu Equivalent:<br>PAPER MENU - PAPER<br>SOURCE - TRAY2 - PAPER<br>TYPE                                                                               |

| Item                                                                  |            | Description                                                                                                    |
|-----------------------------------------------------------------------|------------|----------------------------------------------------------------------------------------------------|
| Tray3 This item                                                       | Paper Size | Displays the setting for the size of paper loaded into Tray 3.                                                                |
| appears only if<br>the optional<br>lower feeder unit<br>is installed. |            | Configuration Menu Equivalent:  PAPER MENU - PAPER  SOURCE - TRAY3 - PAPER  SIZE                                              |
|                                                                       | Paper Type | Specifies the setting for the type of paper loaded into Tray 3.                                                               |
|                                                                       |            | Default: Any, Plain Paper, Rycycled<br>Configuration Menu Equivalent:<br>PAPER MENU - PAPER<br>SOURCE - TRAY3 - PAPER<br>TYPE |
| Tray4 This item                                                       | Paper Size | Displays the setting for the size of paper loaded into Tray 4.                                                                |
| appears only if<br>the optional<br>lower feeder unit<br>is installed. |            | Configuration Menu Equivalent:  PAPER MENU - PAPER  SOURCE - TRAY4 - PAPER  SIZE                                              |
|                                                                       | Paper Type | Specifies the setting for the type of paper loaded into Tray 4.                                                               |
|                                                                       |            | Default: Any, Plain Paper, Rycycled<br>Configuration Menu Equivalent:<br>PAPER MENU - PAPER<br>SOURCE - TRAY4 - PAPER<br>TYPE |

| Item          |                      | Description                                                                                                    |
|---------------|----------------------|----------------------------------------------------------------------------------------------------|
| Tray Chaining | Tray Chaining        | If <b>Enable</b> is selected and the specified paper tray runs out of paper during printing, a paper tray loaded with paper of the same size is automatically selected so printing can continue. |
|               |                      | If <b>Disable</b> is selected and the specified paper tray runs out of paper, printing stops.                                                                                                    |
|               |                      | Choices: Enable, Disable Default: Enable Configuration Menu Equivalent:                                                                                                    |
| Tray Mapping  | Tray Mapping<br>Mode | Select whether or not the Tray Mapping function is used.                                                                                                    |
|               |                      | Choices: On, Off Default: Off Configuration Menu Equivalent: PAPER MENU - PAPER SOURCE - TRAY MAPPING - TRAY MAPPING MODE                                                                        |
|               | Logical Tray<br>0-9  | Select the tray that is used for printing when a print job is received from another manufacturer's printer driver.                                                                               |
|               |                      | The default setting for <b>LogicaL Tray 1</b> is <b>Physical Tray1</b> . The default setting for all other trays is <b>Physical Tray2</b> .                                                      |
|               |                      | Choices: Physical Tray1, Physical Tray2, Physical Tray3, Physical Tray4 Configuration Menu Equivalent: PAPER MENU - PAPER SOURCE - TRAY MAPPING - LOGICAL TRAY0-9                                |
|               |                      | Physical Tray3 and Physical Tray4 appear only if an optional lower feeder unit is installed.                                                                                                    |
| Apply button  |                      | Applies the configuration settings for this window.                                                                                                    |

| Item         | Description                                           |
|--------------|-------------------------------------------------------|
| Clear button | Resets all configuration settings to previous values. |

### **Finisher Settings**

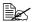

This page appears only if the optional staple finisher is installed.

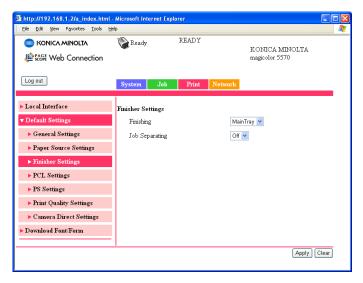

The Print - Default Settings - Finisher Settings window provides the following information.

| Item      | Description                                                                                                    |  |
|-----------|----------------------------------------------------------------------------------------------------|--|
| Finishing | When <b>Sub Tray</b> is selected, the paper is fed to the sub output tray. When <b>Main Tray</b> is selected, the paper is fed to the main output tray. When <b>Offset</b> is selected, the paper is fed to the main output tray with each copy slightly shifted. When <b>Stapling</b> is selected, each copy is stapled and fed to the main output tray. |  |
|           | Choices: Sub Tray, Main Tray, Offset, Stapling Default: Main Tray Configuration Menu Equivalent: PAPER MENU - FINISHING                                                                                                    |  |

| Item           | Description                                                                             |  |
|----------------|-----------------------------------------------------------------------------------------|--|
| Job Separating | The paper is fed to the main output tray with each print job slightly shifted.          |  |
|                | Choices: On, Off Default: On Configuration Menu Equivalent: PAPER MENU - JOB SEPARATION |  |
| Apply button   | Applies the configuration settings for this window.                                     |  |
| Clear button   | Resets all configuration settings to previous values.                                   |  |

### **PCL Settings**

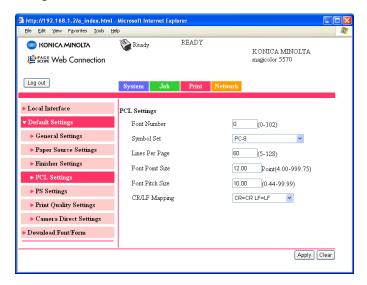

The **Print - Default Settings - PCL Settings** window allows you to configure the following items:

| Item        | Description                                                                                                    |
|-------------|----------------------------------------------------------------------------------------------------|
| Font Number | Sets the default font in the PCL language.                                                                       |
|             | Range: 0 - 102 Default: 0 Configuration Menu Equivalent: SYS DEFAULT MENU - EMULATION - PCL - FONT SOURCE - FONT |
|             | NUMBER                                                                                                    |

| Item            | Description                                                                                                    |  |
|-----------------|----------------------------------------------------------------------------------------------------|--|
| Symbol Set      | Selects the symbol set used with the PCL language.                                                                                    |  |
|                 | Default: PC-8 Configuration Menu Equivalent: SYS DEFAULT MENU - EMULATION - PCL - FONT SOURCE - SYMBOL SET                            |  |
| Lines Per Page  | Selects how many lines are in a page in PCL language.                                                                                 |  |
|                 | Range: 5 - 128 Default: 60 Configuration Menu Equivalent: SYS DEFAULT MENU - EMULATION - PCL - LINES PER PAGE                         |  |
| Font Point Size | Sets the font size in the PCL language.                                                                                               |  |
|                 | Range: 4.00 - 999.75  Default: 12.00  Configuration Menu Equivalent:  SYS DEFAULT MENU - EMULATION  - PCL - FONT SOURCE - POINT  SIZE |  |
| Font Pitch Size | Sets the font pitch in the PCL language.                                                                                              |  |
|                 | Range: 0.44 - 99.99 Default: 10.00 Configuration Menu Equivalent:                                                                     |  |
| CR/LF Mapping   | Selects CR/LF code definition in PCL language.                                                                                        |  |
|                 | Choices: CR=CR LF=LF, CR=CRLF LF=LF,                                                                                                  |  |
| Apply button    | Applies the configuration settings for this window.                                                                                   |  |
| Clear button    | Resets all configuration settings to previous values.                                                                                 |  |

### **PS Settings**

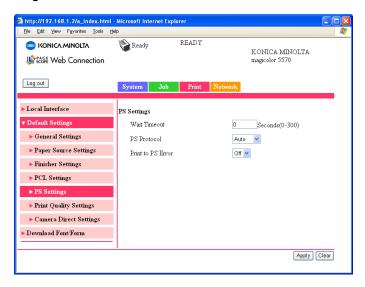

The **Print - Default Settings - PS Settings** window allows you to configure the following items:

| Item         | Description                                                               |  |
|--------------|---------------------------------------------------------------------------|--|
| Wait Timeout | Sets Postscript timeout. "0" means that no time-out control is effective. |  |
|              | Range: 0 - 300 (in seconds) Default: 0                                    |  |
|              | Configuration Menu Equivalent:                                            |  |
|              | SYS DEFAULT MENU - EMULATION                                              |  |
|              | - POSTSCRIPT - WAIT TIMEOUT                                               |  |
| PS Protocol  | Specifies the PS protocol.                                                |  |
|              | Choices: Auto, Normal, Binary                                             |  |
|              | Default: Auto                                                             |  |
|              | Configuration Menu Equivalent:                                            |  |
|              | SYS DEFAULT MENU - EMULATION                                              |  |
|              | - POSTSCRIPT - PS PROTOCOL                                                |  |

| Item              | Description                                                                                                    |  |
|-------------------|----------------------------------------------------------------------------------------------------|--|
| Print to PS Error | Specifies whether or not error printing is performed.                                                                  |  |
|                   | Choices: On, Off Default: Off Configuration Menu Equivalent: SYS DEFAULT MENU - EMULATION - POSTSCRIPT - PS ERROR PAGE |  |
| Apply button      | Applies the configuration settings for this window.                                                                    |  |
| Clear button      | Resets all configuration settings to previous values.                                                                  |  |

### **Print Quality Settings**

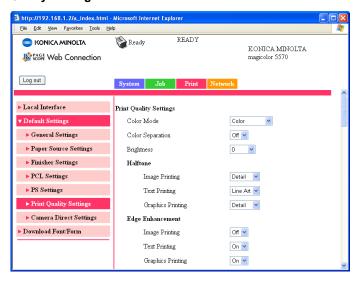

The **Print - Default Settings - Print Quality Settings** window allows you to configure the following items:

| Item                         |            | Description                                                                                                    |
|------------------------------|------------|----------------------------------------------------------------------------------------------------|
| Print<br>Quality<br>Settings | Color Mode | If <b>Color</b> is selected, the pages are printed in full color.  If <b>Monochrome</b> is selected, the pages are printed in black and white.  Choices: Color, Monochrome Default: Color Configuration Menu Equivalent:  QUALITY MENU - COLOR MODE |

| Item |                                                | Description                                                                                                    |
|------|------------------------------------------------|----------------------------------------------------------------------------------------------------|
|      | Color Separation                               | If <b>On</b> is selected, color separation is performed.  If <b>Off</b> is selected, color separation is not performed.                                                                                                    |
|      |                                                | Choices: On, Off Default: Off Configuration Menu Equivalent: QUALITY MENU - COLOR SEPARATION                                                                                                    |
|      | Brightness                                     | Specifies the brightness of the printed image.                                                                                                    |
|      |                                                | Choices: +15%, +10%, +5%, 0, -5%, -10%, -15%  Default: 0  Configuration Menu Equivalent:  QUALITY MENU -  BRIGHTNESS                                                                                                    |
|      | Halftone (Image/<br>Text/Graphics<br>Printing) | Specifies how halftones are reproduced.  If Line Art is selected, halftones are reproduced with high precision.  If Detail is selected, halftones are reproduced with detail.  If Smooth is selected, halftones are reproduced with smoothness. |
|      |                                                | Choices: Line Art, Detail, Smooth Default: Detail (Image/Graphics)     Line Art (Text) Configuration Menu Equivalent:     QUALITY MENU - HALFTONE     IMAGE/TEXT/GRAPHICS     PRINTING                                                          |

| Item |                                                          | Description                                                                                                    |
|------|----------------------------------------------------------|----------------------------------------------------------------------------------------------------|
|      | Edge Enhance-<br>ment (Image/Text/<br>Graphics Printing) |                                                                                                    |
|      |                                                          | Choices: On, Off Default: Off (Image)                                                                                                    |
|      | Edge Strength                                            | Select the desired amount that edges are emphasized.  If <b>Off</b> is selected, the edges are not emphasized.  If <b>Low</b> is selected, the edges are slightly emphasized.  If <b>Middle</b> is selected, the edges are emphasized by an average amount.  If <b>High</b> is selected, the edges are highly emphasized. |
|      |                                                          | Choices: Off, Low, Middle, High Default: Middle Configuration Menu Equivalent: QUALITY MENU - EDGE STRENGTH                                                                                                    |

| Item     |                       | Description                                                                                                    |
|----------|-----------------------|----------------------------------------------------------------------------------------------------|
|          | Economy Print<br>Mode | Select whether to print graphics with a reduced density by reducing the amount of toner that is used.  When Economy Print Mode is enabled, the amount of toner used is reduced when printing many drawings. |
|          |                       | Choices: On, Off Default: Off Configuration Menu Equivalent: QUALITY MENU - ECONOMY PRINT                                                                                                    |
|          |                       | If Glossy Mode is set to On, the amount of toner used is not reduced when printing, even if On was selected for this menu.                                                                                  |
|          | Glossy Mode           | Select whether to relax the limitations on the amount of toner used in order to widen the color reproduction range and produce glossy prints.                                                               |
|          |                       | Choices: On, Off Default: Off Configuration Menu Equivalent: QUALITY MENU - GLOSSY MODE                                                                                                    |
|          |                       | If <b>On</b> is selected, the amount of toner used is not reduced when printing, even if <b>Economy Print Mode</b> is set to <b>On</b> .                                                                    |
| PCL      | Contrast              | Specifies the contrast of the image.                                                                                                    |
| Settings |                       | Choices: +15%, +10%, +5%, 0, -5%, -10%, -15%  Default: 0  Configuration Menu Equivalent:  QUALITY MENU - PCL  SETTING - CONTRAST                                                                            |

| Item |                                                      | Description                                                                                                    |
|------|------------------------------------------------------|----------------------------------------------------------------------------------------------------|
|      | Image/Text/<br>Graphics Printing<br>(Source)         | Specifies the color space for RGB data.  Choices: Device Color, sRGB Default: sRGB Configuration Menu Equivalent: QUALITY MENU - PCL SETTING - IMAGE/TEXT/ GRAPHICS PRINTING - RGB SOURCE                                                                                          |
|      | Image/Text/<br>Graphics Printing<br>(Intent)         | Specifies the color intent to be used on conversion RGB to CMYK by printer.  Choices: Vivid, Photographic Default: Photographic (Image)                                                                                                    |
|      | Image/Text/<br>Graphics Printing<br>(Gray Treatment) | Specifies the method to reproduce RGB black and gray.  Choices: Composite Black, Black and Gray, Black Only  Default: Composite Black (Image) Black and Gray (Text/Graphics)  Configuration Menu Equivalent: QUALITY MENU - PCL SETTING - IMAGE/TEXT/ GRAPHICS PRINTING - RGB GRAY |

| Item                       |                                                               | Description                                                                                                    |
|----------------------------|---------------------------------------------------------------|----------------------------------------------------------------------------------------------------|
| Settings Graphics (RGB Sou | Image/Text/<br>Graphics Printing<br>(RGB Source)              | Specifies the color space for RGB data.  Choices: Device Color, sRGB, AppleRGB, AdobeRGB1998, ColorMatchRGB, BlueAdjustRGB, Custom Profile  Default: sRGB  Configuration Menu Equivalent: QUALITY MENU - PS SETTING - IMAGE/TEXT/ GRAPHICS PRINTING - RGB SOURCE                                                          |
|                            | Image/Text/<br>Graphics Printing<br>(RGB Intent)              | Specifies the color intent to be used on conversion RGB to CMYK by printer.  Choices: Vivid, Photographic, Relative Color, Absolute Color  Default: Photographic (Image)     Vivid (Text/Graphics)  Configuration Menu Equivalent:     QUALITY MENU - PS     SETTING - IMAGE/TEXT/     GRAPHICS PRINTING - RGB     INTENT |
|                            | Image/Text/<br>Graphics Printing<br>(RGB Gray Treat-<br>ment) | Specifies the method to reproduce RGB black and gray.  Choices: Composite Black, Black and Gray, Black Only  Default: Composite Black (Image) Black and Gray (Text/Graphics)  Configuration Menu Equivalent: QUALITY MENU - PS SETTING - IMAGE/TEXT/ GRAPHICS PRINTING - RGB GRAY                                         |

| Item                                                           |                                                                                                    | Description                                                                                                    |
|----------------------------------------------------------------|----------------------------------------------------------------------------------------------------|----------------------------------------------------------------------------------------------------|
| Image/Text/<br>Graphics Printing<br>(Destination Pro-<br>file) | Specifies the ICC destination profile to be used for printed output.  Choices: Auto, Custom Profile Default: Auto Configuration Menu Equivalent: QUALITY MENU - PS SETTING - IMAGE/TEXT/ GRAPHICS PRINTING - DESTINATION PROF |                                                                                                    |
|                                                                | Simulation (Profile)                                                                                                    | Specifies the specific ICC simulation profile to be used for printed output.                                                                              |
|                                                                | Choices: None, SWOP, Euroscale, CommercialPress, TOYO, DIC, Custom Profile  Default: None Configuration Menu Equivalent: QUALITY MENU - PS SETTING - SIMULATION - SIMULATION PROF                                             |                                                                                                    |
|                                                                | Simulation (Intent)                                                                                                    | Specifies the simulation intent to be used for simulation printing.                                                                                       |
|                                                                |                                                                                                    | Choices: Relative Color, Absolute Color Default: Relative Color Configuration Menu Equivalent: QUALITY MENU - PS SETTING - SIMULATION - SIMULATION INTENT |
|                                                                | Simulation<br>(CMYK Gray                                                                                                    | Specifies the method to reproduce CMYK black and gray for simulation printing.                                                                            |
| Treatment)                                                     | Choices: Composite Black, Black and Gray, Black Only Default: Composite Black Configuration Menu Equivalent: QUALITY MENU - PS SETTING - SIMULATION - CMYK GRAY                                                               |                                                                                                    |

| Item                    |                                                     | Description                                                                                                    |
|-------------------------|-----------------------------------------------------|----------------------------------------------------------------------------------------------------|
| Calibration<br>Settings | Tone Calibration                                    | If <b>On</b> is indicated, image adjustments are applied.  If <b>Off</b> is indicated, image adjustments are not applied.                                                                               |
|                         |                                                     | Choices: On, Off Default: On Configuration Menu Equivalent: QUALITY MENU - CALIBRATION - TONE CALIBRATION                                                                                               |
|                         | Cyan/Magenta/                                       | Specifies the density of the highlight color.                                                                                                    |
|                         | Yellow/Black Density (Highlight)                    | Choices: +3, +2, +1, 0, -1, -2, -3 Default: 0 Configuration Menu Equivalent: QUALITY MENU - CALIBRATION - CMYK DENSITY - CYAN/ MAGENTA/YELLOW/BLACK - HIGHLIGHT                                         |
|                         | Cyan/Magenta/                                       | Specifies the density of the middle color.                                                                                                    |
|                         | Yellow/Black Density (Middle)                       | Choices: +3, +2, +1, 0, -1, -2, -3 Default: 0 Configuration Menu Equivalent: QUALITY MENU - CALIBRATION - CMYK DENSITY - CYAN/ MAGENTA/YELLOW/BLACK - MIDDLE                                            |
|                         | Cyan/Magenta/<br>Yellow/Black Den-<br>sity (Shadow) | Specifies the density of the shadow color.  Choices: +3, +2, +1, 0, -1, -2, -3  Default: 0  Configuration Menu Equivalent:  QUALITY MENU -  CALIBRATION - CMYK  DENSITY - CYAN/  MAGENTA/YELLOW/BLACK - |
| Apply button            |                                                     | SHADOW  Applies the configuration settings for this window.                                                                                                    |

| Item         | Description                                           |
|--------------|-------------------------------------------------------|
| Clear button | Resets all configuration settings to previous values. |

### **Camera Direct Settings**

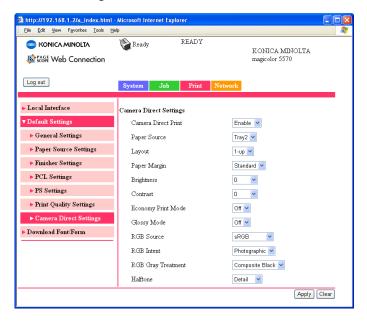

The **Print - Default Settings - Camera Direct Settings** allows you to configure the following items:

| Item                   | Description                                                                                                    |
|------------------------|----------------------------------------------------------------------------------------------------|
| Camera Direct<br>Print | If <b>Enable</b> is selected, camera direct printing is enabled. If <b>Disable</b> is selected, camera direct printing is disabled.                                                                                 |
|                        | Choices: Enable, Disable Default: Enable Configuration Menu Equivalent:                                                                                                    |
| Paper Source           | Specifies the tray that is used for camera direct printing.                                                                                                    |
|                        | Choices: Tray1, Tray2, Tray3, Tray4 Default: Tray2 Configuration Menu Equivalent: CAMERA DIRECT - PAPER SOURCE                                                                                                    |
|                        | Tray3 and Tray4 appear only if the optional lower feeder units are installed.                                                                                                    |
| Layout                 | Specifies the number of images printed on a single sheet of media.  If <b>1-up</b> is selected, only one image will be printed on a single sheet of media.                                                          |
|                        | Choices: 1-up, 2-up, 3-up, 4-up, 6-up, 8-up Default: 1-up Configuration Menu Equivalent:  CAMERA DIRECT - LAYOUT                                                                                                    |
| Paper Margin           | Specifies the size of the media margins (area that is not printed in).  If <b>Standard</b> is selected, the standard media margin size is specified.  If <b>Minimum</b> is selected, the media margins are reduced. |
|                        | Choices: Standard, Minimum Default: Standard Configuration Menu Equivalent:  CAMERA DIRECT - PAPER MARGIN                                                                                                    |
| Brightness             | Specifies the brightness of the printed image.                                                                                                    |
|                        | Choices: -15%, -10%, -5%, 0, +5%, +10%, +15% Default: 0 Configuration Menu Equivalent:                                                                                                    |

| Item                  | Description                                                                                                    |  |
|-----------------------|----------------------------------------------------------------------------------------------------|--|
| Contrast              | Specifies the contrast of the image.                                                                                                    |  |
|                       | Choices: -15%, -10%, -5%, 0, +5%, +10%, +15% Default: 0 Configuration Menu Equivalent:                                                                                                    |  |
| Economy Print<br>Mode | Select whether to print graphics with a reduced density by reducing the amount of toner that is used. When Economy Print Mode is enabled, the amount of toner used is reduced when printing many drawings. |  |
|                       | Choices: On, Off Default: Off Configuration Menu Equivalent:                                                                                                    |  |
|                       | If Glossy Mode is set to On, the amount of toner used is not reduced when printing, even if On was selected for this menu.                                                                                 |  |
| Glossy Mode           | Select whether to relax the limitations on the amount of toner used in order to widen the color reproduction rang and produce glossy prints.                                                               |  |
|                       | Choices: On, Off Default: Off Configuration Menu Equivalent:                                                                                                    |  |
|                       | If <b>On</b> is selected, the amount of toner used is not reduced when printing, even if <b>Economy Print Mode</b> is set to <b>On</b> .                                                                   |  |
| RGB Source            | Specifies the color space for RGB image data. If <b>Device Color</b> is selected, the device profile of this printer is used.                                                                              |  |
|                       | Choices: Device Color, sRGB Default: sRGB Configuration Menu Equivalent:                                                                                                    |  |

| Item                  | Description                                                                                                    |
|-----------------------|----------------------------------------------------------------------------------------------------|
| RGB Intent            | Specifies the characteristic applied when converting RGB image data to CMYK data.  If <b>Vivid</b> is selected, a vivid output is produced.  If <b>Photographic</b> is selected, a brighter output is produced.  Choices: Vivid, Photographic                                                 |
|                       | Default: Photographic Configuration Menu Equivalent:  CAMERA DIRECT - IMAGE QUALITY -  RGB INTENT                                                                                                    |
| RGB Gray<br>Treatment | Specifies how black and grays are reproduced in RGB image data.  If Composite Black is selected, black is reproduced using the CMYK colors.  If Black And Gray is selected, black and gray are reproduced using black only.  If Black Only is selected, black is reproduced using only black. |
|                       | Choices: Composite Black, Black And Gray, Black Only Default: Composite Black Configuration Menu Equivalent:  CAMERA DIRECT - IMAGE QUALITY - RGB GRAY                                                                                                    |
| Halftone              | Specifies how halftones are reproduced.  If Line Art is selected, halftones are reproduced with high precision.  If Detail is selected, halftones are reproduced with detail.  If Smooth is selected, halftones are reproduced with smoothness.                                               |
|                       | Choices: Line Art, Detail, Smooth Default: Detail Configuration Menu Equivalent:                                                                                                    |
| Apply button          | Applies the configuration settings for this window.                                                                                                    |
| Clear button          | Resets all configuration settings to previous values.                                                                                                    |

### Download Font/Form

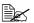

This page appears only if a hard disk drive or a CompactFlash card is installed.

#### **PS Font**

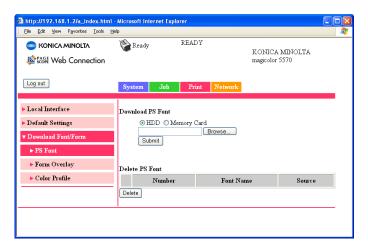

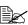

The printer must have the optional hard disk to use the PS Font parameters described below.

The Print - Download Font/Form - PS Font window allows you to configure the following items:

| Item                |               | Description                                                                                                    |
|---------------------|---------------|----------------------------------------------------------------------------------------------------|
| Download PS<br>Font | Radio button  | Specifies the download destination (HDD/ Memory Card) of the font.                                                         |
|                     | Text box      | Specifies the file name for the PostScript font to be downloaded.                                                          |
|                     | Browse button | Displays a dialog box for browsing to the PostScript font file.                                                            |
|                     | Submit button | Sends the specified PostScript font file to the printer.                                                                   |
| Delete PS Font      | Check box     | Select the check box of the font to be deleted, and then click <b>Delete</b> to delete the selected font from the printer. |
|                     | Number        | Displays the control number of the font.                                                                                   |
|                     | Font Name     | Displays the name of the fonts.                                                                                            |
|                     | Source        | Displays the storage source of the font.                                                                                   |

| Item | Description                                                                     |
|------|---------------------------------------------------------------------------------|
|      | Deletes the PostScript font file(s) whose check boxes the left end are checked. |

### **Form Overlay**

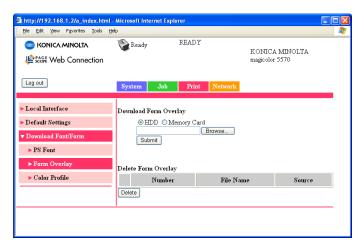

The **Print - Download Font/Form - Form Overlay** window allows you to configure the following items:

| Item                     |               | Description                                                                                                    |
|--------------------------|---------------|----------------------------------------------------------------------------------------------------|
| Download Form<br>Overlay | Radio button  | Specifies the download destination (HDD/ Memory Card) of the form overlay file.                                                                 |
|                          | Text box      | Specifies the file name for the form overlay to be downloaded.                                                                                  |
|                          | Browse button | Displays a dialog box for browsing to the form overlay file.                                                                                    |
|                          | Submit button | Sends the specified form overlay file to the printer.                                                                                           |
| Delete Form<br>Overlay   | Check box     | Select the check box of the form overlay file to be deleted, and then click <b>Delete</b> to delete the selected form overlay from the printer. |
|                          | Number        | Displays the control number of the overlay.                                                                                                    |
|                          | File Name     | Displays the name of the overlays.                                                                                                    |

| Item          |        | Description                                                                     |
|---------------|--------|---------------------------------------------------------------------------------|
|               | Source | Displays the storage source of the form overlay.                                |
| Delete button |        | Deletes the PostScript font file(s) whose check boxes the left end are checked. |

#### **Color Profile**

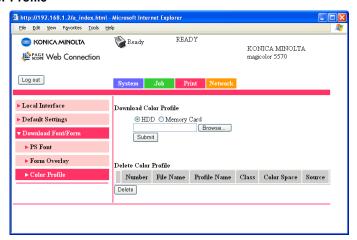

The  $\bf Print$  -  $\bf Download$   $\bf Font/Form$  -  $\bf Color$   $\bf Profile$  window allows you to configure the following items:

| Item                      |               | Description                                                                                                    |
|---------------------------|---------------|----------------------------------------------------------------------------------------------------|
| Download Color<br>Profile | Radio button  | Specifies the download destination (HDD/ Memory Card) of the color profile.                                                                       |
|                           | Text box      | Specifies the file name for the color profile to be downloaded.                                                                                   |
|                           | Browse button | Displays a dialog box for browsing to the color profile file.                                                                                     |
|                           | Submit button | Sends the specified color profile file to the printer.                                                                                            |
| Delete Color<br>Profile   | Check box     | Select the check box of the color profile file to be deleted, and then click <b>Delete</b> to delete the selected color profile from the printer. |
|                           | Number        | Displays the control number of the color profile.                                                                                                 |
|                           | File Name     | Displays the name of the color profile.                                                                                                    |

| Item          |              | Description                                                                     |
|---------------|--------------|---------------------------------------------------------------------------------|
|               | Profile Name | Displays the name of the color profile.                                         |
|               | Class        | Displays the type of color profile.                                             |
|               | Color Space  | Displays the color space for the color profile.                                 |
|               | Source       | Displays the storage source of the color profile.                               |
| Delete button |              | Deletes the PostScript font file(s) whose check boxes the left end are checked. |

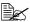

When Download Manager is being used, long file names cannot be specified for downloaded form overlays or color profiles. Make sure that file names comply with the 8.3 format (MS-DOS file name format). In addition, file names consisting of a maximum of 31 characters can be specified with the printer driver.

# **Network Page**

This page allows you to configure network settings. For more information on these protocols, see chapter 6, "Network Printing."

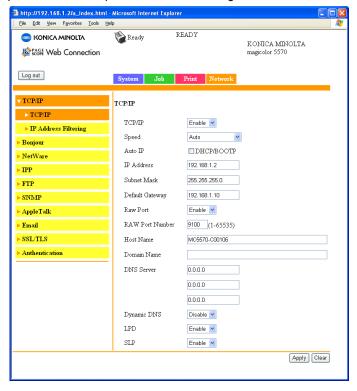

#### TCP/IP

#### TCP/IP (shown above)

The **Network - TCP/IP - TCP/IP** window allows you to configure the following items. For more information on these TCP/IP, see chapter 6, "Network Printing."

| Item   | Description                                                             |
|--------|-------------------------------------------------------------------------|
| TCP/IP | Sets whether or not to use TCP/IP.                                      |
|        | Choices: Enable, Disable Default: Enable Configuration Menu Equivalent: |
|        | INTERFACE MENU - ETHERNET - TCP/<br>IP - ENABLE                         |

| Item         | Description                                                                                                    |
|--------------|----------------------------------------------------------------------------------------------------|
| Speed        | Specifies the operating mode and speed for Ethernet.                                                                                                    |
|              | Choices: Auto, 10Base-T(Half), 10Base-T(Full),                                                                                                    |
| Auto IP      | Specifies the automatic assigning method for the printer IP address.                                                                                                    |
|              | Choices: DHCP/BOOTP Default: Checked Configuration Menu Equivalent:                                                                                                    |
| IP Address*  | Sets the printer's IP address.                                                                                                    |
|              | Range: 0–255 for each xxx triplet Default: 0.0.0.0                                                                                                    |
|              | If the specified IP address is outside of the allowable range, the value is not changed, even after the <b>Apply</b> button is clicked. The setting returns to the previous value.          |
|              | Configuration Menu Equivalent:  INTERFACE MENU - ETHERNET - TCP/  IP - IP ADDRESS                                                                                                    |
| Subnet Mask* | Sets the printer's subnet mask address.                                                                                                    |
|              | Range: 0–255 for each xxx triplet Default: 0.0.0.0                                                                                                    |
|              | If the specified subnet mask address is outside of the allowable range, the value is not changed, even after the <b>Apply</b> button is clicked. The setting returns to the previous value. |
|              | Configuration Menu Equivalent:  INTERFACE MENU - ETHERNET - TCP/  IP - SUBNET MASK                                                                                                    |

| Item             | Description                                                                                                    |  |
|------------------|----------------------------------------------------------------------------------------------------|--|
| Default Gateway* | If a router is used on the network, sets the router's address.  Range: 0–255 for each xxx triplet Default: 0.0.0.0  If the specified router address is outside of the allowable range, the value is not changed, even after the Apply button is clicked. The setting returns to the previous value. |  |
|                  |                                                                                                    |  |
|                  |                                                                                                    |  |
|                  | Configuration Menu Equivalent: INTERFACE MENU - ETHERNET - TCP/ IP - DEFAULT GATEWAY                                                                                                    |  |
| Raw Port         | Select whether or not RAW port is used.                                                                                                    |  |
|                  | Choices: Enable, Disable<br>Default: Enable                                                                                                    |  |
| RAW Port         | Identifies the number of the printer's RAW port.                                                                                                    |  |
| Number           | Choices: 1 - 65535<br>Default: 9100                                                                                                    |  |
| Host Name        | Specifies the host name.                                                                                                    |  |
|                  | Range: Up to 63 characters Default: MC5570-xxxxxx MC5550-xxxxxx                                                                                                    |  |
|                  | xxxxxxx displays six last digits of the MAC address in hexadecimals.                                                                                                    |  |
| Domain Name      | Specifies the domain name.                                                                                                    |  |
|                  | Range: Up to 63 characters<br>Default: [Blank]                                                                                                    |  |
| DNS Server       | Specifies the DNS server. Up to three can be registered.                                                                                                    |  |
|                  | Default: 0.0.0.0                                                                                                    |  |
| Dynamic DNS      | Select whether or not Dynamic DNS is used.                                                                                                    |  |
|                  | Choices: Enable, Disable<br>Default: Disable                                                                                                    |  |
| LPD              | Select whether or not LPD is used.                                                                                                    |  |
|                  | Choices: Enable, Disable<br>Default: Enable                                                                                                    |  |

| Item                                                                                                    | Description                                           |  |
|----------------------------------------------------------------------------------------------------|-------------------------------------------------------|--|
| SLP                                                                                                    | Select whether or not SLP is used.                    |  |
|                                                                                                    | Choices: Enable, Disable<br>Default: Enable           |  |
| Apply button                                                                                                    | Applies the configuration settings for this window.   |  |
| Clear button                                                                                                    | Resets all configuration settings to previous values. |  |
| * Always enter these addresses without leading zeros. For example, 131.011.010.001 should be entered as 131.11.10.1. |                                                       |  |

#### **IP Address Filtering**

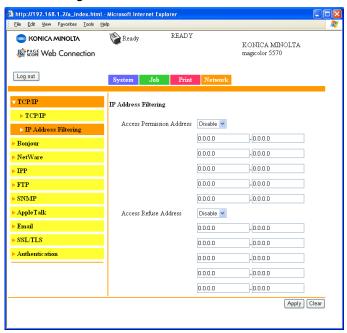

The Network - TCP/IP - IP Address Filtering page allows you to specify the IP address and limitations for accessing the printer.

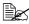

The settings described below are not applied to the DNS server and DHCP server.

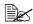

If the range of permitted IP addresses in Access Permission Address overlaps the range of refused IP address in Access Refuse Address, the refuse setting of Access Refuse Address is given priority.

| Item                      | Description                                                                                                    |
|---------------------------|----------------------------------------------------------------------------------------------------|
| Access Permission Address | If <b>Enable</b> is selected, the range of IP addresses permitted access to the printer can be specified.                                                   |
|                           | A maximum of five ranges of permitted IP addresses can<br>be specified. In addition, access from an IP address out of<br>the specified range is prohibited. |
|                           | If <b>Disable</b> is selected, the permitted access setting is disabled.                                                                                    |
|                           | Choices: Enable, Disable<br>Default: Disable                                                                                                    |

| Item                                     | Description                                                                                                    |  |
|------------------------------------------|----------------------------------------------------------------------------------------------------|--|
| Range of IP address permitted access     | Specify the range of IP addresses permitted access to the printer. Type the IP address at the beginning of the range into the box on the left, and the IP address at the end of the range into the box on the right.              |  |
|                                          | Range: 0-255 for each xxx triplet Default: 0.0.0.0                                                                                                    |  |
|                                          | To specify a single IP address, type the same IP address into both the box for the starting IP address and for the ending IP address, or type "0.0.0.0" into the box for either the starting IP address or the ending IP address. |  |
|                                          | If the starting IP address is larger than the ending IP address, the setting is not applied.                                                                                                    |  |
| Access Refuse<br>Address                 | If <b>Enable</b> is selected, the range of IP addresses refused access to the printer can be specified.                                                                                                    |  |
|                                          | A maximum of five ranges of refused IP addresses can be specified.                                                                                                    |  |
|                                          | If <b>Disable</b> is selected, the refused access setting is disabled.                                                                                                    |  |
|                                          | Choices: Enable, Disable<br>Default: Disable                                                                                                    |  |
| Range of IP<br>address refused<br>access | Specify the range of IP addresses refused access to the printer. Type the IP address at the beginning of the range into the box on the left, and the IP address at the end of the range into the box on the right.                |  |
|                                          | Range: 0-255 for each xxx triplet Default: 0.0.0.0                                                                                                    |  |
|                                          | To specify a single IP address, type the same IP address into both the box for the starting IP address and for the ending IP address, or type "0.0.0.0" into the box for either the starting IP address or the ending IP address. |  |
|                                          | If the starting IP address is larger than the ending IP address, the setting is not applied.                                                                                                    |  |
| Apply button                             | Applies the configuration settings in this page.                                                                                                    |  |
| Clear button                             | Resets all configuration settings to previous values.                                                                                                    |  |

# **Bonjour**

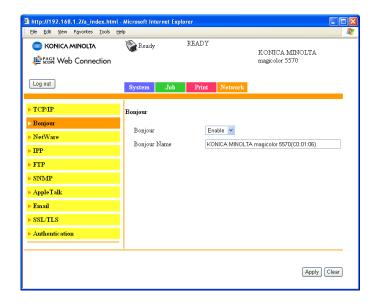

The **Network - Bonjour** page allows you to configure the following items.

| Item         | Description                                                                                                    |  |
|--------------|----------------------------------------------------------------------------------------------------|--|
| Bonjour      | Select whether to enable or disable the Bonjour function.                                                             |  |
|              | Choices: Enable, Disable<br>Default: Enable                                                                           |  |
| Bonjour Name | Specify the Bonjour name for the printer.                                                                             |  |
|              | Range: Up to 63 characters  Default: KONICA MINOLTA magicolor 5570(xx:xx:xx)  KONICA MINOLTA magicolor 5550(xx:xx:xx) |  |
|              | "xx:xx:xx" refers to the last six digits of the MAC address (in hexadecimal).                                         |  |
| Apply button | Applies the configuration settings in this page.                                                                      |  |
| Clear button | Resets all configuration settings to previous values.                                                                 |  |

#### **NetWare**

#### **NetWare**

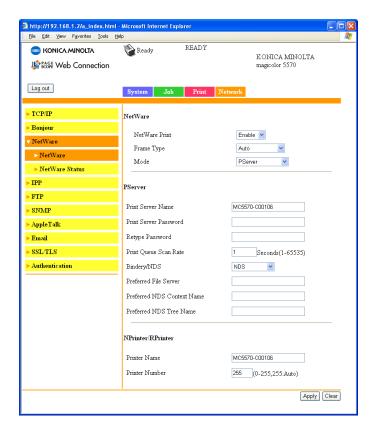

The **Network - NetWare - NetWare** window allows you to configure the following items:

| Item    |               | Description                                                             |
|---------|---------------|-------------------------------------------------------------------------|
| NetWare | NetWare Print | Enables or Disables the NetWare print option.                           |
|         |               | Choices: Enable, Disable Default: Enable Configuration Menu Equivalent: |
|         |               | INTERFACE MENU -<br>ETHERNET - NETWARE -<br>ENABLE                      |

| Item    |                          | Description                                                                            |
|---------|--------------------------|----------------------------------------------------------------------------------------|
|         | Frame Type               | Specifies the Frame Type.                                                              |
|         |                          | Choices: Auto, Ethernet802.2, Ethernet 802.3, Ethernet II, Ethernet SNAP Default: Auto |
|         | Mode                     | Specifies the NetWare Configuration mode.                                              |
|         |                          | Choices: Disable, PServer, NPrinter/<br>RPrinter<br>Default: PServer                   |
| PServer | Print Server             | Sets the Print Server Name for the printer.                                            |
|         | Name                     | Range: Up to 63 characters Default: MC5570-xxxxxx MC5550-xxxxxx                        |
|         |                          | xxxxxxx displays six last digits of the MAC address in hexadecimals.                   |
|         | Print Server             | Sets the Print Server password.                                                        |
|         | Password                 | Range: Up to 31 characters<br>Default: [Blank]                                         |
|         | Retype Pass-<br>word     | Verifies the new password typed in the Print Server Password text box.                 |
|         |                          | Range: Up to 31 characters<br>Default: [Blank]                                         |
|         | Print Queue<br>Scan Rate | Sets the number of the queue scan interval.                                            |
|         |                          | Range: 1 - 65535 (Seconds)<br>Default: 1                                               |
|         | Bindery/NDS              | Specifies the bindery options.                                                         |
|         |                          | Choices: NDS, Bindery/NDS, Bindery<br>Default: NDS                                     |
|         | Preferred File<br>Server | Sets the Preferred File Server for the printer.                                        |
|         |                          | Range: Up to 47 characters<br>Default: [Blank]                                         |

| Item         |                               | Description                                                          |
|--------------|-------------------------------|----------------------------------------------------------------------|
|              | Preferred NDS<br>Context Name | Sets the Preferred NDS Context for the printer.                      |
|              |                               | Range: Up to 191 characters<br>Default: [Blank]                      |
|              | Preferred NDS<br>Tree Name    | Sets the Preferred NDS Tree for the printer.                         |
|              |                               | Range: Up to 63 characters<br>Default: [Blank]                       |
| NPrinter/    | Printer Name                  | Sets the printer's name.                                             |
| RPrinter     |                               | Range: Up to 63 characters Default: MC5570-xxxxxx MC5550-xxxxxx      |
|              |                               | xxxxxxx displays six last digits of the MAC address in hexadecimals. |
|              | Printer Number                | Sets the Printer Number.                                             |
|              |                               | Range: 0 - 255<br>Default: 255                                       |
| Apply button |                               | Applies the configuration settings for this window.                  |
| Clear button |                               | Resets all configuration settings to previous values.                |

#### **NetWare Status**

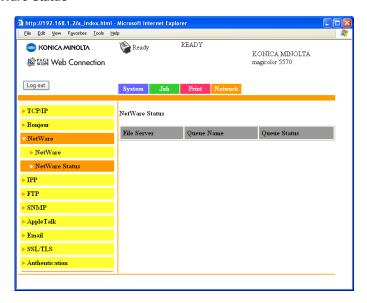

The **Network - NetWare - NetWare Status** window allows you to configure the following items:

| Item         | Description                             |
|--------------|-----------------------------------------|
| File Server  | Identifies current NetWare File Server. |
| Queue Name   | Identifies current NetWare queue name.  |
| Queue Status | Identifies current NetWare status.      |

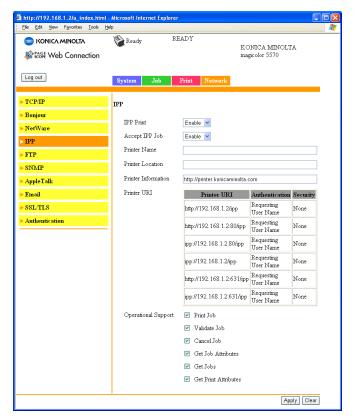

The **Network - IPP** window allows you to configure the following items. For details on IPP, refer to chapter 6, "Network Printing." In order to apply the settings, the printer must be turned off, then on again after the setting is specified.

| Item           | Description                                     |
|----------------|-------------------------------------------------|
| IPP Print      | Sets whether or not to use IPP.                 |
|                | Choices: Enable, Disable<br>Default: Enable     |
| Accept IPP Job | Sets whether or not to accept IPP Job.          |
|                | Choices: Enable, Disable<br>Default: Enable     |
| Printer Name   | Sets the printer's name.                        |
|                | Range: Up to 127 characters<br>Default: [Blank] |

| Item                | Description                                                                                                    |
|---------------------|----------------------------------------------------------------------------------------------------|
| Printer Location    | Sets the printer's location.                                                                                                    |
|                     | Range: Up to 127 characters Default: [Blank]                                                                                                    |
| Printer Information | Specifies the printer information.                                                                                                    |
|                     | Range: Up to 127 characters Default: [Blank]                                                                                                    |
| Printer URI         | Specifies the printer's Uniform Resource Identifier (URI), authentication, and security.                                                                                                |
|                     | Range: Non-configurable Defaults:  http:// <ip_address>/ipp RequestingUserName None</ip_address>                                                                                        |
|                     | http:// <ip_address>:80/ipp<br/>RequestingUserName None</ip_address>                                                                                                    |
|                     | ■ ipp:// <ip_address>:80/ipp<br/>RequestingUserName None</ip_address>                                                                                                    |
|                     | http:// <ip_address>:631/ipp<br/>RequestingUserName None</ip_address>                                                                                                    |
|                     | ■ ipp:// <ip_address>/ipp<br/>RequestingUserName None</ip_address>                                                                                                    |
|                     | ■ ipp:// <ip_address>:631/ipp<br/>RequestingUserName None</ip_address>                                                                                                    |
|                     | https:// <ip_address>/ipp<br/>RequestingUserName None</ip_address>                                                                                                    |
|                     | http:// <ip_address>:443/ipp<br/>RequestingUserName None</ip_address>                                                                                                    |
|                     | https:// <ip_address>:443/ipp<br/>RequestingUserName None</ip_address>                                                                                                    |
|                     | "https:// <ip_address>/ipp", "http:// <ip_address>:443/ipp" and "https:// <ip_address>:443/ipp" appear only if the SSL/TLS settings are enabled.</ip_address></ip_address></ip_address> |

| Item                   |                         | Description                                                      |
|------------------------|-------------------------|------------------------------------------------------------------|
| Operational<br>Support | Print Job               | If this check box is selected, Print Job is enabled.             |
|                        |                         | Default: Checked                                                 |
|                        | Validate Job            | If this check box is selected, Validate Job is enabled.          |
|                        |                         | Default: Checked                                                 |
|                        | Cancel Job              | If this check box is selected, Cancel Job is enabled.            |
|                        |                         | Default: Checked                                                 |
|                        | Get Job<br>Attributes   | If this check box is selected, Get Job Attribute is enabled.     |
|                        |                         | Default: Checked                                                 |
|                        | Get Jobs                | If this check box is selected, Cancel Job is enabled.            |
|                        |                         | Default: Checked                                                 |
|                        | Get Print<br>Attributes | If this check box is selected, Get Printer Attribute is enabled. |
|                        |                         | Default: Checked                                                 |
| Apply button           |                         | Applies the configuration settings for this window.              |
| Clear button           |                         | Resets all configuration settings to previous values.            |

### **FTP**

#### Server

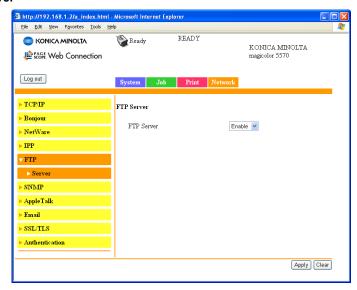

The **Network - FTP - Server** window allows you to configure the following items:

| Item         | Description                                           |  |
|--------------|-------------------------------------------------------|--|
| FTP Server   | Enables or Disables the FTP server.                   |  |
|              | Choices: Enable, Disable<br>Default: Enable           |  |
| Apply button | Applies the configuration settings for this window.   |  |
| Clear button | Resets all configuration settings to previous values. |  |

### **SNMP**

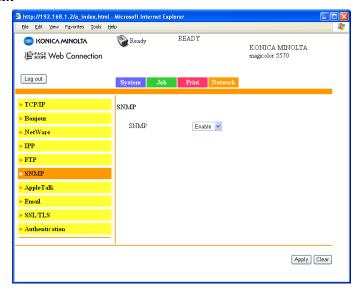

The Network - SNMP window allows you to configure the following items:

| Item         | Description                                           |  |
|--------------|-------------------------------------------------------|--|
| SNMP         | If <b>Enable</b> is selected, SNMP is enabled.        |  |
|              | Choices: Enable, Disable<br>Default: Enable           |  |
| Apply button | Applies the configuration settings for this window.   |  |
| Clear button | Resets all configuration settings to previous values. |  |

# **AppleTalk**

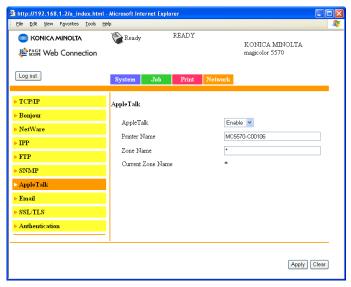

The **Network - AppleTalk** window allows you to configure the following items:

| Item              | Description                                                             |  |
|-------------------|-------------------------------------------------------------------------|--|
| AppleTalk         | If <b>Enable</b> is selected, AppleTalk is enabled.                     |  |
|                   | Choices: Enable, Disable Default: Enable Configuration Menu Equivalent: |  |
| Printer Name      | Sets the printer name.                                                  |  |
|                   | Range: Up to 31 characters Default: MC5570-xxxxxx MC5550-xxxxxx         |  |
|                   | xxxxxxx displays six last digits of the MAC address in hexadecimals.    |  |
| Zone Name         | Sets the Zone Name.                                                     |  |
|                   | Range: Up to 31 characters<br>Default: *                                |  |
| Current Zone Name | Identifies the current zone name.                                       |  |

| Item         | Description                                           |
|--------------|-------------------------------------------------------|
| Apply button | Applies the configuration settings for this window.   |
| Clear button | Resets all configuration settings to previous values. |

### **Email**

#### Send Email

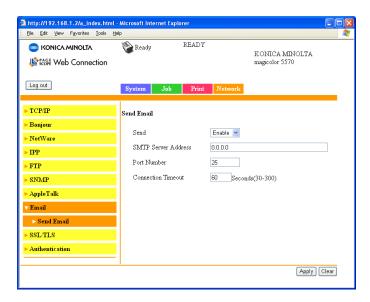

The **Network - Email - Send Email** window allows you to configure the following items:

| Item                | Description                                             |
|---------------------|---------------------------------------------------------|
| Send                | If <b>Enable</b> is selected, sending Email is enabled. |
|                     | Choices: Enable, Disable<br>Default: Enable             |
| SMTP Server Address | Specifies the address of the mail transmission server.  |
|                     | Range: Up to 255 characters<br>Default: 0.0.0.0         |

| Item               | Description                                                                      |
|--------------------|----------------------------------------------------------------------------------|
| Port Number        | Specifies the port number of the mail transmission server.                       |
|                    | Range: 1 - 65535<br>Default: 25                                                  |
| Connection Timeout | Specifies the amount of time until the connection times out when sending e-mail. |
|                    | Range: 30 - 300 (seconds)<br>Default: 60                                         |
| Apply button       | Applies the configuration settings for this window.                              |
| Clear button       | Resets all configuration settings to previous values.                            |

### SSL/TLS

### **SSL/TLS Information**

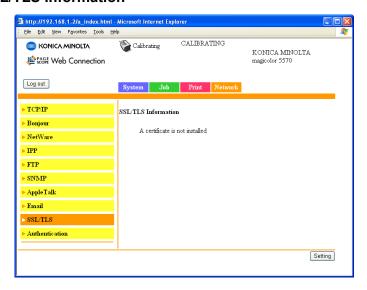

The Network - SSL/TLS - SSL/TLS Information page allows you to specify SSL/TLS settings.

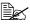

As a default, SSL/TLS is not installed. Click Setting to create a certificate and specify the SSL settings.

| Item           | Description                        |
|----------------|------------------------------------|
| Setting button | Displays the SSL/TSL Setting page. |

# SSL/TLS Setting (When a certificate is not installed)

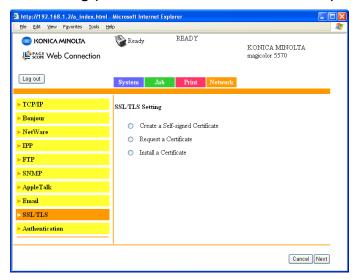

The **Network - SSL/TLS - SSL/TLS Setting** page allows you to select the following SSL/TLS settings that appear.

| Item                                | Description                                                                                             |
|-------------------------------------|----------------------------------------------------------------------------------------------------|
| Create a self-signed<br>Certificate | Creates a self-signed certificate.                                                                      |
| Request a certificate               | Creates data for requesting that a certificate be issued from a certificate authority.                  |
| Install a certificate               | Installs the certificate issued by the certificate authority.                                           |
| Next button                         | Click to display the selected page.                                                                     |
| Cancel button                       | Click to cancel the entered data and return to the <b>Network - SSL/TLS - SSL/TLS Information</b> page. |

### SSL/TLS Setting (When a certificate is installed)

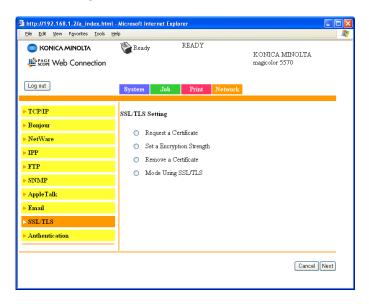

The **Network - SSL/TLS - SSL/TLS Setting** window allows you to select the following SSL/ TLS settings that appear.

| Item                         | Description                                                                                             |
|------------------------------|----------------------------------------------------------------------------------------------------|
| Request a certificate        | Creates data for requesting that a certificate be issued from a certificate authority.                  |
| Set a Encryption<br>Strength | Specifies the encryption level. In addition, SSL/TLS can be disabled.                                   |
| Remove a certificate         | Removes the certificate.                                                                                |
| Mode Using SSL/TLS           | Specifies the SSL transmission mode.                                                                    |
| Next button                  | Click to display the selected page.                                                                     |
| Cancel button                | Click to cancel the entered data and return to the <b>Network - SSL/TLS - SSL/TLS Information</b> page. |

### **Self-signed Certificate Setting**

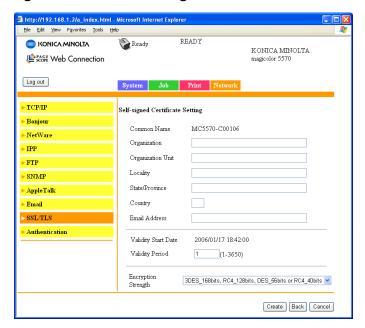

The **Network - SSL/TLS - Self-signed Certificate Setting** page allows you to create a certificate and specify SSL settings.

| Item              | Description                                                                                                    |
|-------------------|----------------------------------------------------------------------------------------------------|
| Common Name       | Identifies the Common Name for the printer, to be used in creation of an SSL Certificate. It is comprised of "Printer Host Name.DNS Server". If DNS Server is un-available, only the host name is used as Common Name. |
|                   | This text is read-only.                                                                                                    |
| Organization      | Specify the name of the group or organization.                                                                                                    |
|                   | Range: Up to 63 characters<br>Default: [Blank]                                                                                                    |
| Organization Unit | Specify the name of the post.                                                                                                    |
|                   | Range: Up to 63 characters<br>Default: [Blank]                                                                                                    |

| Item                | Description                                                                                                    |
|---------------------|----------------------------------------------------------------------------------------------------|
| Locality            | Specify the name of the municipality.                                                                                                    |
|                     | Range: Up to 127 characters<br>Default: [Blank]                                                                                                    |
| State/Province      | Specify the name of the state or province.                                                                                                    |
|                     | Range: Up to 127 characters<br>Default: [Blank]                                                                                                    |
| Country             | Specify the name of the country as a country code regulated by ISO03166.                                                                                                    |
|                     | Range Up to 2 characters<br>Default: [Blank]                                                                                                    |
| Email Address       | Specify the e-mail address.                                                                                                    |
|                     | Range: Up to 127 characters<br>Default: [Blank]                                                                                                    |
| Validity Start Date | Displays the current time.                                                                                                    |
| Validity Period     | Specify the period of validity.                                                                                                    |
|                     | Range: 1 - 3650 (day)<br>Default: [Blank]                                                                                                    |
| Encryption Strength | Specify the encryption level.                                                                                                    |
|                     | Choices: -3DES_168bits, RC4_128bits, DES_56bits or RC4_40bits -RC4_128bits, DES_56bits or RC4_40bits -DES_56bits or RC4_40bits Default: 3DES_168bits,RC4_128bits, DES_56bits or RC4_40bits |
| Create button       | Creates the self-signed certificate.                                                                                                    |
|                     | A few minutes are needed in order to create the certificate.                                                                                                    |
| Back button         | Click to return to the <b>Network - SSL/TLS - SSL/TLS Setting</b> page.                                                                                                    |
| Cancel button       | Click to cancel the entered data and return to the <b>Network - SSL/TLS - SSL/TLS Information</b> page.                                                                                    |

# Request a certificate

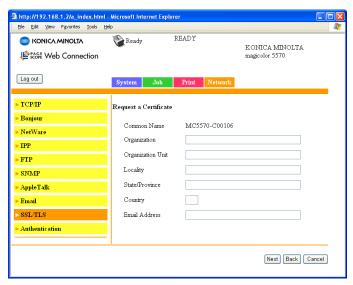

The **Network - SSL/TLS - Request a Certificate** page allows you to configure the following items:

| Item              | Description                                                                                                    |
|-------------------|----------------------------------------------------------------------------------------------------|
| Common Name       | Identifies the Common Name for the printer, to be used in creation of an SSL Certificate. It is comprised of "Printer Host Name.DNS Server". If DNS Server is un-available, only the host name is used as Common Name. |
|                   | This text is read-only.                                                                                                    |
| Organization      | Specifies the name of the group or organization.                                                                                                    |
|                   | Range: Up to 63 characters Default: [Blank]                                                                                                    |
| Organization Unit | Specifies the name of the post.                                                                                                    |
|                   | Range: Up to 63 characters<br>Default: [Blank]                                                                                                    |
| Locality          | Specifies the name of the municipality.                                                                                                    |
|                   | Range: Up to 127 characters Default: [Blank]                                                                                                    |

| Item           | Description                                                                                             |
|----------------|----------------------------------------------------------------------------------------------------|
| State/Province | Specifies the name of the state or province.                                                            |
|                | Range: Up to 127 characters<br>Default: [Blank]                                                         |
| Country        | Specify the name of the country as a country code regulated by ISO03166.                                |
|                | Range: Up to 2 characters<br>Default: [Blank]                                                           |
| Email Address  | Specify the e-mail address.                                                                             |
|                | Range: Up to 127 characters<br>Default: [Blank]                                                         |
| Next button    | Click to create data for requesting that a certificate be issued.                                       |
| Back button    | Click to return to the <b>Network - SSL/TLS - SSL/TLS Setting</b> page.                                 |
| Cancel button  | Click to cancel the entered data and return to the <b>Network - SSL/TLS - SSL/TLS Information</b> page. |

### **Certificate Request**

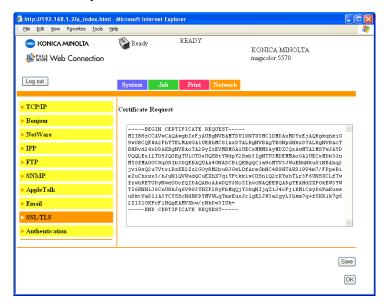

The **Network - SSL/TLS - Certificate Request** page displays the data that will be submitted to the certificate authority to request that a certificate be issued.

| Item                | Description                                                                                                    |
|---------------------|----------------------------------------------------------------------------------------------------|
| Certificate Request | Displays the data that should be submitted to the certificate signing authority. This is called CSR (Certificate Signing Request). This data is to be submitted to the certificate signing authority by the user. |
| Save button         | Click to save the data for requesting the certificate with the specified name.                                                                                                    |
| OK button           | Click to return to the <b>Network - SSL/TLS - SSL/TLS Setting</b> page.                                                                                                    |

### **Install a Certificate**

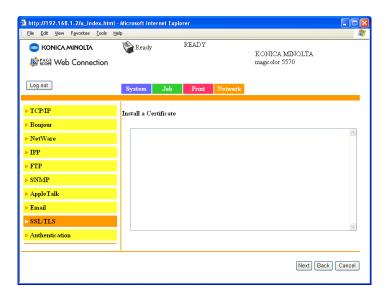

The **Network - SSL/TLS - Install a Certificate** page allows you to install the certificate issued by the certificate authority.

| Item                  | Description                                                                                             |
|-----------------------|----------------------------------------------------------------------------------------------------|
| Install a Certificate | Signed CSR (Certificate Signing Request) should be pasted to this text area.                            |
| Next button           | Click to display the <b>Network - SSL/TLS - Encryption Strength Setting</b> page.                       |
| Back button           | Click to return to the <b>Network - SSL/TLS - SSL/TLS Setting</b> page.                                 |
| Cancel button         | Click to cancel the entered data and return to the <b>Network - SSL/TLS - SSL/TLS Information</b> page. |

### **Encryption Strength Setting**

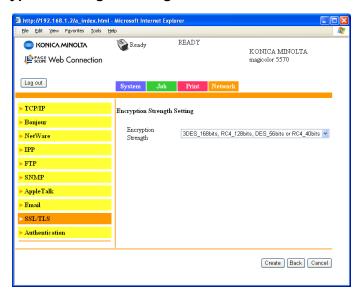

The **Network - SSL/TLS - Encryption Strength Setting** page allows you to specify the encryption level.

| Item                | Description                                                                                                    |
|---------------------|----------------------------------------------------------------------------------------------------|
| Encryption Strength | Specify the encryption level.                                                                                        |
|                     | Choices:                                                                                                    |
|                     | ■ 3DES_168bits, RC4_128bits, DES_56bits or RC4_40bits                                                                |
|                     | ■ RC4_128bits, DES_56bits or RC4_40bits                                                                              |
|                     | ■ DES_56bits or RC4_40bits                                                                                           |
|                     | Default: 3DES_168bits,RC4_128bits, DES_56bits or RC4_40bits                                                          |
| Create button       | Click to specify the encryption level.                                                                               |
|                     | If the <b>Network - SSL/TLS - Install a Certificate</b> page was previously displayed, the certificate is installed. |
| Back button         | Click to return to the <b>Network - SSL/TLS - SSL/TLS Setting</b> page.                                              |
| Cancel button       | Returns to the previous screen.                                                                                      |

### Remove a Certificate

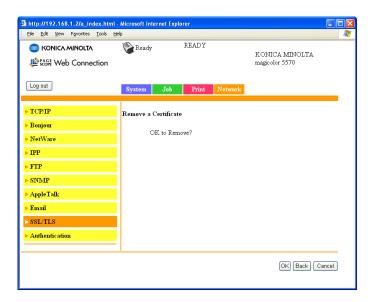

The **Network - SSL/TLS - Remove a Certificate** page allows you to delete the installed certificate.

| Item          | Description                                                                                                    |
|---------------|----------------------------------------------------------------------------------------------------|
| OK button     | Click to display a confirmation message. Click <b>OK</b> in the confirmation message to delete the certificate. |
| Back button   | Click to return to the <b>Network - SSL/TLS - SSL/TLS Setting</b> page.                                         |
| Cancel button | Click to return to the <b>Network - SSL/TLS - SSL/TLS Information</b> page.                                     |

# Mode Using SSL/TLS

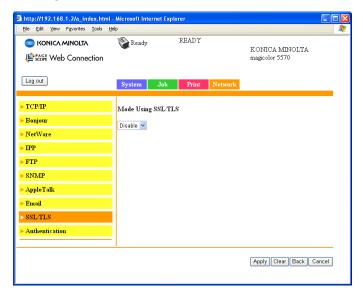

The **Network - SSL/TLS - Mode Using SSL/TLS** page allows the SSL transmission mode to be specified.

| Item               | Description                                                                 |
|--------------------|-----------------------------------------------------------------------------|
| Mode using SSL/TLS | Selects the SSL transmission mode. Choice: Disable, Enable Default: Disable |
| Apply button       | Click to apply the setting specified beside "Mode using SSL/TLS".           |
| Clear button       | Resets all configuration settings to previous values.                       |
| Back button        | Click to return to the <b>Network - SSL/TLS - SSL/TLS Setting</b> page.     |
| Cancel button      | Click to return to the <b>Network - SSL/TLS - SSL/TLS Information</b> page. |

#### Authentication

#### **User Authentication**

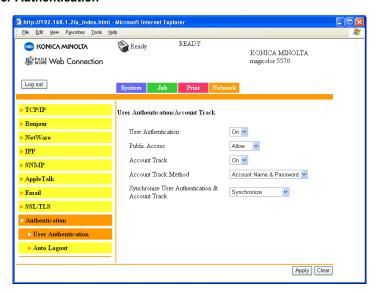

The Network - Authentication - User Authentication page allows you to specify user authentication settings.

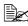

This page appears only if a hard disk drive or a CompactFlash card is installed.

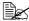

When User Authentication or Account Track is set to On and Public Access is set to Restrict on this page, printing is not possible except from a host where authentication settings can be specified (Windows printer driver or PageScope Direct Print). In addition. resources (fonts, color profiles and form overlays) can no longer be downloaded and firmware can no longer be updated.

| Item                | Description                                             |
|---------------------|---------------------------------------------------------|
| User Authentication | Select whether or not user authentication is performed. |
|                     | Choices: On, Off<br>Default: Off                        |

| Item                                                  | Description                                                                                                 |
|-------------------------------------------------------|----------------------------------------------------------------------------------------------------|
| Public Access                                         | Select whether or not logon as a Public user is permitted when authentication settings have been specified. |
|                                                       | Choices: Allow, Restrict<br>Default: Allow                                                                  |
| Account Track                                         | Select whether or not account authentication is performed.                                                  |
|                                                       | Choices: On, Off<br>Default: Off                                                                            |
| Account Track<br>Method                               | Specify the account track authentication method.                                                            |
|                                                       | Choices: Account Name & Password, Password Only Default: Account Name & Password                            |
| Synchronize User<br>Authentication &<br>Account Track | Select whether or not user authentication and account track settings are to be synchronized.                |
|                                                       | Choices: Synchronize, Do Not Synchronize<br>Default: Synchronize                                            |
| Apply button                                          | Applies the configuration settings for this window.                                                         |
| Clear button                                          | Resets all configuration settings to previous values.                                                       |

### **Auto Logout**

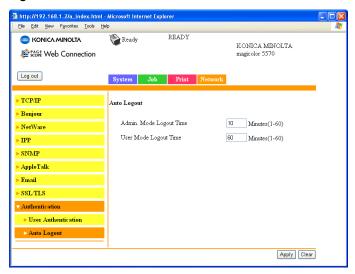

**Network - Authentication - Auto Logout** window allows you to configure the following items.

| Item                       | Description                                                                  |
|----------------------------|------------------------------------------------------------------------------|
| Admin. Mode Logout<br>Time | Specify the length of time to automatically log off from Administrator mode. |
|                            | Range: 1 - 60 (Minutes)<br>Default: 10                                       |
| User Mode Logout<br>Time   | Specify the length of time to automatically log off from User mode.          |
|                            | Range: 1 - 60 (Minutes)<br>Default: 10                                       |
| Apply button               | Applies the configuration settings for this window.                          |
| Clear button               | Resets all configuration settings to previous values.                        |

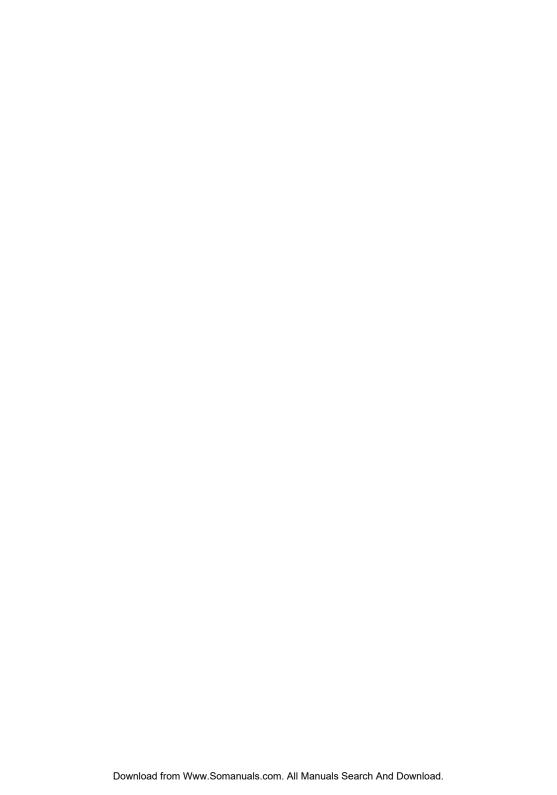

# Index

# A

Account Mode 139

Account Mode, PageScope Web
Connection 139
Active job list, PageScope Web
Connection
Print job status 155
Administrator Mode 139
Administrator Mode, PageScope Web
Connection 139
Alert mail, PageScope Web
Connection 206
AppleTalk 13, 117
AppleTalk, PageScope Web
Connection 255
Authentication, PageScope Web
Connection 269

# В

Bonjour 10, 117, 245 Bonjour, PageScope Web Connection 245 BOOTP 107, 117

# C

Connection 167, 231
Certificate request, PageScope Web
Connection 264
Chooser 49
Clear settings, PageScope Web
Connection 204
Color profile, PageScope Web
Connection 172, 237
Configuration
Network settings 104, 239

Camera Direct Print, PageScope Web

Index 273

Printer, via PageScope Web Ethernet menu 104 Connection 175 Accessing 105 Configuration, PageScope Web AppleTalk 108 Connection 239 DHCP/BOOTP 107 Gateway 107 AppleTalk 255 Camera Direct Print 167, 231 IP address 106 Certificate request 264 Speed/Duplex 108 Email 256 Subnet mask 106 Encryption strength setting 266 Using options 106 FTP 253 Install a certificate 265 F Mode using SSL/TLS 268 Form overlay, PageScope Web NetWare 246 Connection 171, 236 Remove a certificate 267 FTP PageScope Web Connection 253 Request a certificate 262 Self-signed certificate setting 260 G **SNMP 254** SSL/TLS information 257 Gateway 107, 111 SSL/TLS setting 258 Manual setting 113 TCP/IP 239 General settings, PageScope Web Crown Print Monitor+ 100, 126 **Connection 158, 212** D н Date/Time, PageScope Web Host table 134 **Connection 196 HTTP** 118 **DDNS** 118 **Desktop printer utility** 52 **Details, PageScope Web Connection** Done job list 157 Install a certificate, PageScope Web Device information, PageScope Web **Connection 265** Connection 200 Installing **DHCP** 107, 111, 118 Certificate 265 Direct print, PageScope Web Crown print monitor+ 100 **Connection 174** Download manager utility 100 Done job list, PageScope Web Management information base 100 **Connection 156** PageScope Network Setup 100 **Download Manager Utility 100** Printer driver 3, 81 Printer Management Utilities 100 Е Status monitor 100 IP address 106, 111 Email, PageScope Web Manual setting 113 Connection 256 IP Address Filtering 243 Encryption strength setting, IP Address Filtering, PageScope Web PageScope Web Connection 266 Connection 243 Ethernet interface 111 **IPP** 119 Printing via 121

274 Index

| PP, PageScope Web Connection 250 PX/SPX 119 | NetWare 108                               |
|---------------------------------------------|-------------------------------------------|
| I.                                          | NetWare, PageScope Web                    |
| J                                           | Connection 246                            |
| Job, PageScope Web                          | Network connection 110                    |
| Connection 155, 208                         | Address setting 113                       |
| Active job list 155                         | Ethernet interface 111                    |
| Done job list 156                           | Making connections 111 Theory 110         |
|                                             | Using DHCP 111                            |
| <b>L</b>                                    | Network menu                              |
| Linux                                       | Overview 104                              |
| Adding the printer 82                       | Network printing 117                      |
| Checking print jobs 96                      | Network setting 104                       |
| PPD file, installing 81                     | Network, PageScope Web                    |
| Print settings 92                           | Connection                                |
| Printer driver settings 85                  | Bonjour 245                               |
| System requirements 80                      | Configuration 239                         |
| Troubleshooting 97                          | IP Address Filtering 243                  |
| Local interface, PageScope Web              |                                           |
| Connection 211                              | P                                         |
| L <b>PD/LPR</b> 119                         | Page setup settings 21, 55                |
|                                             | Custom paper size options 23, 56          |
| M                                           | Page attributes options 22, 55            |
| Mac OS 9                                    | PageScope Network Setup 100               |
| Chooser 49                                  | PageScope Web Connection 132              |
| Desktop printer utility 52                  | Account Track Registration 176            |
| Options 49                                  | Active job 155                            |
| Page setup settings 55                      | Active Job List 208                       |
| Printer driver, installing 47               | Alert mail 206                            |
| System requirements 46                      | AppleTalk 255                             |
| Troubleshooting 78  Mac OS X                | Authentication 176, 269                   |
| Options 19                                  | Auto Logout 269                           |
| Page setup settings 21                      | Camera Direct Print 167, 231              |
| Print settings 24                           | Certificate request 264                   |
| Printer driver, installing 3                | Clear settings 204 Color profile 172, 237 |
| Printer setup utility 8                     | Consumables 143, 176                      |
| Printer setup utility settings 8            | Counter 143, 176                          |
| System requirements 2                       | Current status 138                        |
| Troubleshooting 43                          | Date/Time 196                             |
| Management information base 100             | Default Permission Settings 176           |

Index 275

Device Information 143, 176

Device information 200 Direct print 174

Mode using SSL/TLS, PageScope

Web Connection 268

Display language 132 User Information 176 Done Job List 208 User Password change 143 Done job list 156 User Registration 176 Viewing printer status 142 Email 256 Encryption strength setting 266 Window 137 Finisher Settings 162, 219 Paper source settings, PageScope Form overlay 171, 236 Web Connection 160, 215 FTP 253 Password, PageScope Web General settings 158, 212 Connection 198 Import/Export 176 PCL font, PageScope Web Install a certificate 265 **Connection 169** Interface Information 143, 176 PCL settings, PageScope Web Job 155 Connection 163, 220 Job Log 176 Port 9100 120 Local interface 211 Print jobs Login Page 139 Checking 77, 96 Mode using SSL/TLS 268 Print quality settings, PageScope Navigation 137 Web Connection 165, 223 NetWare 246 Print, PageScope Web Online Assistance 143, 176 Connection 158, 211 Online assistance 155 Color profile 172, 237 Output Tray 143, 176 Direct print 174 Paper Source 143, 176 Form overlay 171, 236 Paper source settings 160, 215 General settings 158, 212 PCL font 169 Local interface 211 PCL settings 163, 220 Paper source settings 160, 215 Print quality settings 165, 223 PCI font 169 Printer configuration 175 PCL settings 163, 220 PS font 170, 235 Print quality settings 165, 223 PS settings 164, 222 PS font 170, 235 Public User Mode 139 PS settings 164, 222 Registered User Mode 139 Report types 173 Registration Information 143 Printer name 134 Remove a certificate 267 **Printer Setup Utility 8** Report types 173 AppleTalk 13 IP printing setting 15 Request a certificate 262 Network connection 10 Requirements 132 USB connection 8 Reset printer 205 ROM version 203 Printer status 142 Self-signed certificate setting 260 Protocols, network **SNMP 254 BOOTP 117** SSL/TLS information 257 **DHCP 118** SSL/TLS setting 258 **HTTP 118** Storage 143, 176 IPP 119 Summary 143, 176 IPX/SPX 119 TCP/IP 239 LPD/LPR 119 User Authentication 143, 269 **SLP 119** 

276 Index

SMTP 120 SNMP 120 PS font, PageScope Web Connection 170, 235 PS settings, PageScope Web Connection 164, 222 Public User Mode, PageScope Web Connection 139

## R

Registered User Mode, PageScope
Web Connection 139
Remove a certificate, PageScope
Web Connection 267
Rendezvous 245
Report types, PageScope Web
Connection 173
Request a certificate, PageScope
Web Connection 262
Reset printer, PageScope Web
Connection 205
ROM version, PageScope Web
Connection 203

# S

Self-signed certificate setting, PageScope Web Connection 260 **SLP** 119 **SMTP** 120 **SNMP** 120 SNMP, PageScope Web Connection 254 SSL/TLS information, PageScope Web Connection 257 SSL/TLS setting, PageScope Web Connection 258 Staus monitor 100 **Subnet mask** 106, 111 Manual setting 113 System requirements Linux 80

Mac OS 9 46 Mac OS X 2 System, PageScope Web Connection 142, 175

Clear settings 204 Date/Time 196

Device information 200

Password 198
Reset printer 205

Alert mail 206

ROM version 203

# Т

TCP/IP, PageScope Web Connection 239 Troubleshooting

Linux 97 Mac OS 9 78 Mac OS X 43

# W

Web page, printer 134
Browser 134
Printer name 134

Index 277

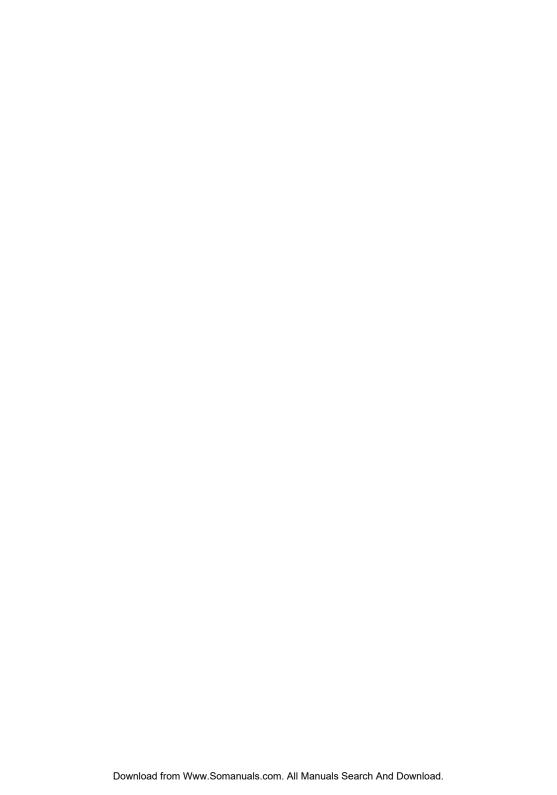

Free Manuals Download Website

http://myh66.com

http://usermanuals.us

http://www.somanuals.com

http://www.4manuals.cc

http://www.manual-lib.com

http://www.404manual.com

http://www.luxmanual.com

http://aubethermostatmanual.com

Golf course search by state

http://golfingnear.com

Email search by domain

http://emailbydomain.com

Auto manuals search

http://auto.somanuals.com

TV manuals search

http://tv.somanuals.com